# **FORCAM**

# **Version 5.10**

# **Stammdaten und Systemkonfiguration Handbuch**

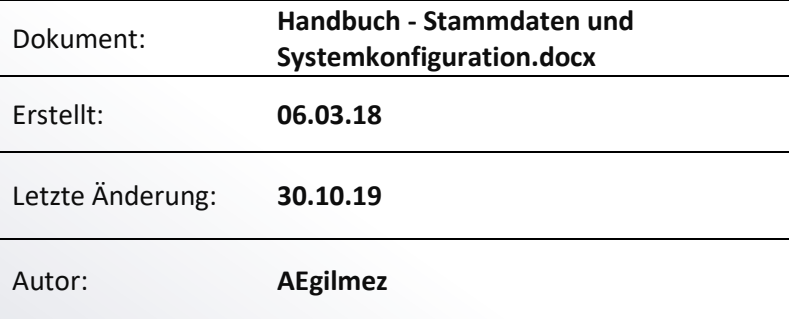

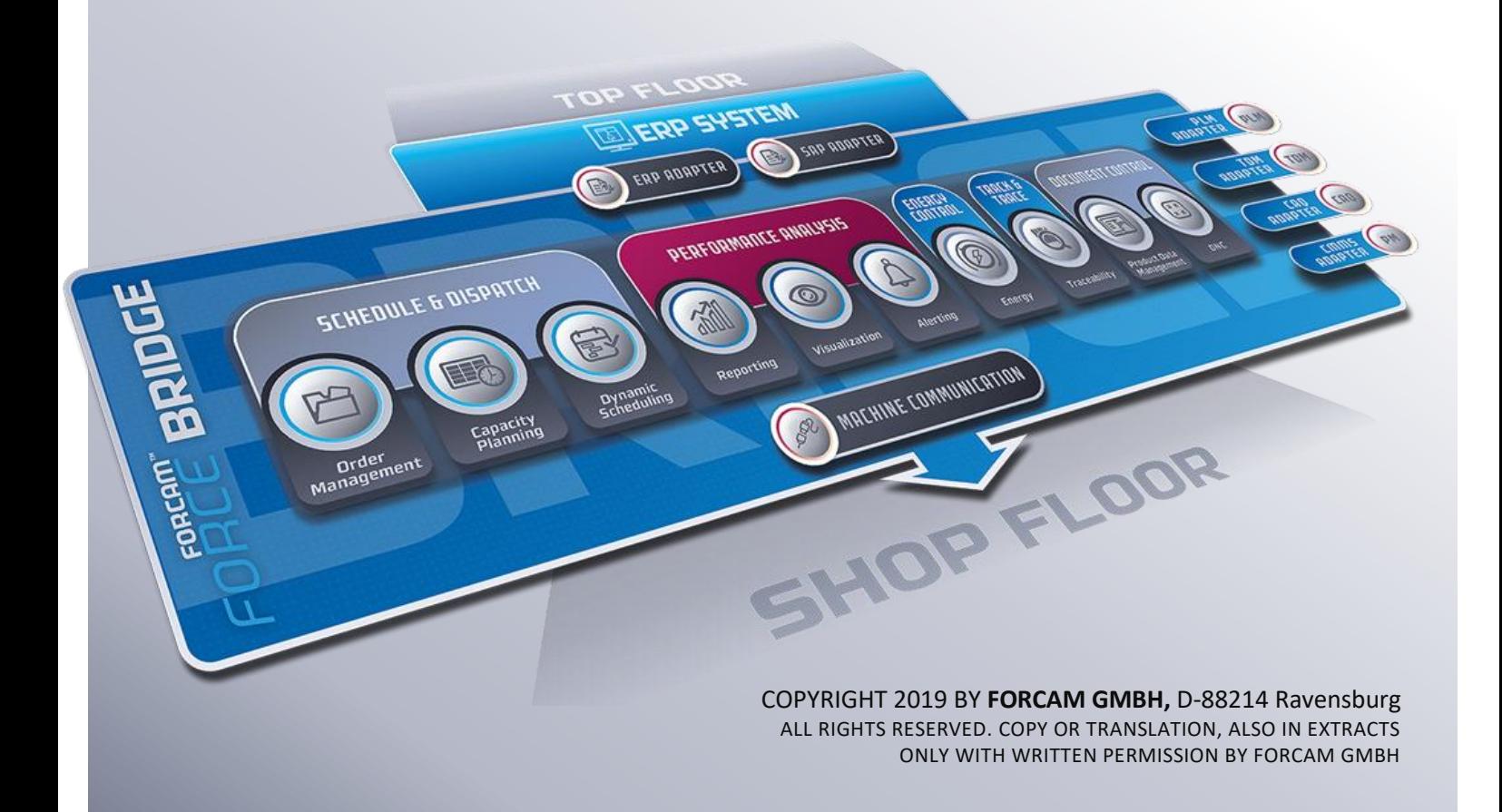

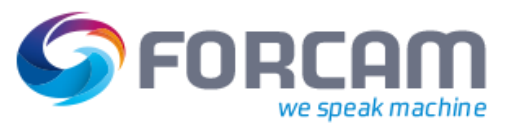

# Inhaltsverzeichnis

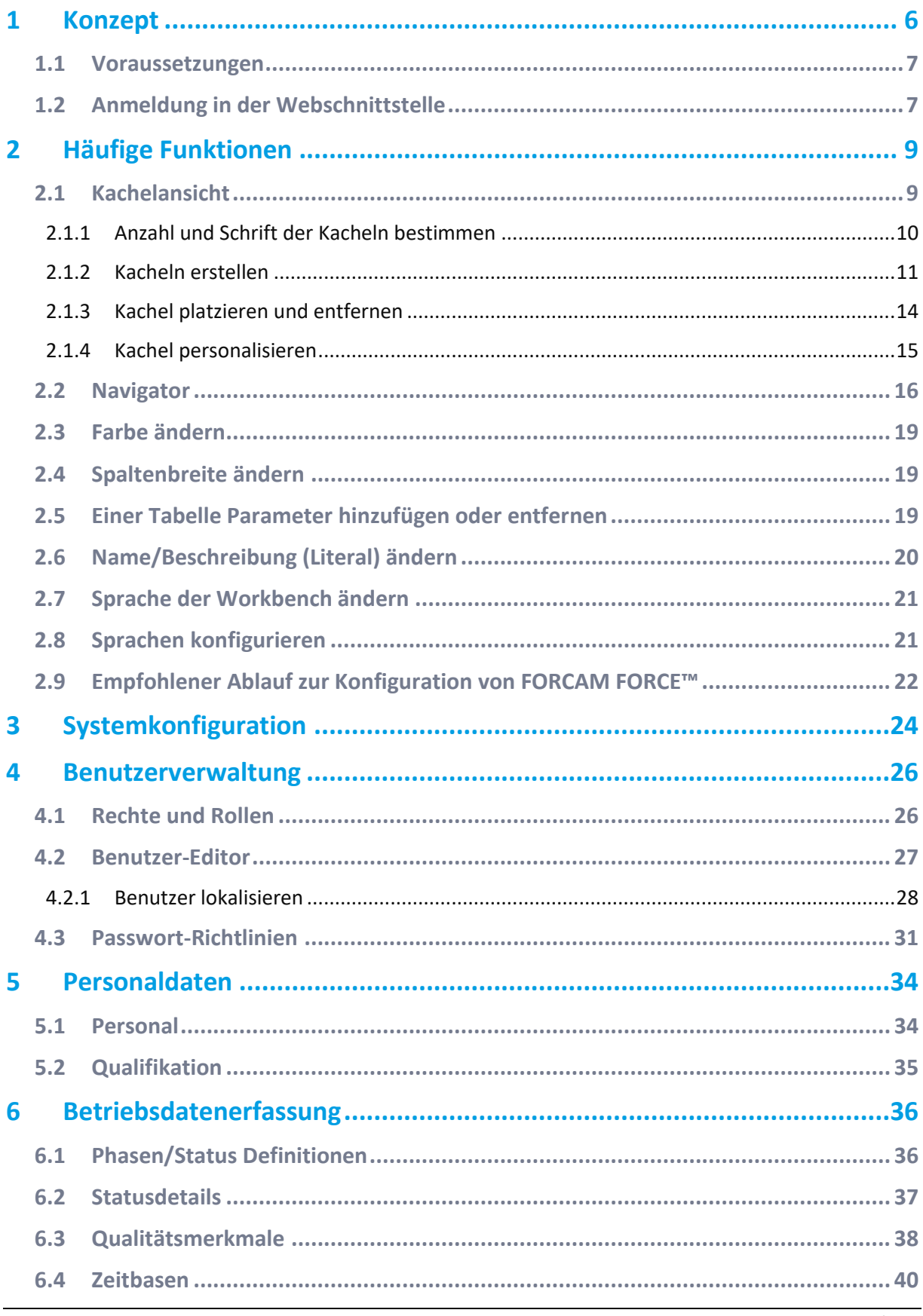

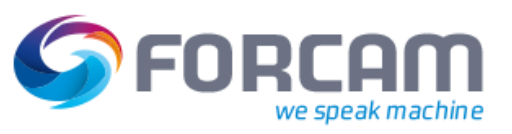

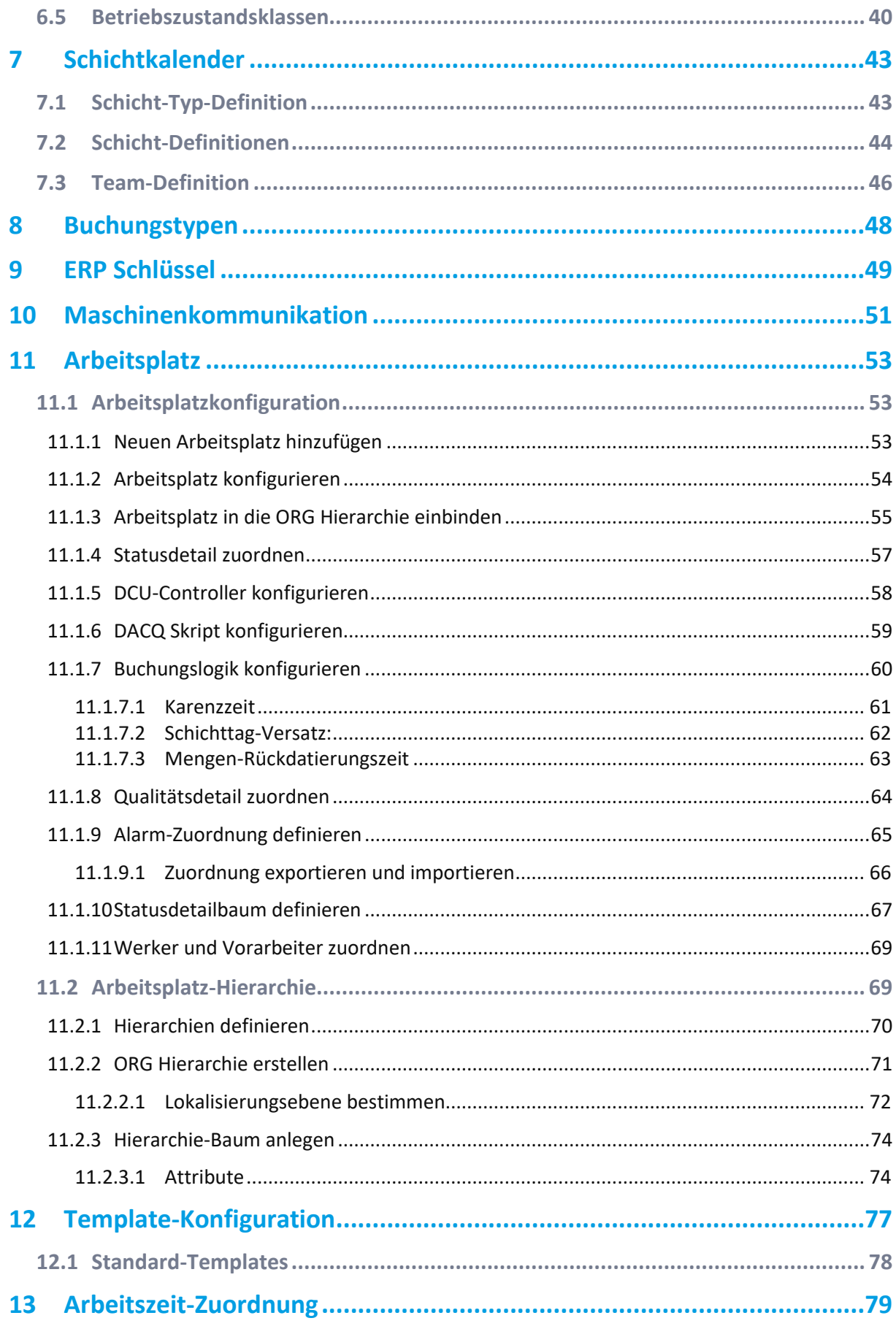

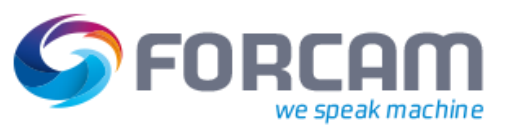

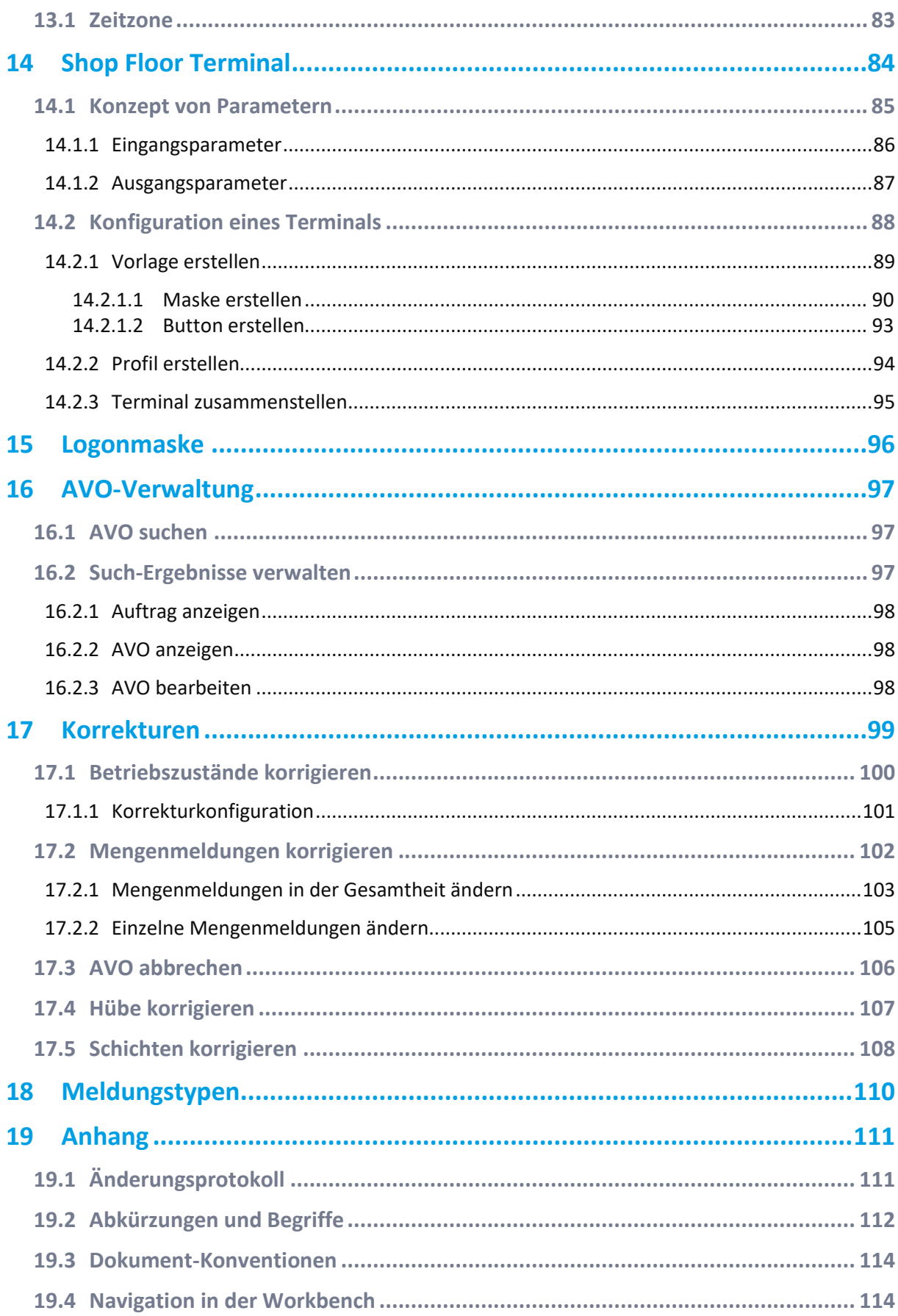

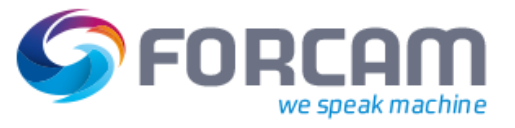

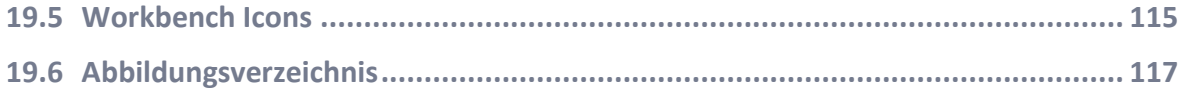

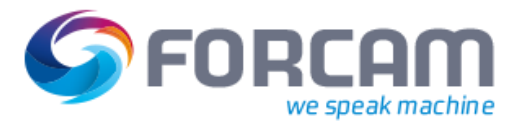

<span id="page-5-0"></span>Dieses Benutzerhandbuch bietet eine Anleitung für die Konfiguration von FORCAM FORCE™ über die Workbench.

Die Workbench ist eine mehrsprachige, webbasierte Anwendung für die Konfiguration der Stammdaten und anderen Terminal-spezifischen Einstellungen. Die Workbench wird dazu verwendet, FORCAM FORCE™ zu konfigurieren.

Funktionen der Workbench:

- **‒** Stammdaten erstellen
- **‒** Gesamtes System warten
- **‒** Schnittstelle für die Konfiguration von Modulen:
	- o Systemadministration
	- o Datenerfassungseinheit (DCU)
	- o Benutzerverwaltung
	- o Produktressourcen-Verwaltung

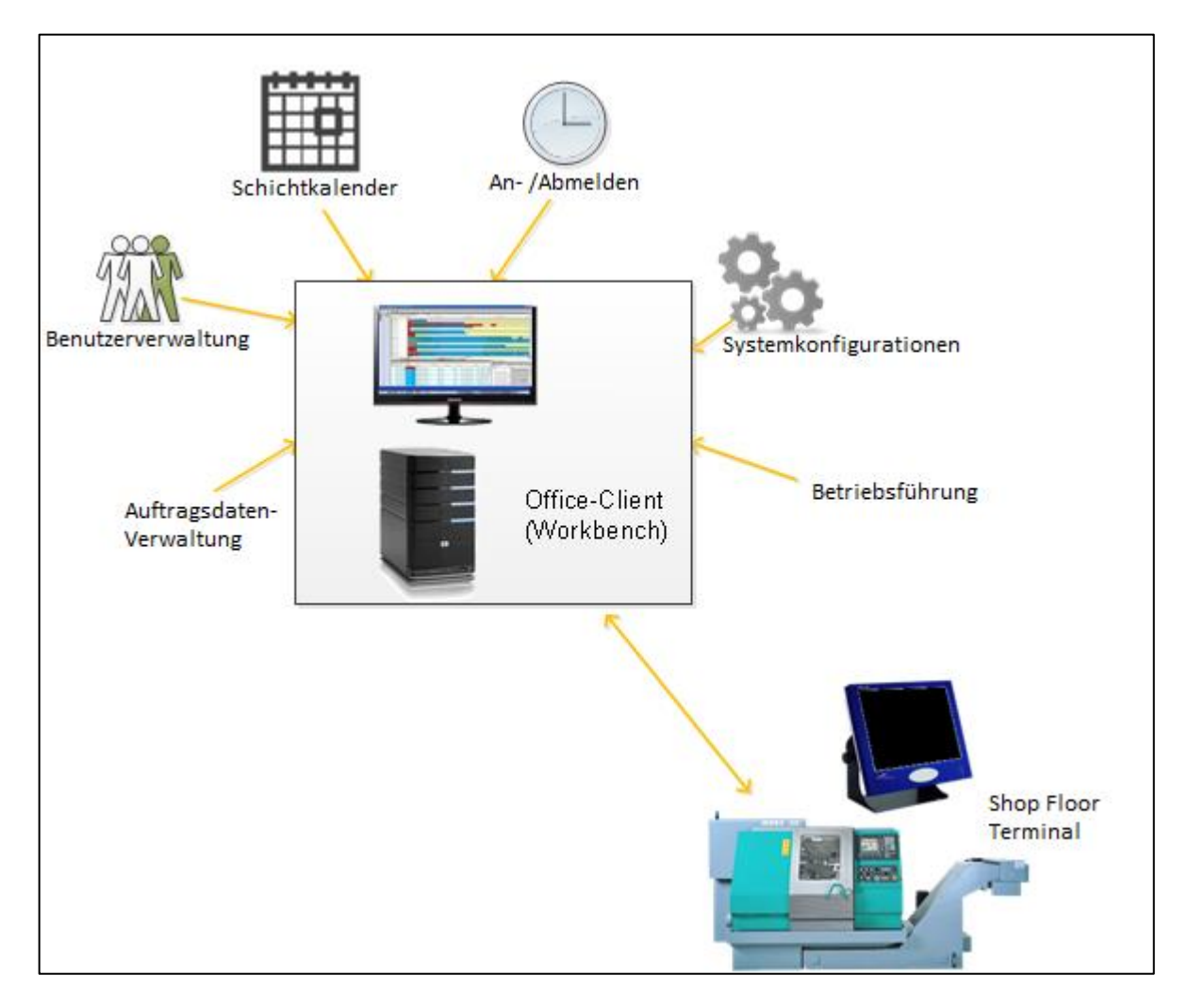

# **Bild 1: Workbench Überblick**

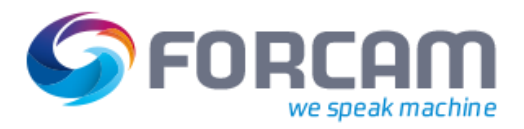

Mit der Workbench können folgende Funktionen ausgeführt werden:

- **‒** Änderung der Darstellung der SFT-Benutzeroberfläche:
	- o Vorlagen und Profile von Terminals
	- o Definition von Arbeitsplätzen und Zuweisung zu einem Terminal
	- o Tasten (Höhe, Breite) und zugewiesene Aktionen
- **‒** Pflege der Personaldaten:
	- o Pflege der Datenbank für Mitarbeiter
	- o Zuweisung zu Arbeitsplätzen
- **‒** Festlegung und Pflege von Schichtkalendern:
	- o Festlegung und Zuweisung von Arbeitsschichten
	- o Festlegung von Pausenzeiten und Arbeitswochen
- **‒** Fertigungsdatenmanagement
	- o Anlegen und Suchen von Paketen und Elementen
	- o Definition und Pflege von NC-Typen
	- o Logs und Konfiguration
- **‒** Fertigungsleitstand
	- o Fertigungsfeinplanung und -steuerung
	- o Bestimmung der Maschinenbelegung von Arbeitsplätzen
	- o Kapazitätsplanung und -verteilung
- **‒** Systemkonfigurationen:
	- o Anmeldeseite
	- o ERP Hierarchien
	- o Statusdefinitionen
	- o Datenbankverbindungen
	- o Systemsprachen

# <span id="page-6-0"></span>1.1 Voraussetzungen

Die Workbench benötigt zur Ausführung ab der Release-Version 5.8.1 kein JAVA Runtime Environment mehr.

Die Browser Google Chrome und Microsoft Edge werden empfohlen. Internet Explorer (ab Version 10) wird weiterhin unterstützt.

# <span id="page-6-1"></span>1.2 Anmeldung in der Webschnittstelle

Um zur Workbench Anmeldeseite zu gelangen, die Adresse in die Adressleiste des Browsers eintragen. Benutzername und Passwort eingeben und auf **Logon** klicken.

 Die Sprache kann nach der Anmeldung im Drop-down-Menü im rechten oberen Bildschirmrand ausgewählt werden.

Beispiel für den Aufbau einer Adresse:

http://w2k12-ff5-tekr:15080/ffworkbench/ Host-Adresse Port Applikation

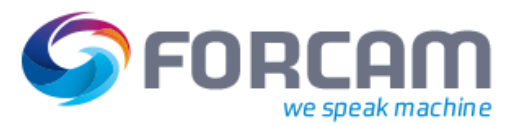

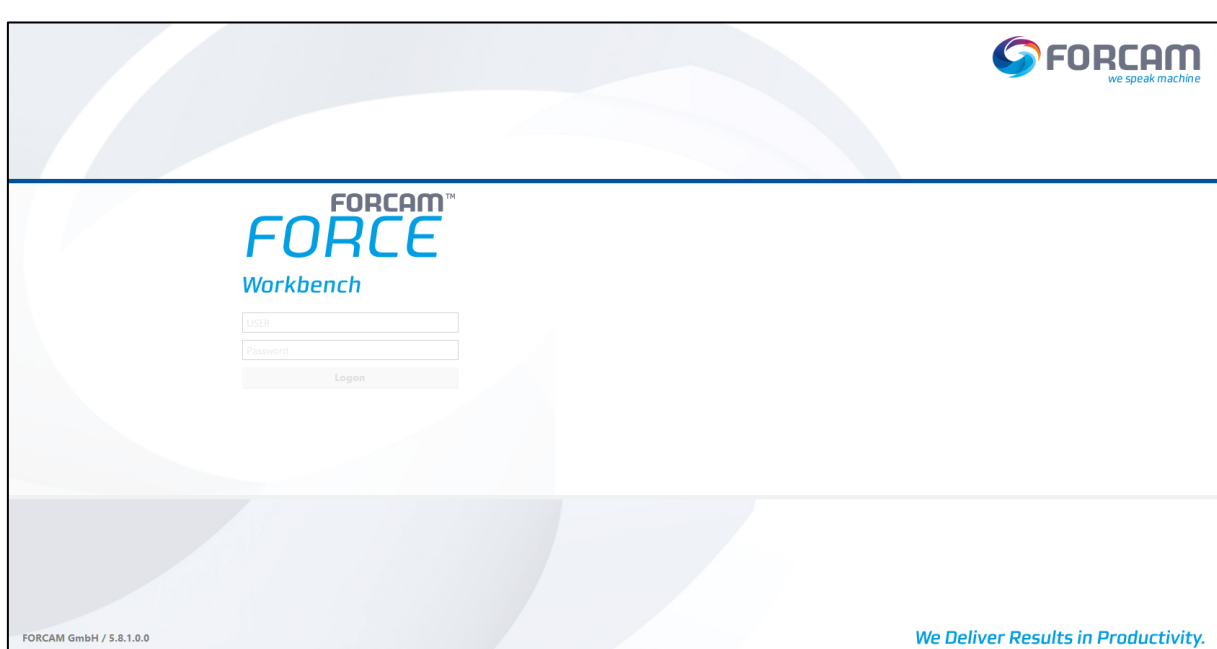

**Bild 2: Anmeldedialog der Workbench**

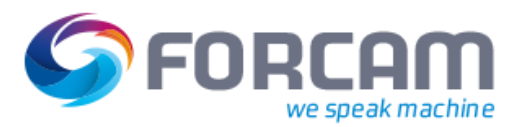

# <span id="page-8-1"></span><span id="page-8-0"></span>2.1 Kachelansicht

Die Workbench tritt ab Release-Version 5.8.1 in einer Kacheloberfläche auf. Jede Kachel ist mit einer Funktions- bzw. Konfigurationsseite verknüpft.

Die Kacheloberfläche kann individuell angepasst werden. Es ist sowohl möglich, die Anzahl und Anordnung der Kacheln als auch Aussehen und Farbe des Kachelinhalts zu bestimmen.

Können auf einer Kachelseite aus Platzgründen nicht alle Kacheln dargestellt werden, werden sie auf die nächste Seite verschoben[. Bild 3](#page-8-2) zeigt den Aufbau der Kacheloberfläche.

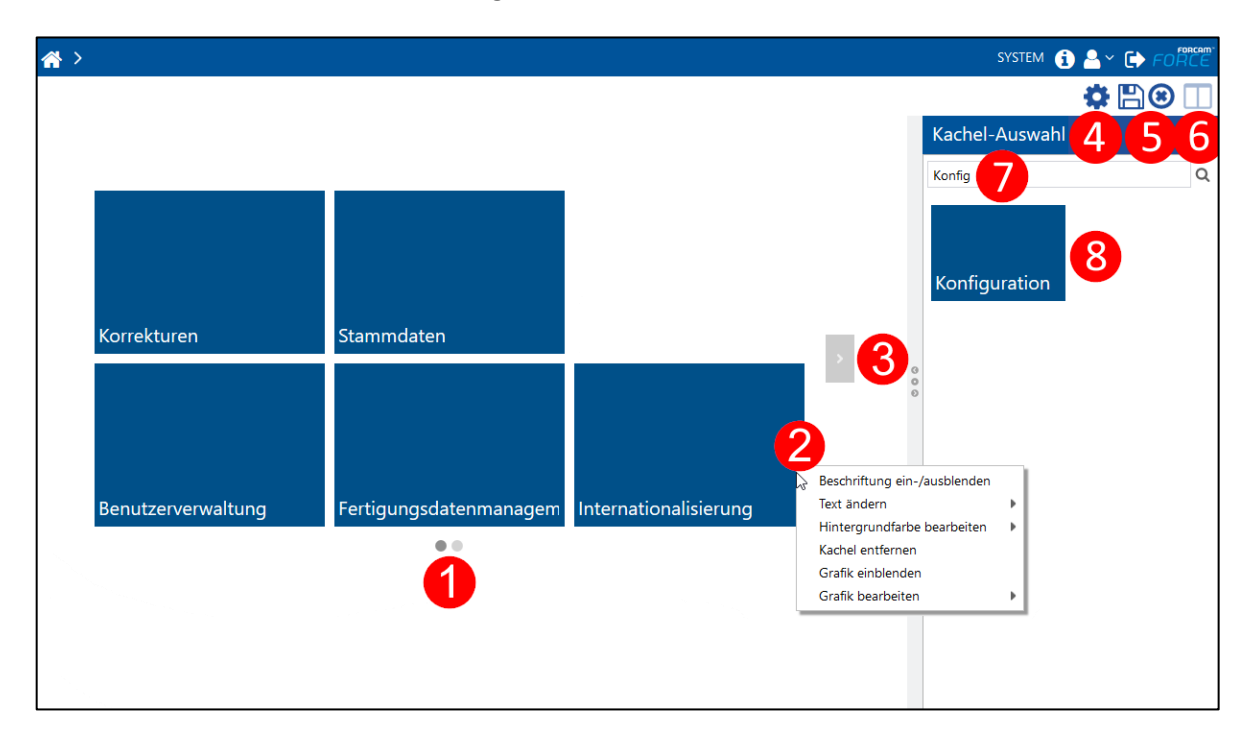

# <span id="page-8-2"></span>**Bild 3: Kacheloberfläche der Workbench**

- (1) Anzahl der Kachelseiten. Jeder Punkt steht für eine Kachelseite. Der dunkle Punkt zeigt die Seite an, auf der sich der Benutzer befindet.
- (2) Kontextmenü für die Bearbeitung von Kacheln. Erscheint durch Rechtsklick nach Aktivierung des Bearbeitungsmodus (siehe (6)).
- (3) Wechselt auf die nächste Kachelseite
- (4) Aktiviert den Bearbeitungsmodus. Sperrt die Kachel (kein Aktion nach Linksklick). Aktiviert das Verschieben der Kacheln auf der Seite per Drag-and-Drop. Blendet bei erster Ausführung die Kachel-Auswahl ein.
- (5) Speichert oder verwirft die Änderung nach der Bearbeitung
- (6) Öffnet den Dialog zur Konfiguration des Funktionsbaums für die Erstellung und Bearbeitung von Kacheln
- (7) Suchfeld für vorhandene, nicht eingesetzte Kacheln
- (8) Vorhandene Kachel, die nicht auf der Kachelseite platziert ist. Per Drag-and-drop in die Kachelseite ziehen, um sie zu platzieren (siehe Abschnitt [2.1.3\)](#page-13-0).

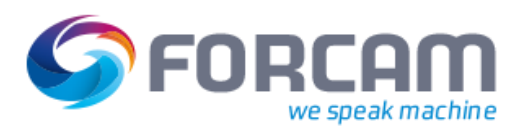

# <span id="page-9-0"></span>**2.1.1 Anzahl und Schrift der Kacheln bestimmen**

**Pfad**: Konfigurationen > System > FORCAM FORCE™ > Konfigurationen > Module > Workbench > Kachelnavigation

In der Systemeinstellung der Workbench kann die Anzahl von Spalten und Zeilen einer Kachelseite bestimmt werden. Die maximale Anzahl nebeneinanderliegender Kacheln hängt von der Bildschirmauflösung ab. Je kleiner die Auflösung ist, desto mehr Kacheln passen auf eine Seite. Können auf einer Kachelseite aus Platzgründen nicht alle Kacheln dargestellt werden, werden sie auf die nächste Seite verschoben. Die Anzahl von Kacheln und Seiten ist nicht begrenzt. Eine zu hohe Anzahl von Kacheln kann jedoch die Systemperformance beeinträchtigen.

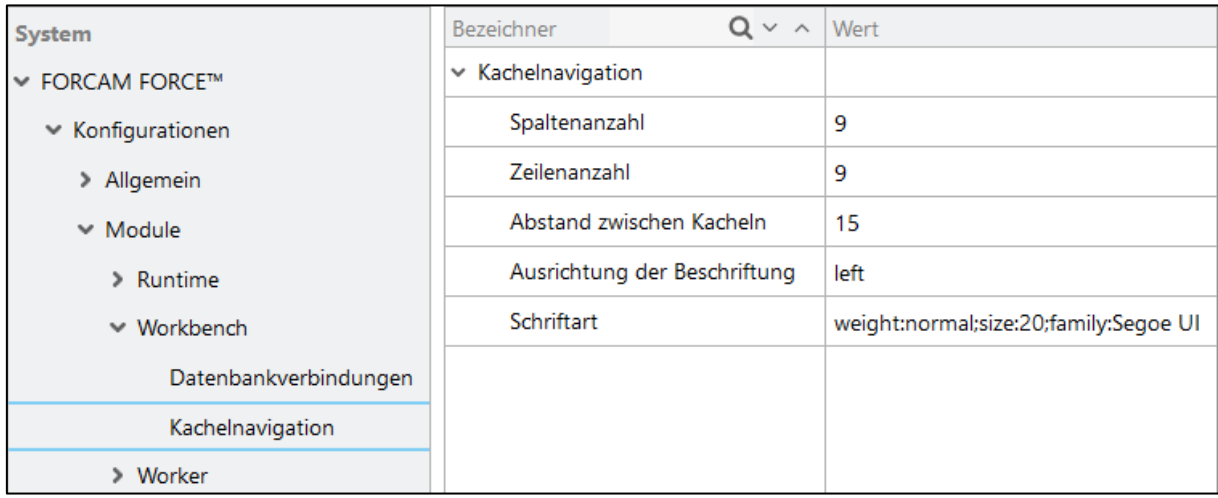

# **Bild 4: Konfiguration der Kachelnavigation**

Folgende Konfigurationen sind möglich:

**Tabelle 1: Parameter der Kachelnavigation**

| <b>Parameter</b>                              | <b>Erklärung</b>                                                                                                    |
|-----------------------------------------------|----------------------------------------------------------------------------------------------------|
| <b>Spaltenzahl</b>                            | Bestimmt die Anzahl der Spalten auf der Kachelseite                                                                                                    |
| <b>Zeilenzahl</b>                             | Bestimmt die Anzahl der Zeilen auf der Kachelseite                                                                                                    |
| <b>Abstand zwischen</b><br><b>Kacheln</b>     | Bestimmt den Abstand der Kacheln in Pixel zueinander                                                                                                    |
| <b>Ausrichtung der</b><br><b>Beschriftung</b> | Bestimmt die Ausrichtung des Textes innerhalb einer Kachel. Mögliche Werte:<br>left (linksbündig)<br>right (rechtsbündig)<br>center (zentriert)                                                                                                    |
| <b>Schriftart</b>                             | Bestimmt Strichstärke (weight) oder Schriftstellung (posture), Schriftgröße (size) und<br>Schriftart (family). Die Informationen sind in einer Zeile zusammengefasst und durch<br>ein Semikolon getrennt. Sie können frei editiert werden, müssen jedoch das Schema<br>beibehalten.<br>Beispiel für eine Kachelbeschriftung in<br>Fettschrift, Schriftgröße 12 und der Schriftart Times New Roman:<br>weight:bold; size: 12; family: Times New Roman |

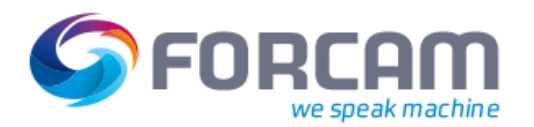

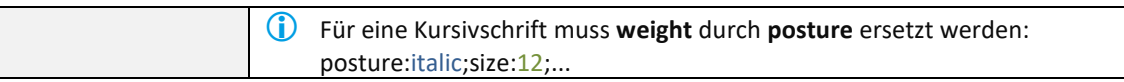

# <span id="page-10-0"></span>**2.1.2 Kacheln erstellen**

Jede Hauptseite der Workbench ist als Kachel in der Kachel-Auswahl verfügbar (z.B. **Konfigurationen**, **Stammdaten** usw.). Die Kachel ist dabei mit der Hauptseite verlinkt. Diese wird nach einem Klick auf die Kachel aufgerufen.

Jede Hauptseite hat standardmäßig konfigurierte Unterseiten mit Funktionen (Funktionsseiten). Die Hauptseite **Benutzerverwaltung** hat bspw. die Funktionsseiten **Benutzer-Editor** und **Rechte-& Rollen-Editor**. Die Funktionsseiten einer Hauptseite können geändert werden. Funktionsseiten können z.B. aus einer Liste verfügbarer Funktionen hinzugefügt oder aus einer Hauptseite wieder entfernt werden.

Zusätzlich zur Funktionskachel gibt es eine URL-Kachel. In dieser Kachel kann eine beliebige URL hinterlegt werden. Nach einem Klick auf die Kachel ruft diese die entsprechende Seite innerhalb des Workbench-Fensters auf. Dies funktioniert ebenfalls als Weiterleitung auf Module von FORCAM FORCE™ wie Reporting oder Shop Floor Terminal.

Die URL-Kachel (standardmäßig grün) muss nicht manuell erstellt werden. Sie ist in der Kachel-Auswahl permanent verfügbar und kann beliebig oft platziert werden.

 Je nach Installation bzw. Update auf Release-Version 5.8.1 kann es sein, dass initial keine Kacheln erstellt sind.

Eine neue Kachel entsteht, indem eine neue Hauptseite hinzugefügt wird. Der Hauptseite werden anschließend Funktionen hinzugefügt (eine leere Kachel führt auf eine leere Seite). Die Seite **Benutzerverwaltung** hat bspw. die Unterseiten **Benutzer-Editor** und **Rechte-& Rollen-Editor**. Die Hauptseite ist dann als Kachel verfügbar. Nach einem Klick zeigt sie die Funktionsseiten an, die ihr hinzugefügt wurden. Auf diese Weise können beliebig viele Kacheln erstellt werden.

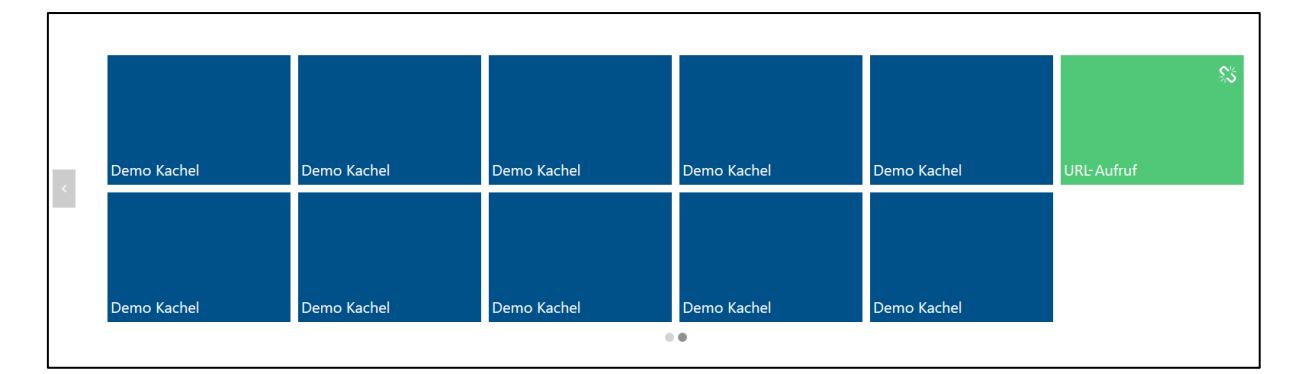

# **Bild 5: Beispiel mehrerer Kacheln nebeneinander**

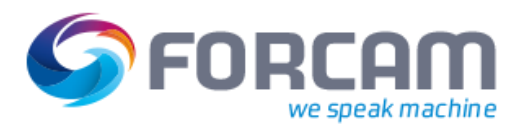

Die Option zum Hinzufügen einer Kachel ist im Navigator integriert. Der Navigator befindet sich auf jeder Workbench-Seite im linken Bereich (siehe Abschnit[t 2.2\)](#page-15-0). Der Navigator erscheint, nachdem eine Kachel angeklickt wird.

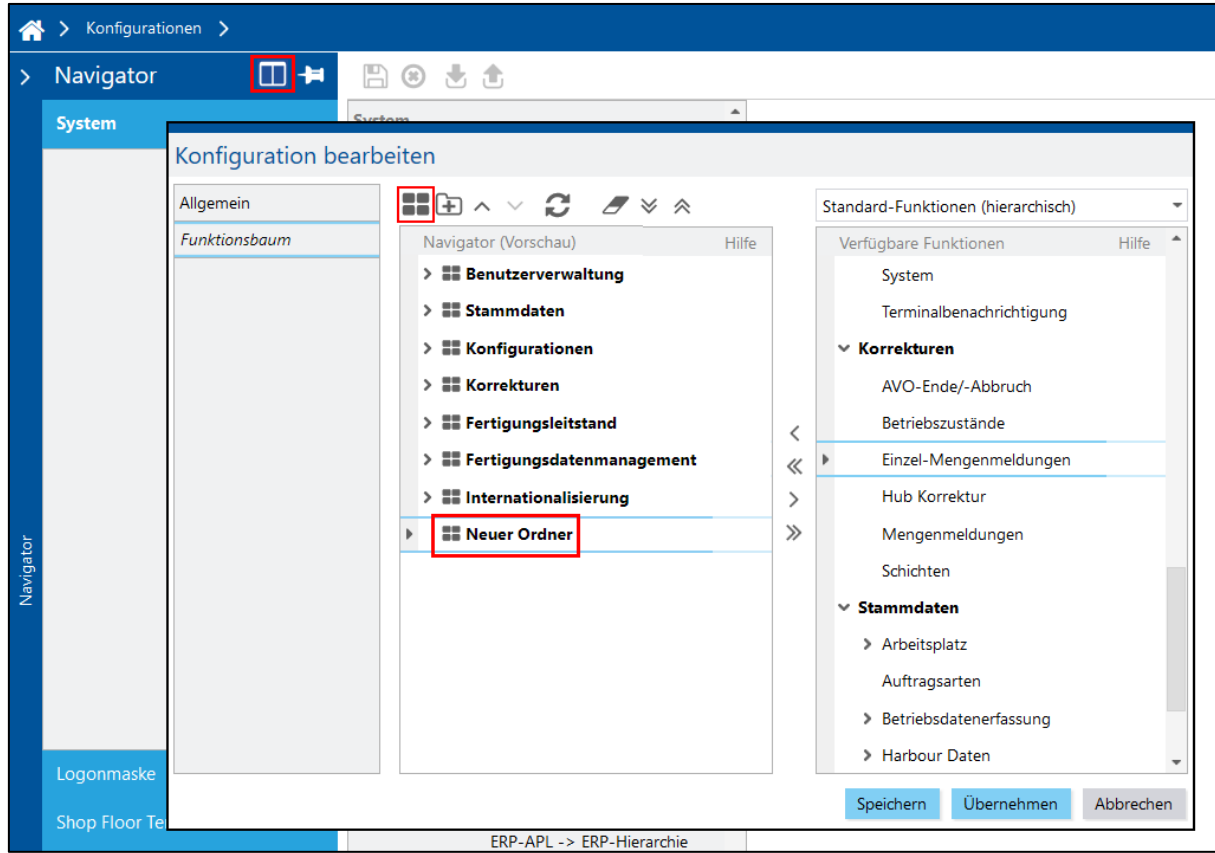

### **Bild 6: Neue Kachel erstellen**

# **Um eine neue Kachel hinzuzufügen:**

- 1. Im Navigator auf Icon **Bearbeiten** klicken.
- 2. Im Folgedialog auf Icon **Neuen Ordner anlegen** klicken.
- 3. Auf den neu erstellen Ordner rechtsklicken und im Kontextmenü auf **Namen ändern** klicken. Initial heißt sowohl der Navigatoreintrag als auch die Kachel **Neuer Ordner**. Die Namensänderung hier bezieht sich nur auf den Navigatoreintrag. Die Kachel muss auf der Kachel-Seite umbenannt werden.
- 4. Gewünschten Namen eintragen und in einem Bereich außerhalb der Sprachbox klicken.
- 5. Dem neu erstellen Ordner Funktionen hinzufügen (siehe Abschnitt [2.2\)](#page-15-0).
- 6. Speichern.

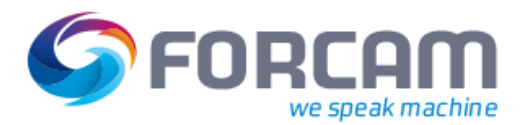

# **Um eine Kachel in der Navigatorkonfiguration zu bearbeiten:**

- 1. Auf gewünschten Knoten rechtsklicken
- 2. Im Kontextmenü auf gewünschte Option klicken.
- 3. Speichern.

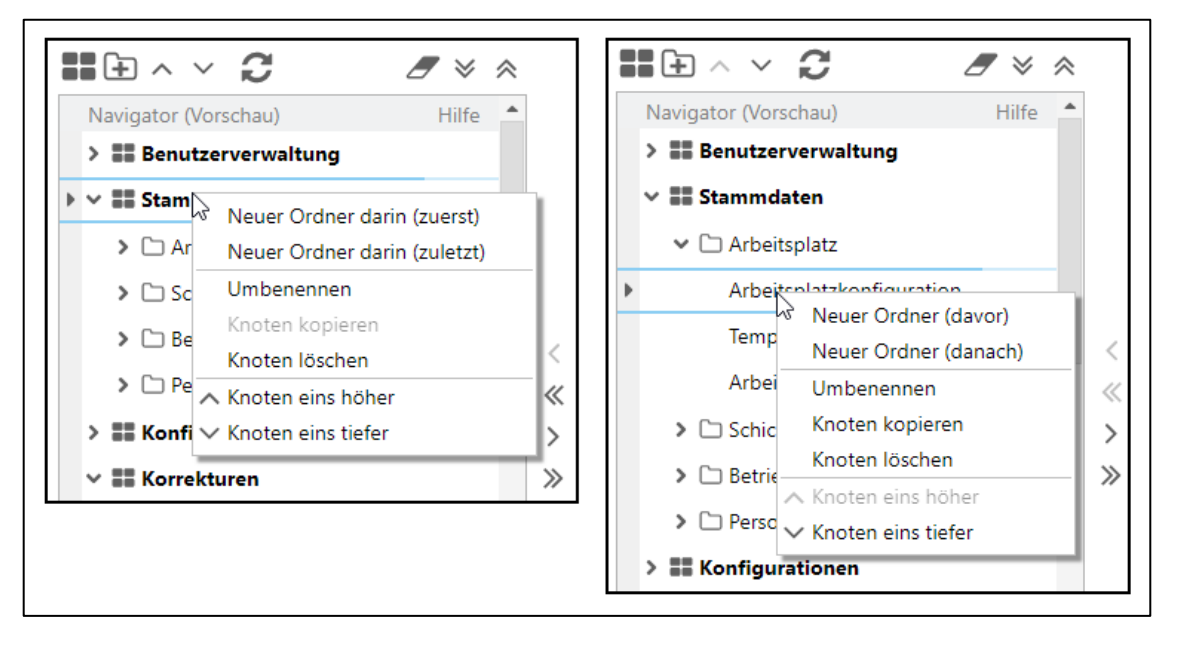

# **Bild 7: Bearbeiten einer Kachel in der Navigatorkonfiguration**

Folgende Optionen sind verfügbar:

# **Tabelle 2: Möglichkeiten zur Bearbeitung einer Kachel in der Navigatorkonfiguration**

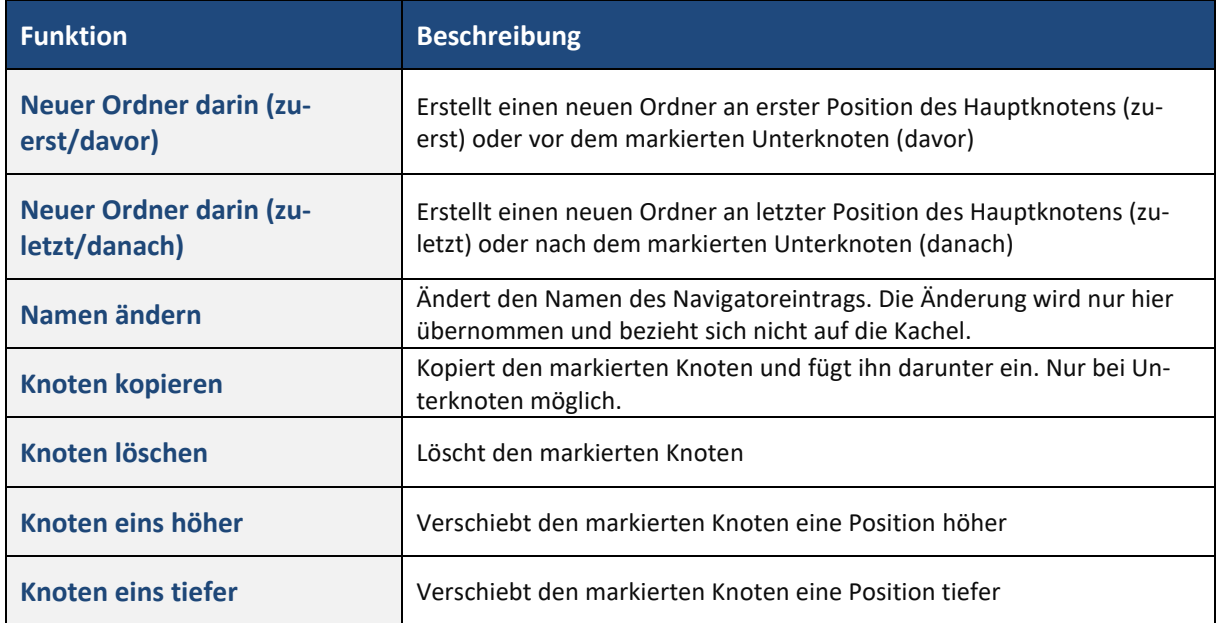

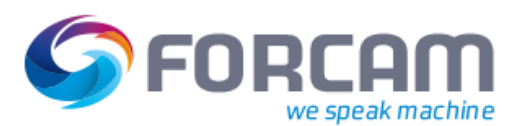

# <span id="page-13-0"></span>**2.1.3 Kachel platzieren und entfernen**

Eine Funktionskachel kann auf einer Kachel-Seite nur einmal platziert werden und ist dann in der Auswahl nicht erneut verfügbar. Die URL-Kachel ist in der Auswahl permanent verfügbar und kann beliebig oft platziert werden.

Wird eine Kachel auf eine freie Stelle in der Kachel-Seite gezogen, wird die Zielstelle mit einem roten Rahmen markiert. Wird eine Kachel auf eine bereits existierende Kachel gezogen, wird die Zielkachel mit einem roten Rahmen markiert. Nach Ablegen wird die vorhandene Kachel durch die ausgewählte ersetzt.

# **Um eine Kachel zu platzieren:**

- 1. In der oberen rechten Ecke auf Icon **Kacheln bearbeiten** klicken.
- ➔ Die Bearbeitung der Kacheln ist aktiviert. Das Icon **Kachel-Auswahl ein-/ausblenden** ist aktiv. Die Verlinkung der Kacheln ist deaktiviert.
- 2. Gewünschte Kachel in der Kachel-Auswahl per Drag-and-drop in die Kachel-Seite ziehen und an gewünschtem Zielort loslassen.
- 3. Speichern.
	- **Oder**

Zum Abbrechen auf Icon **Kacheln bearbeiten** klicken.

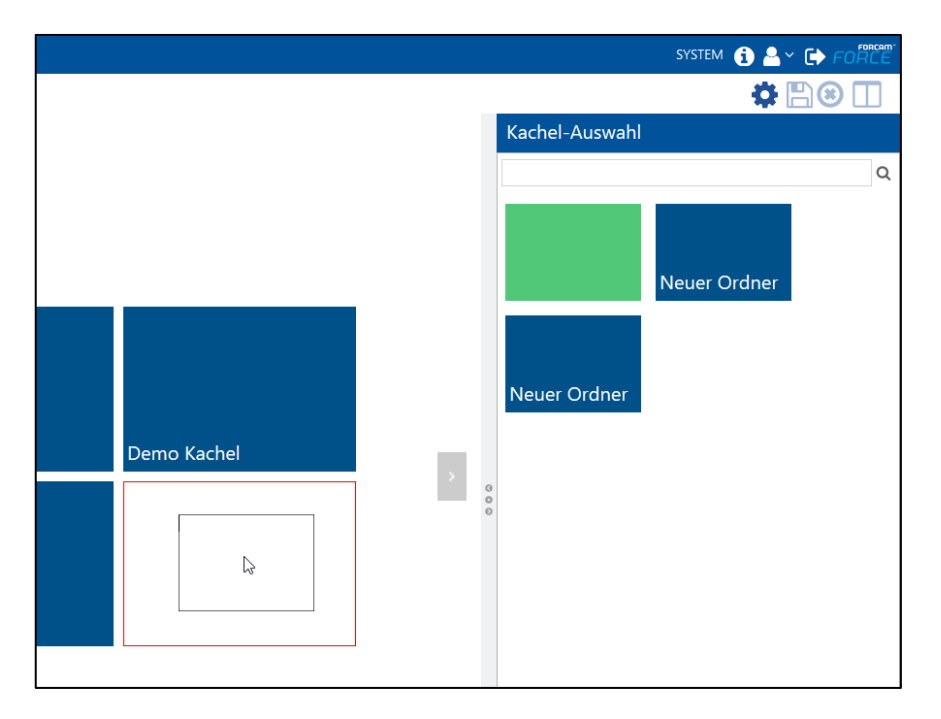

# **Bild 8: Kachel platzieren**

# **Um eine Kachel zu entfernen:**

- 1. In der oberen rechten Ecke auf Icon **Kacheln bearbeiten** klicken.
- ➔ Die Bearbeitung der Kacheln ist aktiviert. Das Icon **Kachel-Auswahl ein-/ausblenden** ist aktiv. Die Verlinkung der Kacheln ist deaktiviert.
- 2. Gewünschte Kachel in der Kachel-Seite per Drag-and-drop in die Kachel-Auswahl ziehen und loslassen.
- 3. Speichern.

Oder

Zum Abbrechen auf Icon **Kacheln bearbeiten** klicken.

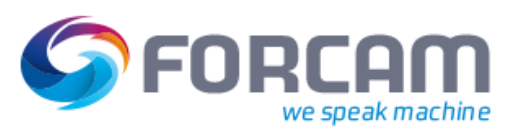

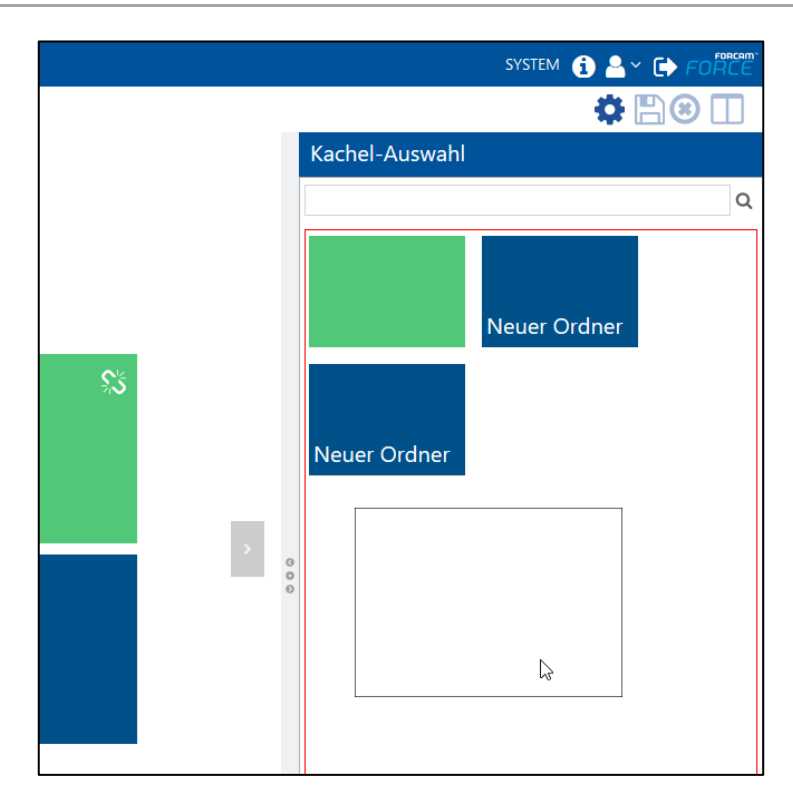

# **Bild 9: Kachel entfernen**

# <span id="page-14-0"></span>**2.1.4 Kachel personalisieren**

Jede Kachel kann individuell gestaltet werden. Es ist möglich, die Beschriftung und die Hintergrundfarbe anzupassen. Außerdem können Kacheln mit benutzerspezifischen Icons ausgestattet werden.

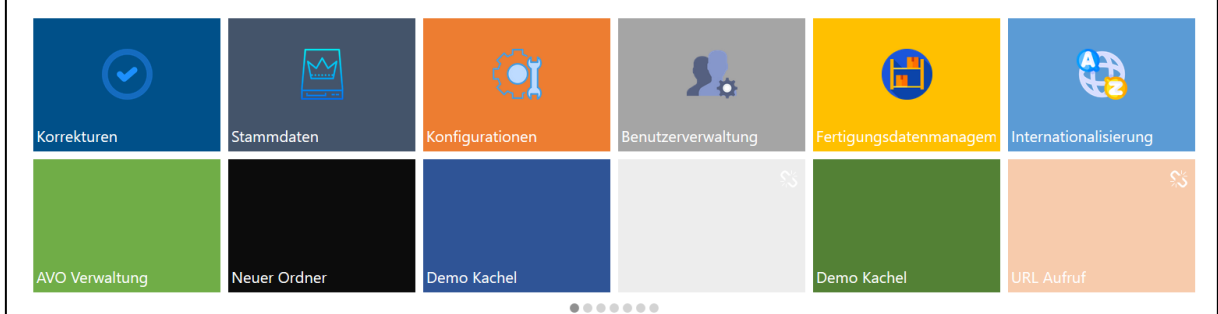

# **Bild 10: Farblich angepasste Kacheln mit Icons**

# **Um eine Kachel zu personalisieren:**

- 1. In der oberen rechten Ecke auf Icon **Kacheln bearbeiten** klicken.
- ➔ Die Bearbeitung der Kacheln ist aktiviert. Das Icon **Kachel-Auswahl ein-/ausblenden** ist aktiv. Die Verlinkung der Kacheln ist deaktiviert.
- 2. Auf eine Kachel in der Kachel-Seite oder Kachel-Auswahl rechtsklicken und gewünschte Personalisierung durchführen.
- 3. Speichern.

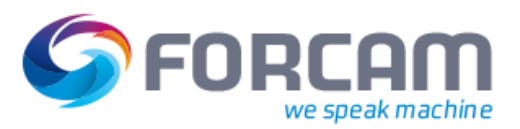

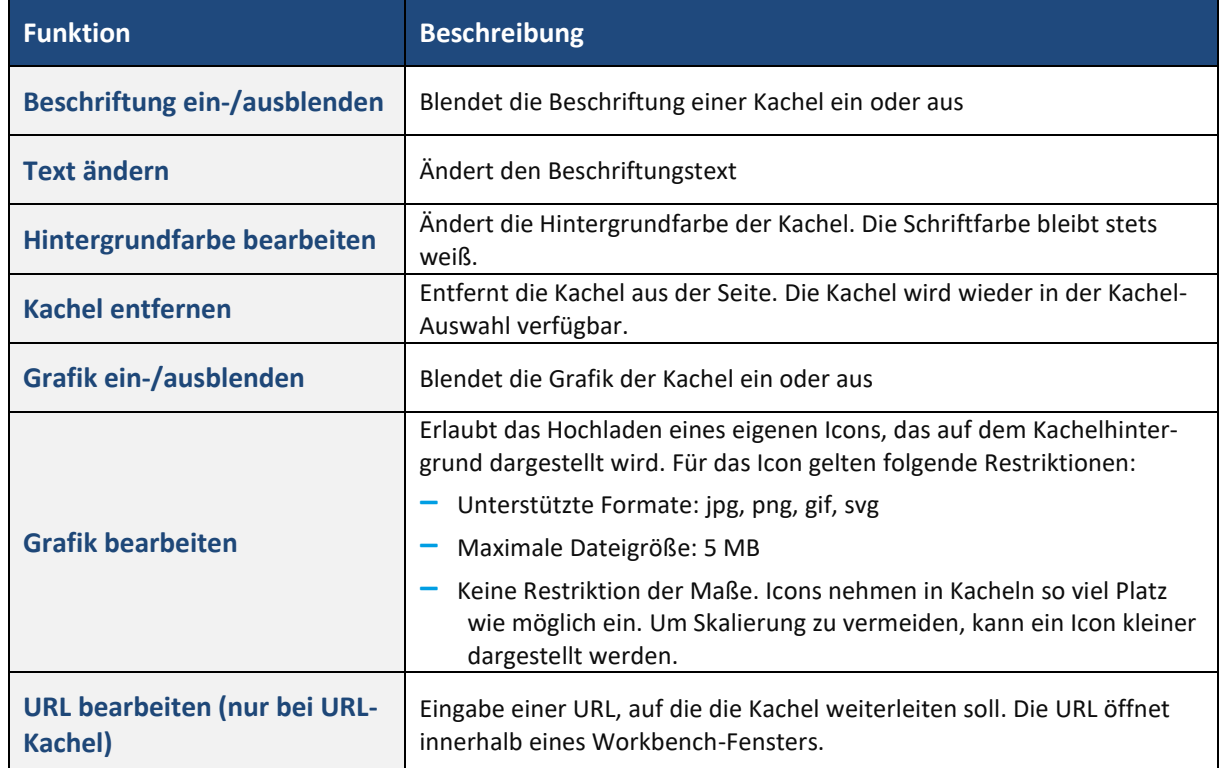

# **Tabelle 3: Möglichkeiten zur Personalisierung einer Kachel**

# <span id="page-15-0"></span>2.2 Navigator

Der Navigator ist ein Strukturbaum, der die Bedienung der Workbench erleichtert und die Module strukturiert. Die Erscheinung des Navigators kann konfiguriert werden. Die einzelnen Module sind austauschbar.

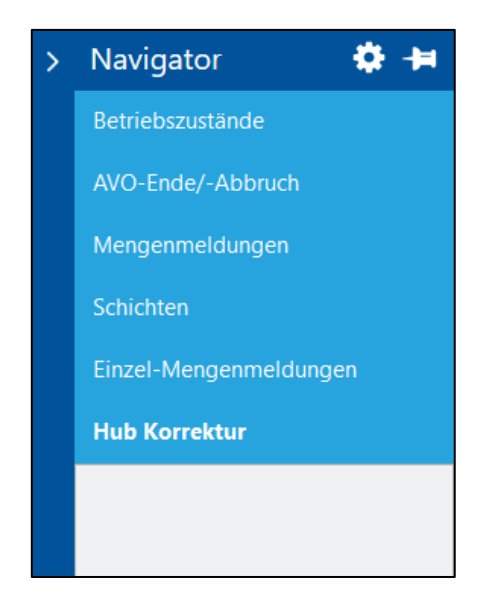

# **Bild 11: Navigator - beispielhafter Ausschnitt**

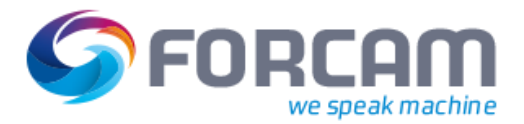

# **Um den Navigator allgemein zu konfigurieren:**

- 1. Im Navigator auf Icon **Bearbeiten** klicken.
- 2. Im linken Bereich auf **Allgemein** klicken.
- 3. Initiale Fixierung bestimmen. Ist ein Haken bei **Initial fixiert** gesetzt, ist der Navigator im Workbench-Bildschirm fixiert
- 4. Initiale Breite bestimmen. Der eingetragene Wert bestimmt die Breite des Navigators.
- 5. Speichern.

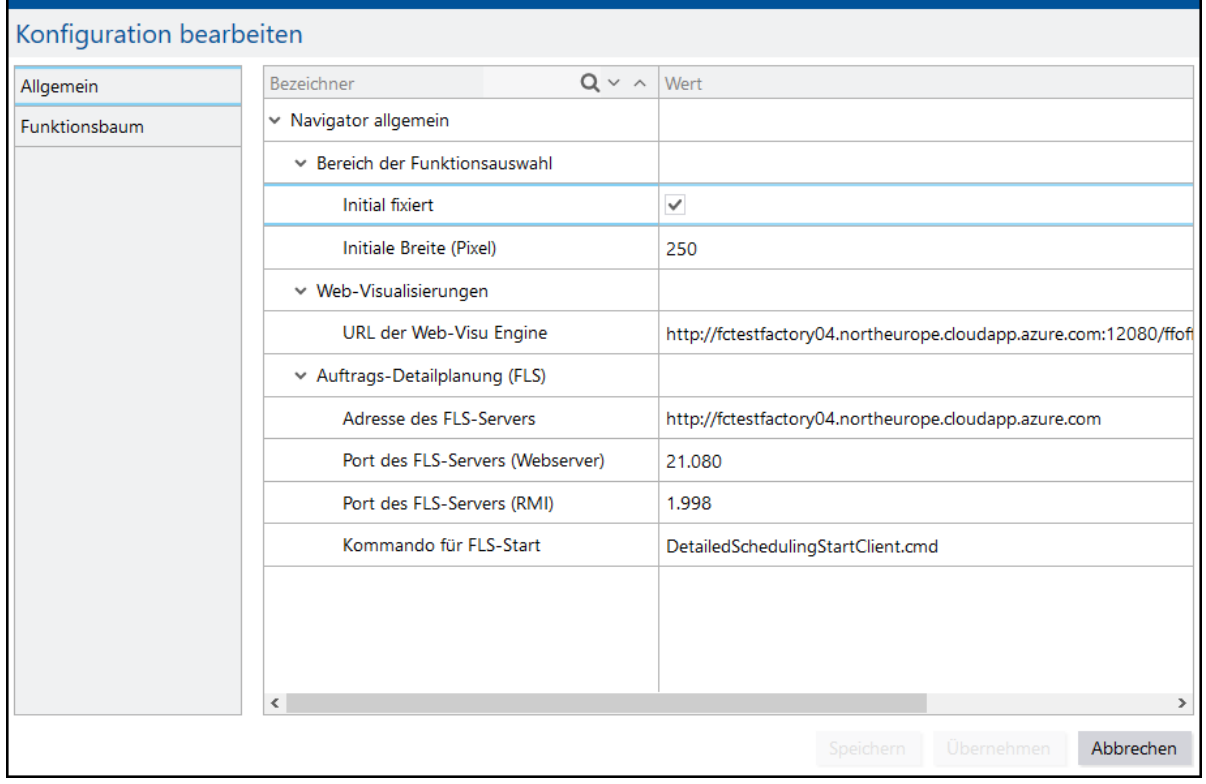

# **Bild 12: Navigator - allgemeine Konfiguration**

Nutzer mit entsprechenden Rechten können die Funktionen im Navigator ändern.

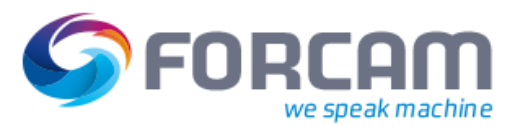

**Um die Funktionen im Navigator zu ändern**:

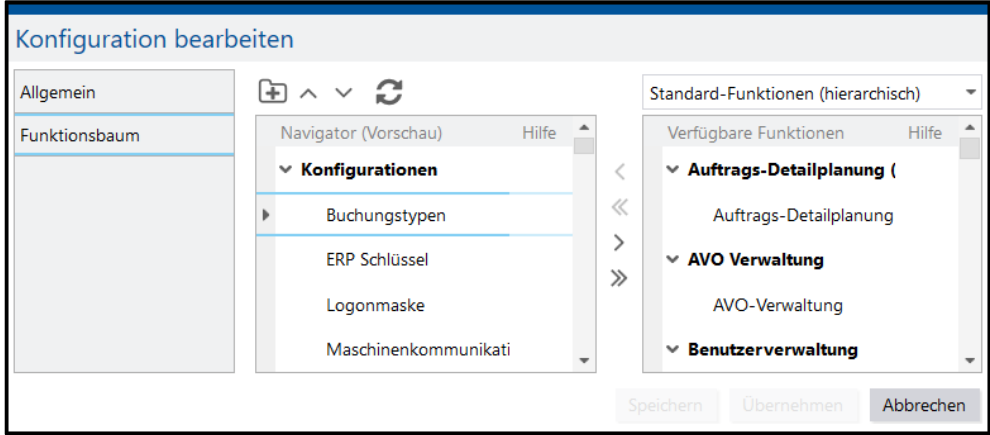

# **Bild 13: Navigator - Konfiguration der Funktionen**

- ✓ Änderungsrechte sind vorhanden.
- 1. Im Navigator auf Icon **Bearbeiten** klicken.
- 2. Im linken Bereich auf **Funktionsbaum** klicken.
- 3. In der Spalte **Navigator (Vorschau)** eine Funktion oder den übergeordneten Ordner auswählen und auf Icon **Nach rechts verschieben** klicken.
- ➔ Die Funktion ist aus der Spalte **Navigator (Vorschau)** entfernt und erscheint in der Spalte **Verfügbare Funktionen**.
- 4. In der Spalte **Verfügbare Funktionen** eine Funktion oder den übergeordneten Ordner auswählen.
- 5. Einen Ordner aus der Spalte **Navigator (Vorschau)** auswählen und auf Icon **Nach links verschieben** klicken.
- ➔ Die Funktion ist aus der Spalte **Verfügbare Funktionen** entfernt und erscheint in der Spalte **Navigator (Vorschau)** unter dem ausgewählten Ordner.
- 6. Speichern.
- Durch Klicken auf eines der Icons **Alles nach rechts/links verschieben** können alle Funktionen der jeweiligen Spalte gleichzeitig verschoben werden.

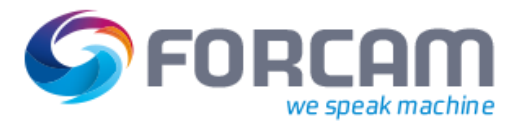

# <span id="page-18-0"></span>2.3 Farbe ändern

Einige Zellen bieten die Möglichkeit, ihnen eine Farbe zuzuordnen (z.B. Statusdetails mit zugehörigen Farben, siehe Abschnitt [6.2\)](#page-36-0).

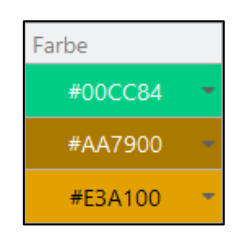

# **Bild 14: Zelle mit möglicher Farbzuweisung**

# **Um einer Zelle eine Farbe zuzuordnen**:

- 1. Am rechten Ende der Zelle das Aufklappmenü öffnen.
- 2. Farbe auswählen und bestätigen Folgende Farbkanäle sind verfügbar:
	- **‒** Swatches (einfache Farbmuster)
	- **‒** HSV (Hue Saturation Value)
	- **‒** RGB
	- **‒** CMYK

# <span id="page-18-1"></span>2.4 Spaltenbreite ändern

Die Breite jeder Spalte kann geändert werden.

# **Um die Spaltenbreite zu ändern**:

- 1. Den Cursor an das rechte Ende der Kopfspalte bewegen, bis  $\leftrightarrow$  erscheint.
- 2. Linke Maustaste gedrückt halten und die Spalte auf die gewünschte Breite ziehen.

# <span id="page-18-2"></span>2.5 Einer Tabelle Parameter hinzufügen oder entfernen

Neben den voreingestellten Funktionen in einer Tabelle kann es weitere Funktionen geben, die der Tabelle hinzugefügt werden können. Bereits vorhandene Funktionen können entfernt werden.

Über jeder Tabelle, die diese Möglichkeit bietet, ist das Icon **Bearbeiten** vorhanden.

# **Um einer Tabelle einen Parameter hinzuzufügen**:

- 1. Über der Tabelle auf Icon **Bearbeiten** klicken.
- 2. Ein Parameter in der Spalte **Verfügbar** auswählen und auf Icon **Nach links verschieben** klicken.
	- **Oder**

Einen Parameter in der Spalte **Ausgewählt** auswählen und auf Icon **Nach rechts verschieben** klicken.

3. Speichern.

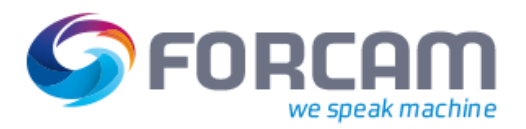

 Durch Klicken auf eines der Icons **Alles nach rechts/links verschieben** können alle Funktionen der jeweiligen Spalte gleichzeitig verschoben werden.

# <span id="page-19-0"></span>2.6 Name/Beschreibung (Literal) ändern

Spalten mit dem Globus-Icon am linken Ende können Namen/Bezeichnungen tragen.

# **Um eine Bezeichnung (ein Literal) einzutragen oder zu ändern**:

- 1. In die gewünschte Zelle klicken.
- 2. Gewünschten Eintrag vornehmen oder ändern.
- 3. In einen Bereich außerhalb der Spalte klicken.
- Literale können zusätzlich in weiteren Sprachen hinterlegt werden.

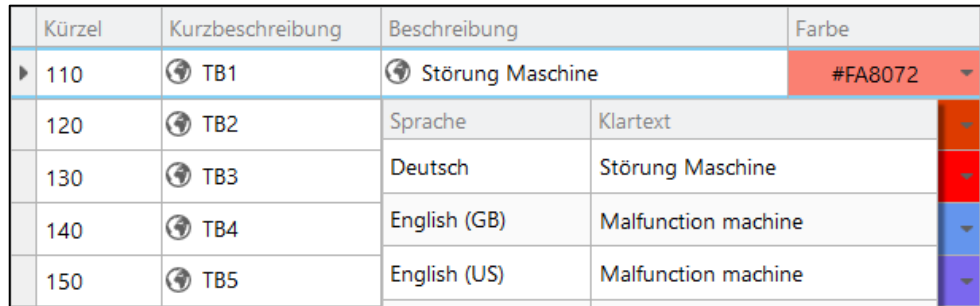

# **Bild 15: Literale in mehreren Sprachen**

# **Um Literale in weiteren Sprachen einzutragen oder zu ändern:**

- 1. In die gewünschte Zelle doppelklicken.
- 2. Eintrag in der gewünschten Sprache vornehmen oder ändern.
- 3. In einen Bereich außerhalb der Spalte klicken.

Das erste Literal wird automatisch für alle Sprachen übernommen.

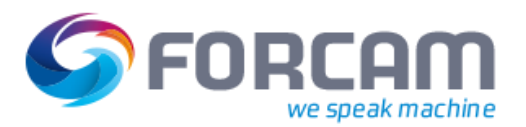

# <span id="page-20-0"></span>2.7 Sprache der Workbench ändern

FORCAM FORCE™ bietet die Möglichkeit, die Workbench in mehreren Sprachen anzuzeigen. Folgende Sprachen werden unterstützt:

- **‒** Deutsch
- **‒** Englisch (US)
- **‒** Englisch (GB)
- **‒** Spanisch
- **‒** Französisch
- **‒** Chinesisch

# **Um die Workbench in einer anderen Sprache anzuzeigen:**

- 1. Im oberen rechten Bereich das Aufklappmenü hinter dem Ländernamen öffnen.
- 2. Gewünschten Ländernamen auswählen. Der Ländername bezeichnet die jeweilige Sprache.
- → Die Workbench wird sofort auf die ausgewählte Sprache umgestellt.

# <span id="page-20-1"></span>2.8 Sprachen konfigurieren

# **Pfad**: Internationalisierung > Sprachen

Sprachen können der Workbench hinzugefügt oder entfernt werden und sind entsprechend in der Sprachauswahl verfügbar (siehe Abschnitt [2.7\)](#page-20-0). Installierte Sprachen können aus der Auswahl entfernt werden, werden dadurch jedoch nicht gelöscht. Deutsch und Englisch (GB) können nicht entfernt werden.

Wird eine Sprache hinzugefügt, die nicht installiert ist, ist die Anzeige in dieser Sprache fehlerhaft. Zusätzliche Sprachen können auf Kundenwunsch installiert werden.

 Alle Sprachen, die in der Auswahl verfügbar sind, sind im Bereich **Sichtbare Sprachen** aufgelistet. Die Änderung der Spracheinstellung wird erst nach einer erneuten Anmeldung wirksam.

# **Um eine Sprache hinzuzufügen:**

- 1. Gewünschte Sprache im Bereich **Verfügbare Sprachen** auswählen und auf Icon **Nach links verschieben** klicken.
- 2. Speichern.

# **Um eine Sprache zu entfernen:**

- 1. Gewünschte Sprache im Bereich **Sichtbare Sprachen** (oben) auswählen und auf Icon **Nach rechts verschieben** klicken.
- 2. Speichern.

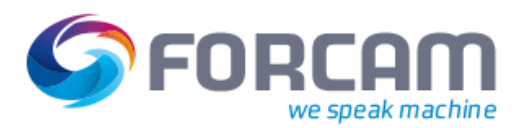

# <span id="page-21-0"></span>2.9 Empfohlener Ablauf zur Konfiguration von FORCAM FORCE™

FORCAM FORCE™ kann auf verschiedene Weise konfiguriert werden. Im Folgenden ist eine mögliche Konfiguration beschrieben.

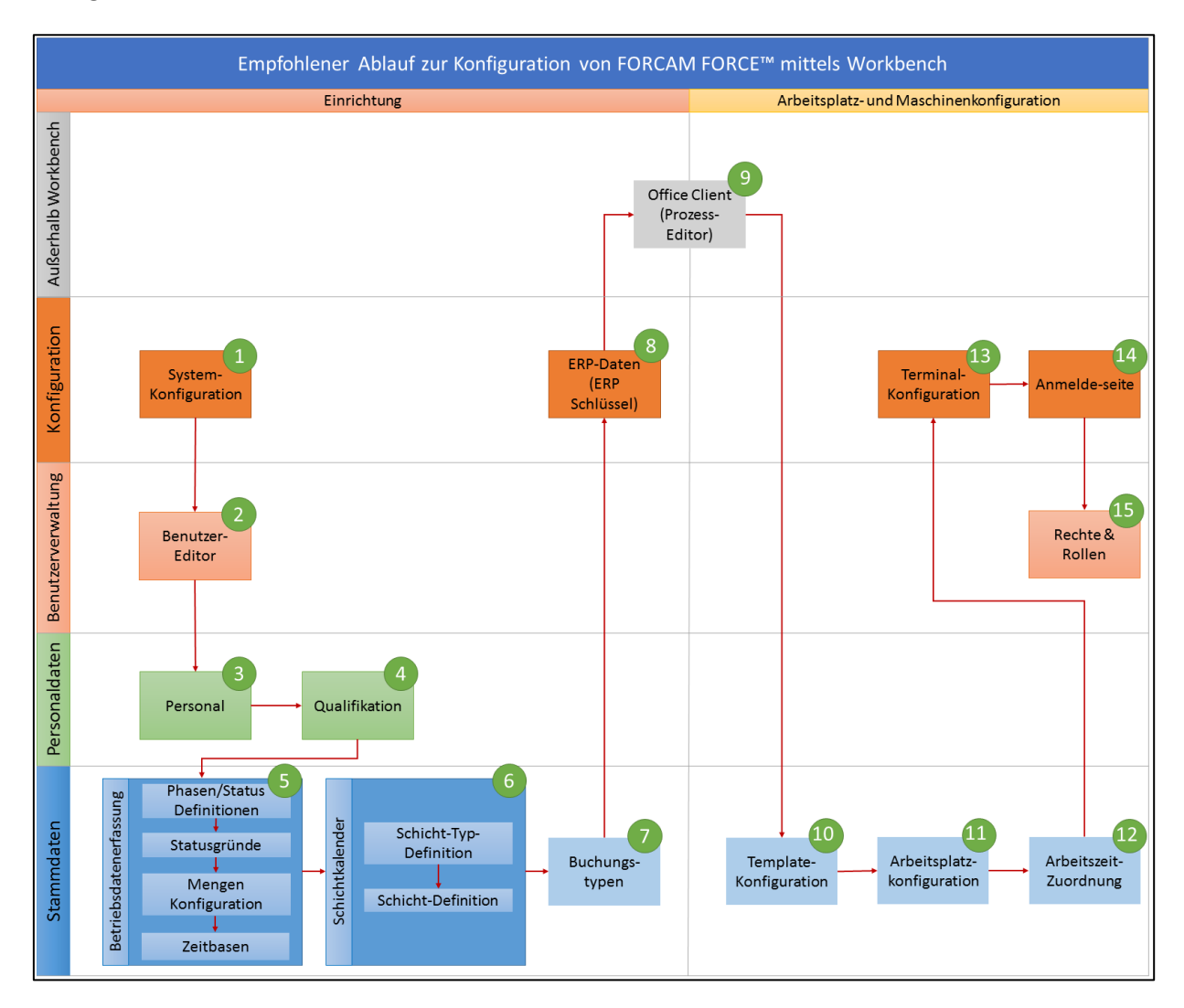

**Bild 16: Empfohlener Ablauf zur Konfiguration von FORCAM FORCE™**

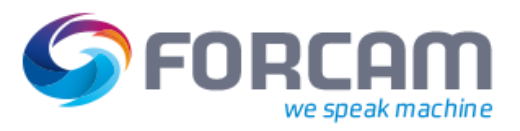

**In Bild 8 vorgeschlagene Schritte:**

- 1. **Konfiguration > System:** Systemvariable konfigurieren.
- 2. **Benutzerverwaltung > Benutzer-Editor:** Benutzer erstellen und Rollen vergeben.
- 3. **Personaldaten > Personal:** Mitarbeiter hinzufügen.
- 4. **Personaldaten > Qualifikation:** Qualifikationsrollen definieren.
- 5. **Stammdaten** in folgender Reihenfolge konfigurieren:
	- **‒ Betriebsdatenerfassung > Statusdetails**
	- **‒ Betriebsdatenerfassung > Mengen Konfiguration**
	- **‒ Maschinendatenerfassung Templates**
	- **‒ Benachrichtigungstemplates (Status Details und Störungen)**
	- **‒ Arbeitsplatz > Arbeitsplatzkonfiguration** > Spalte **Statusdetailbaum**
	- **‒ Betriebsdatenerfassung > Zeitbasen**
- 6. **Stammdaten > Schichtkalender:** Schichtkalender konfigurieren:
	- **‒ Schicht-Typ-Definition**
	- **‒ Schicht-Definition**
- 7. **Konfiguration > Buchungstypen:** Buchungstypen definieren.
- 8. **Konfiguration > ERP Schlüssel:** ERP Daten definieren.
- 9. **Prozess Editor**: Domain-Logik definieren (Office Client).
- 10. **Stammdaten > Arbeitsplatz > Template-Konfiguration:** Template konfigurieren**.**
- 11. **Stammdaten > Arbeitsplatz > Arbeitsplatzkonfiguration**: APL konfigurieren.
- 12. **Stammdaten > Schichtkalender > Arbeitszeit-Zuordnung:** Arbeitszeit zuweisen.
- 13. **Konfiguration > Shop Floor Terminal:** Terminal konfigurieren.
- 14. **Konfiguration > Logonmaske:** Anmeldeseite definieren.
- 15. **Benutzerverwaltung > Rechte-& Rollen-Editor:** Rechte vergeben und Rollen definieren**.**

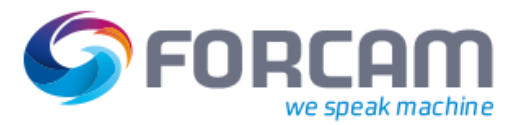

# <span id="page-23-0"></span>**3 Systemkonfiguration**

**Pfad**: Konfiguration > System

Die Systemkonfiguration ist als Baum dargestellt. Jeweils der unterste Knoten kann bearbeitet werden.

In der Systemkonfiguration werden allgemeine und modulbasierte Einstellungen vorgenommen. Folgende Einstellungen sind möglich:

- **‒** Caches:
	- o Definition von Cache-Größen
- **‒** Objekt Aktualisierung:
	- o Pufferzeiten für die Anzeige von Objekten
- **‒** Logging:
	- o Ist ein Haken gesetzt, wird die Log-Datei nach den angegebenen Werten gelöscht.
	- o Ausführungszyklus bestimmt die Anzahl an Logvorgängen pro Tag.
	- o Erstmalige Ausführungsverzögerung ist die Zeit in Minuten, die nach dem Hochfahren gewartet werden soll, bevor der Logvorgang startet.
- **‒** Zeitsynchronisation:
	- o Remotezeitservice aktivieren, um alle Zeiten zu synchronisieren
- **‒** Import/Export:
	- o XML-Export für Statusdetailbäume aktivieren/ deaktivieren
- **‒** Fertigungshilfsmittel:
	- o Identifizierung von Werkzeugen und anderen Hilfsmitten anhand Typkennung und Gruppe. Diese Daten werden vom ERP versorgt.

Die modularen Einstellungen basieren auf den Modulen Runtime, Workbench, Worker und Tracing. Folgende Einstellungen sind im Modul Runtime möglich:

- **‒** ERP:
	- o ERP-Download:

Vorlagen für die XSL Transformation

- o ERP-Upload: Einstellung der Verbindung für den Upload an das ERP
	- o Filter:

Ein abgeschlossener AVO kann nur innerhalb der eingetragenen Zeit (in Tagen) wieder geöffnet werden. Es ist aufgrund der Rückwirkung einer Wiederöffnung empfehlenswert, die Anzahl der Tage gering zu halten.

- **‒** Datenlebenszyklus-Management Für Details und Konfiguration, siehe das Handbuch **Datenlebenszyklus-Management**.
- **‒** Material-TEB:

Ist ein Haken gesetzt, kann eine Wildcard aufgelöst werden.

Eine aufgelöste Wildcard (Platzhaltersymbol: \* für "alle" bzw. "beliebige") wird durch alle in ihr vorhandenen Bestandteile ersetzt.

**‒** ERP-Steuerschlüssel:

Ist ein Haken gesetzt, wird ein Änderungs-Kommando versendet, wenn ein SAP-Schlüssel erhalten wird.

# **Systemkonfiguration**

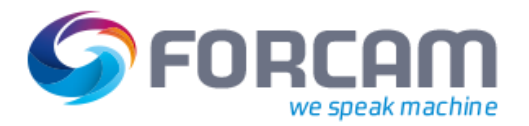

- **‒** Freischichtgenerierung: Ist ein Haken gesetzt, werden Freischichten automatisch entsprechend der eingetragenen Anzahl der Tage generiert.
- **‒** Schichtgenerierung: Definition der Anzahl von Tagen, die eine Schicht im Schema erstellt
- **‒** Datenbankverbindungen: Anzahl der Verbindungen
- **‒** Deployment:

Pfad der konfigurierten Business Logic. Die Episode bestimmt die Zeit, ab wann welche Logik aktiv ist. Ist ein Haken bei **Inkompatibel** gesetzt, kann ein inkompatibler Bruch vermieden werden.

Eine neue Buchungslogik kann erst dann Arbeitsplätzen zugeordnet werden, wenn sie zuvor hier aktiviert wurde. Es kann nur eine Buchungslogik aktiviert werden. Bei der Aktivierung einer neuen Buchungslogik muss die Runtime komplett neugestartet werden.

**‒** Rule Engine:

Ist ein Haken gesetzt, wird beim Hochfahren nur die eingetragene Dauer nachgerechnet.

**‒** TimeOuts:

Definition von Zeitüberschreitungen

Folgende Einstellungen sind im Modul Workbench möglich:

- **‒** Datenbankverbindungen:
- Definition von Zeitüberschreitung und Größe vorinstallierter Ressourcen

Folgende Einstellungen sind im Modul Worker möglich:

- **‒** Datenbankverbindungen: Definition von Zeitüberschreitungen und Größe vorinstallierter Ressourcen Zeiteinstellung für die Fehlermeldung zu Verbindungsstörungen
- **‒** Externe Kommandoverarbeitung: Einstellungen zu externen Kommandos wie aktivieren/deaktivieren und Abfrageintervall
- **‒** Senden von Kommandos: Definition von Zeitüberschreitung beim Senden von Kommandos
- **‒** Terminal Template Merge: Migration von SFT-Einstellungen von unterschiedlichen Versionsständen. Ist ein Haken gesetzt, ist eine Migration erforderlich.
- **‒** ERP:
	- o ERP Objekt-Anfrage: Daten der Schnittstelle zur Objekt-Abfrage

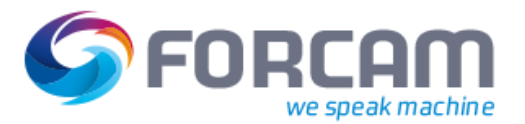

<span id="page-25-0"></span>Die Benutzerverwaltung bietet Möglichkeiten zur Erstellung und Pflege von Benutzerkonten und Zugriffsrechten für das SFT.

# <span id="page-25-1"></span>4.1 Rechte und Rollen

**Pfad**: Benutzerverwaltung > Rechte-& Rollen-Editor

Benutzer können in verschiedene Gruppen mit unterschiedlichen Rechten eingeteilt werden. Diese Gruppen werden als Rollen bezeichnet (z.B. Manager, Vorarbeiter, Wartung, etc.). Jeder Rolle können die Rechte bzw. Funktionen zugewiesen werden, die sie für ihre jeweilige Aufgabe benötigt.

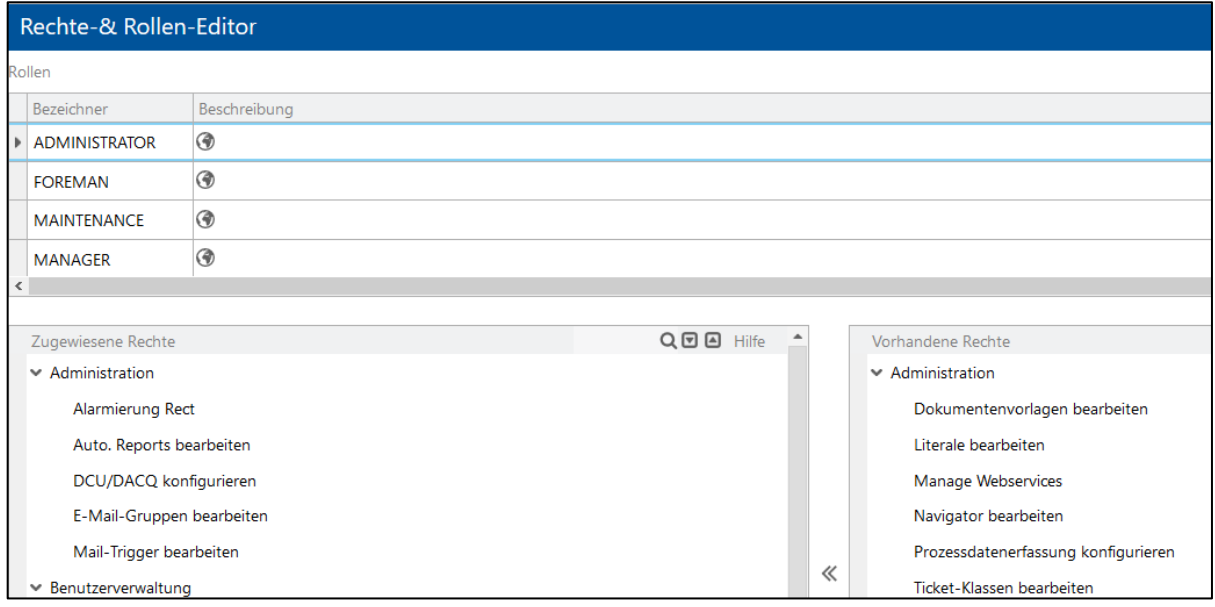

# **Bild 17: Rechte-& Rollen-Editor**

Die Verwendung des Rechte- und Rollenmanagements ist notwendig, um die Sichtbarkeit und Pflege von Daten und Benutzeroberflächen grundsätzlich innerhalb von FORCAM FORCE™ zu handhaben.

Ein lokaler Administrator benötigt zwingend die Zuweisung der organisatorischen Einheit, auf die er lokalisiert ist (erforderliche Zweige der ORG Hierarchie der Lokalisierung). Die Zuweisung entscheidend grundlegend darüber, welche Hierarchie und Zweige einer Hierarchie der Benutzer sehen und an Benutzer in Rollen weitergeben (zuweisen) darf.

Für detaillierte Informationen zu Multi-Site, siehe das Handbuch Multi-Site Administration.

### **Um eine neue Rolle zu erstellen**:

- 1. In der oberen Tabelle rechtsklicken und im Kontextmenü auf **Neue Rolle anlegen** klicken.
- 2. Bezeichner und Beschreibung eintragen.
- 3. Speichern.

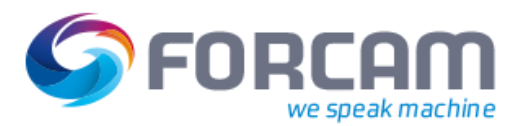

# **Um einer Rolle Rechte zuzuweisen oder zu entziehen**:

- 1. In der oberen Tabelle eine Rolle auswählen.
- 2. Ein Recht bzw. eine Funktion aus der Spalte **Vorhandene Rechte** auswählen und auf Icon **Nach links verschieben** klicken. **Oder**

Ein Recht bzw. eine Funktion aus der Spalte **Zugewiesene Rechte** auswählen und auf Icon **Nach rechts verschieben** klicken.

3. Speichern.

# <span id="page-26-0"></span>4.2 Benutzer-Editor

### **Pfad**: Benutzerverwaltung > Benutzer-Editor

Jedem Benutzer der Workbench kann ein eigenes Benutzerkonto angelegt werden. Einem Benutzerkonto können eine oder mehrere Rollen zugewiesen werden. Die Zuweisung einer Rolle ist nicht obligatorisch.

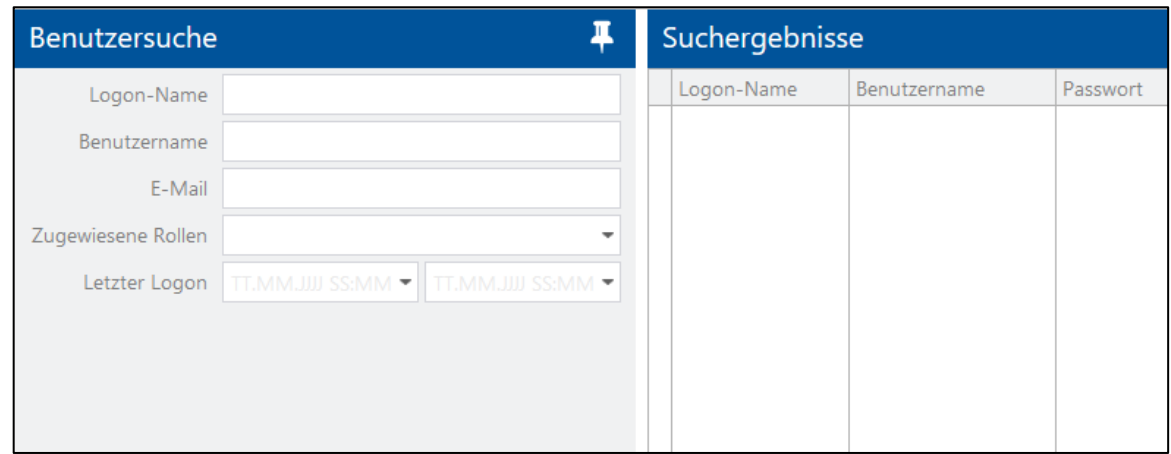

### **Bild 18: Benutzer-Editor**

### **Um ein neues Benutzerkonto zu erstellen**:

- 1. In den Suchergebnissen in eine freie Fläche rechtsklicken und im Kontextmenü auf **Neuen Benutzer erstellen** klicken.
- 2. Gewünschte Daten eintragen und speichern.
- Die Mindestangaben für ein neues Benutzerkonto sind **Logon-Name**, **Benutzername** und **Passwort**. Ein Super-User hat Zugriff auf alle Funktionen des Systems.

### **Um ein Benutzerkonto zu editieren**:

- 1. Auf Icon **Suchen** klicken, ohne Parameter einzutragen.
- ➔ Alle vorhandenen Benutzerkonten erscheinen in den Suchergebnissen.
- 2. Gewünschte Zeile markieren und Änderungen direkt eintragen.

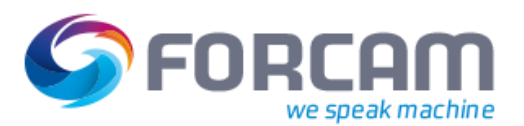

### **Um einem Benutzerkonto eine Rolle zuzuweisen**:

- 1. Auf Icon **Suchen** klicken, ohne Parameter einzutragen
- 2. In den Suchergebnissen auf gewünschtes Benutzerkonto rechtsklicken und im Kontextmenü auf **Rollenzuweisungen bearbeiten** klicken.
- 3. Im Rolleneditor (siehe [Bild 19: Rollen-Editor\)](#page-27-1) im Feld **Rollen** rechtsklicken und im Kontextmenü auf **Rolle(n) zuweisen** klicken.
- 4. Gewünschte Rolle(n) in der Spalte **Verfügbar** auswählen, auf Icon **Nach links verschieben** klicken und bestätigen.
- 5. Im Rolleneditor (siehe [Bild 19: Rollen-Editor\)](#page-27-1) im Feld **Organisatorische Einheiten** in eine freie Fläche rechtsklicken und im Kontextmenü auf **Organisatorische Einheit hinzufügen** klicken.
- 6. APL auswählen und bestätigen.
- 7. Speichern.

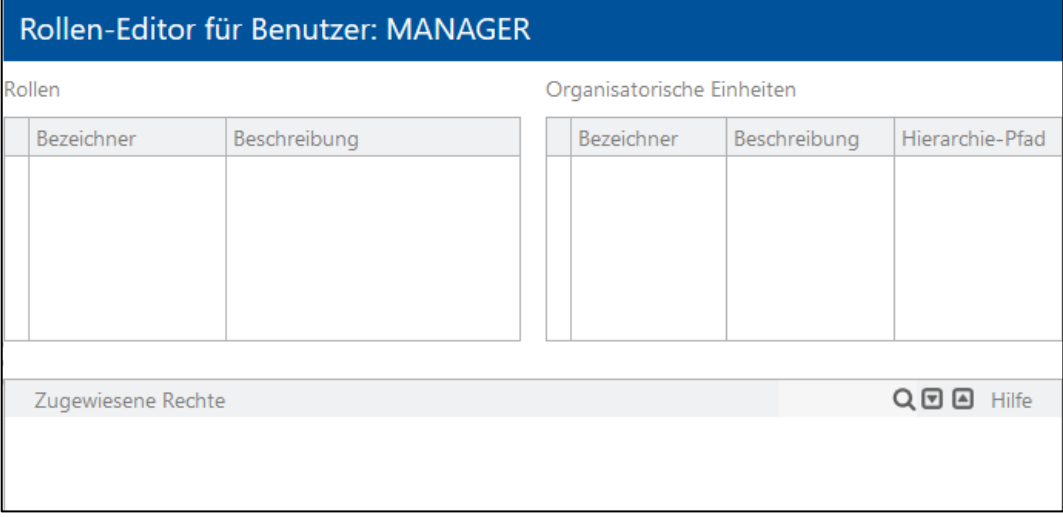

# <span id="page-27-1"></span>**Bild 19: Rollen-Editor**

<span id="page-27-0"></span>Ein Benutzerkonto kann mehrere Rollen haben.

# **4.2.1 Benutzer lokalisieren**

Wird die Multi-Site Administration aktiv verwendet, müssen grundsätzlich alle Benutzer lokalisiert werden. Es können nur lokalisierte Benutzer und Superuser existieren.

Für detaillierte Informationen zu Multi-Site, siehe das Handbuch Multi-Site Administration.

Mit der Softwareversion 5.7 wurde die Spalte **Lokalisierung** hinzugefügt. Einem Benutzer werden dabei Instanzen der definierten Lokalisierungsebene (siehe Abschnit[t i\)](#page-70-1) für Multi-Site zugeteilt. Die Instanzen der Lokalisierungsebene aus der ORG Hierarchie besitzen zugewiesene konfigurierte Attribute (siehe Abschnit[t 11.2.3.1\)](#page-73-1).

Ein Superuser kann lokale Administratoren erzeugen, indem er Benutzer lokalisiert. Ein Superuser hat keine Einschränkungen auf die Einsicht von Daten und hat Zugriff auf sämtliche Lokalisierungen. Ein lokalisierter Benutzer kann nur seine ihm selbst zugewiesenen Lokalisierungen sehen. Er erhält grundsätzlich Anzeige-, Editier- und Erzeugungsrechte basierend auf dem bestehenden Rechte & Rollenmanagement.

Beispiel:

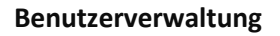

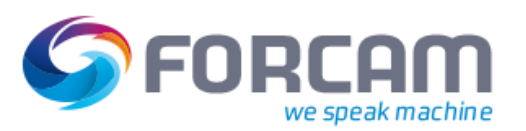

In [Bild 43](#page-54-1) gibt es die Lokalisierung **GER** (Deutschland). Die Arbeitsplätze **760-1** und **760-2** wurden dem Unterknoten **MUC** (München) zugewiesen.

In [Bild 20](#page-28-0) wurden den Benutzern Wolf und Trapp die Lokalisierung **GER** zugewiesen. Diese beiden Nutzer können nur Daten, die auf den Standort München lokalisiert sind, sehen und editieren.

 Ein lokaler Administrator muss mindestens eine, kann jedoch auch mehrere Lokalisierungen haben.

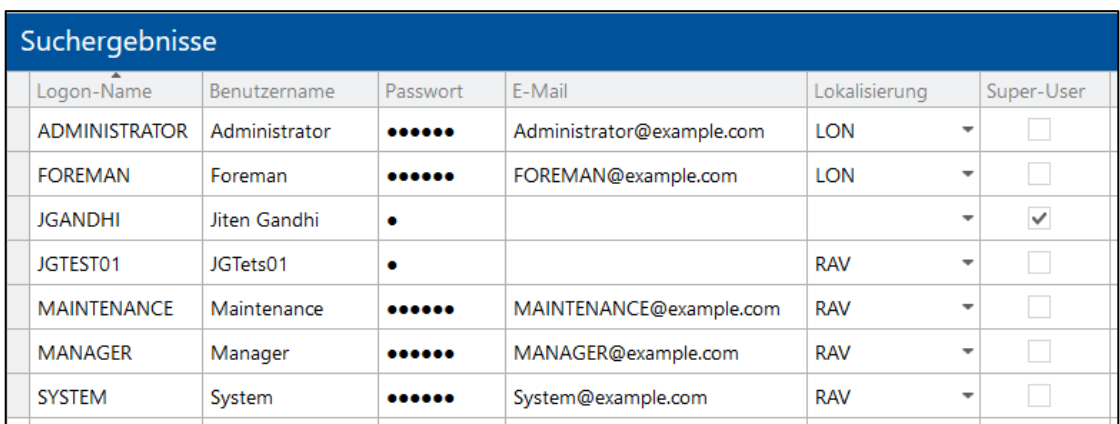

# <span id="page-28-0"></span>**Bild 20: Lokalisierung von Benutzern**

Ein lokaler Administrator kann mit entsprechenden Rechten andere Benutzer lokalisieren, sofern diese Teil seiner eigenen Lokalisierung sind. Ein Benutzer kann auch eine fremde Lokalisierung (Fremdschlüssel) tragen.

Bei der Bearbeitung von Lokalisierungen anderer Benutzer kann ein lokaler Administrator ausschließlich seine eigene Lokalisierung weitergeben oder entfernen. Legt er selbst weitere Benutzer an, teilen sie ebenfalls automatisch seine Lokalisierung(en).

Beispiel (sieh[e Bild 21\)](#page-29-0):

Ein Superuser lokalisiert Benutzer X auf Werk A. X ist lokaler Administrator für Werk A.

X lokalisiert Benutzer Y. Y ist damit ebenfalls lokaler Administrator für Werk A.

Y erstellt Benutzer Z. Z ist kein Administrator, jedoch automatisch Werk A zugehörig.

Ein Benutzer darf nur die Stammdaten seiner eigenen Lokalisierung verwalten.

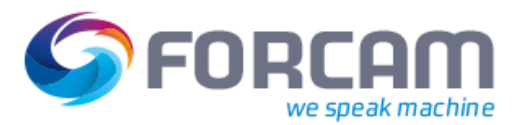

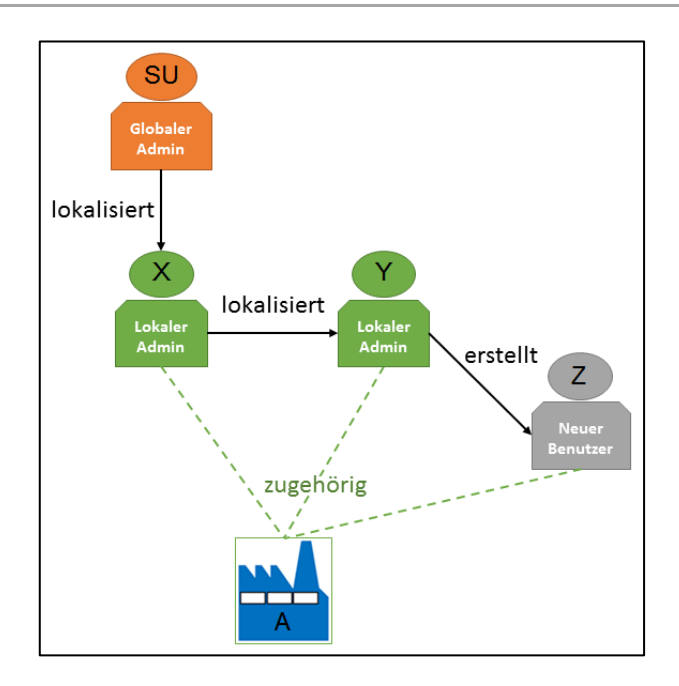

# <span id="page-29-0"></span>**Bild 21: Lokalisierung von Benutzern (Beispiel)**

# **Um einen Benutzer zu lokalisieren:**

- ✓ Die ORG Hierarchie ist konfiguriert.
- $\checkmark$  Ein Hierarchie-Baum ist angelegt.
- 1. In der Spalte **Lokalisierung** beim gewünschten Benutzer das Drop-down-Menü öffnen.
- 2. Im Folgedialog (siehe [Bild 22\)](#page-29-1) im Bereich **Vorhandene Lokalisierungen** die gewünschte Lokalisierung auswählen und auf Icon **Nach links verschieben** klicken. **Oder**

Alle Lokalisierungen auswählen und auf Icon **Alle nach links verschieben** klicken.

3. Bestätigen und speichern.

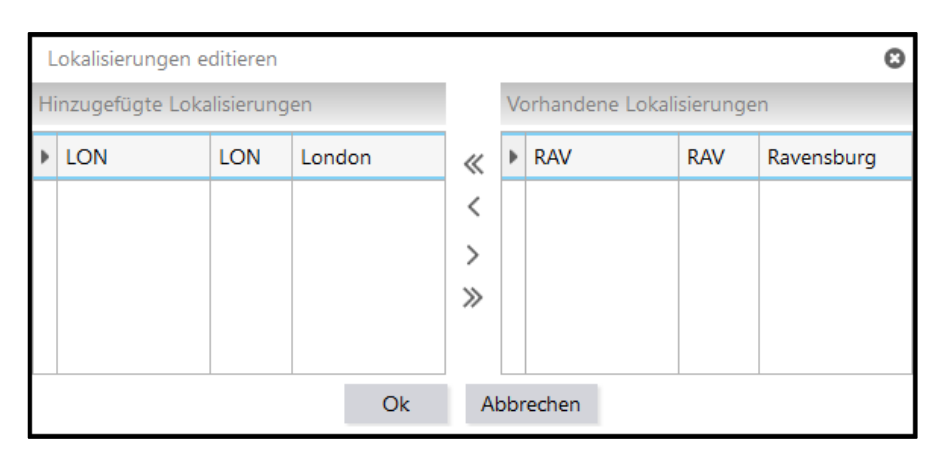

# <span id="page-29-1"></span>**Bild 22: Benutzer-Lokalisierung hinzufügen**

 Ein Superuser hat keine Lokalisierung. Er ist dadurch globaler Administrator und in Rechten nicht eingeschränkt.

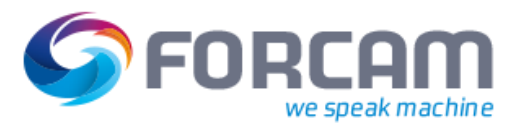

# <span id="page-30-0"></span>4.3 Passwort-Richtlinien

# **Pfad**: Benutzerverwaltung > Passwort-Richtlinien

Die Passwort-Richtlinie bietet die Möglichkeit, individuelle oder kundenspezifische Richtlinien für Benutzerpasswörter festzulegen. Es kann z.B. festgelegt werden, dass Passwörter bestimmte Zeichen enthalten oder nicht enthalten dürfen oder einer bestimmten Länge entsprechen müssen.

⚠ Die Passwort-Richtlinien betreffen die Module Workbench und Office. Das Shop Floor Terminal ist hiervon ausgeschlossen.

Insgesamt stehen zehn verschiedene Regeln zur Verfügung. Die Regeln können beliebig kombiniert werden, sind jedoch nicht durch eine Und-Verknüpfung miteinander verbunden. Sind z.B. vier Regeln konfiguriert und der Benutzer verstößt gegen die erste, ist das Passwort ungültig, selbst wenn er die übrigen drei befolgt.

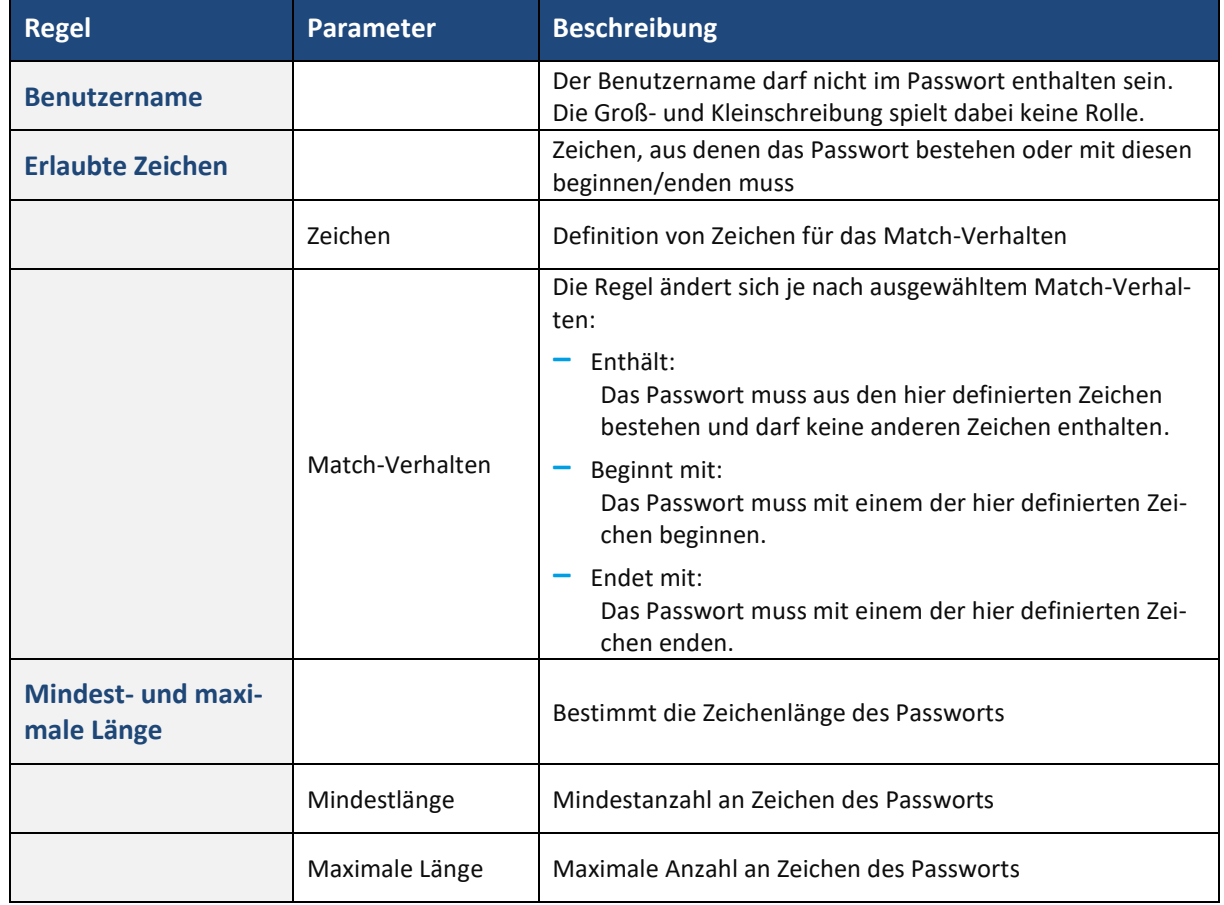

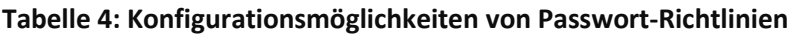

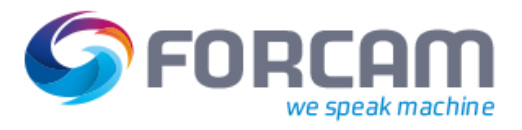

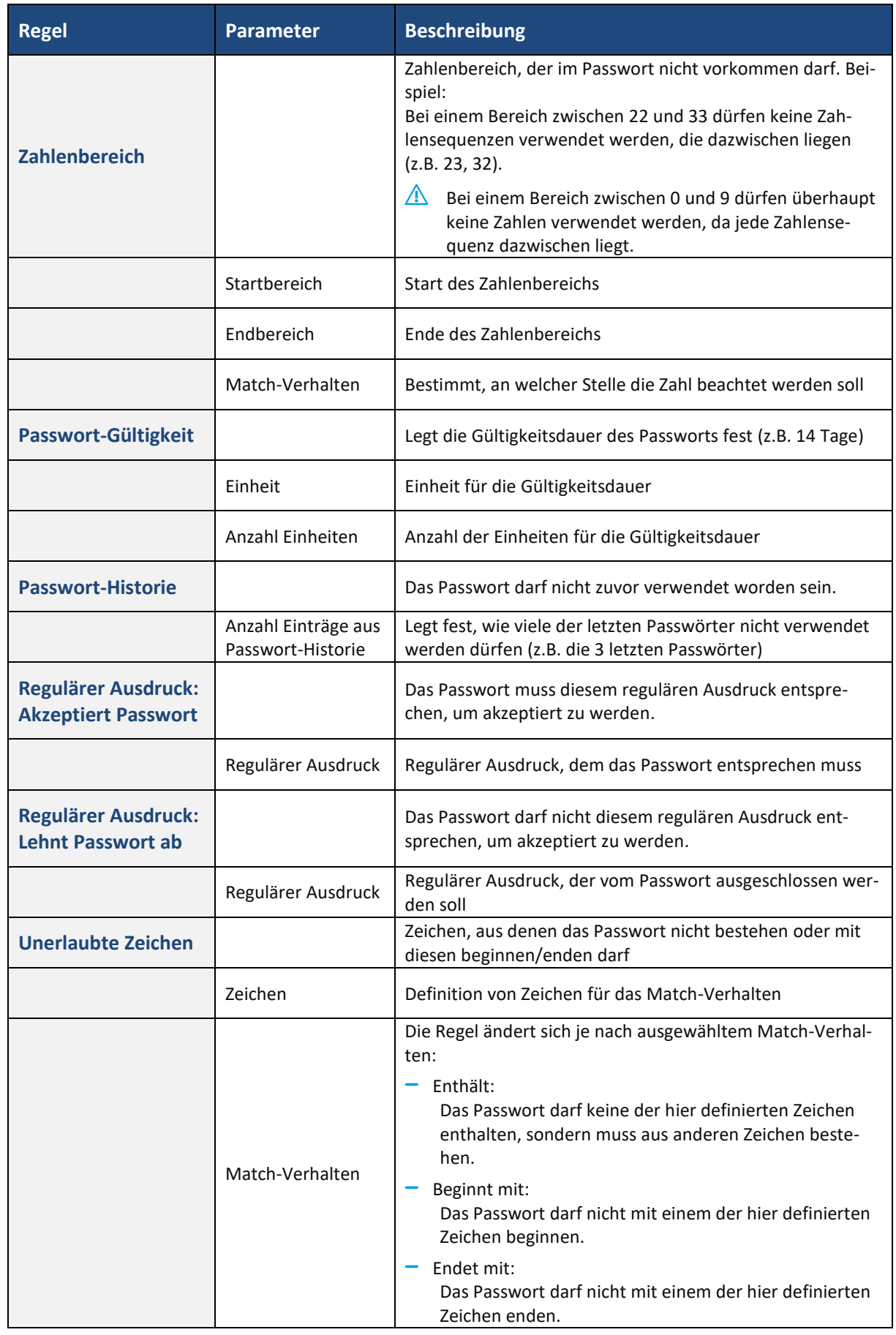

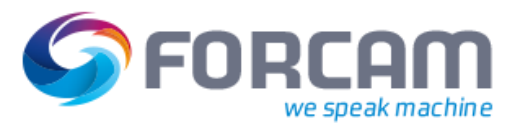

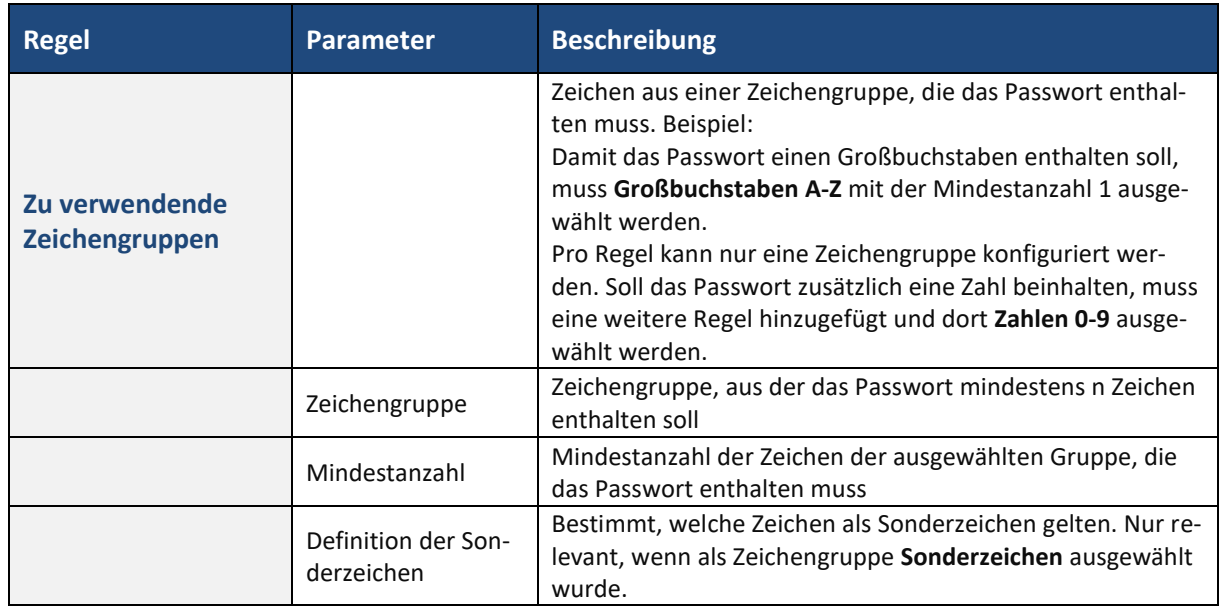

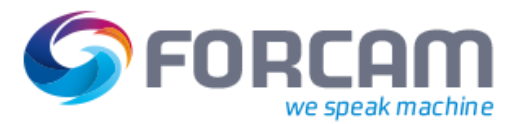

# <span id="page-33-0"></span>**5 Personaldaten**

Im Abschnitt Personaldaten können Personalprofile angelegt werden. Es ist hier möglich, die in der Arbeitsplatzkonfiguration zugewiesenen APL einzusehen. Die Änderung der APL ist hier nicht möglich.

Qualifikationsrollen werden erstellt, um die Kompetenz von Personal zusammenzufassen und einzuteilen.

# <span id="page-33-1"></span>5.1 Personal

# **Pfad**: Stammdaten > Personaldaten > Personal

Jeder Mitarbeiter erhält eine eindeutige Personal- und Ausweisnummer. Durch den ERP-Schlüssel wird das Personal mit dem ERP-System verbunden. Die Zuweisung der Arbeitsplätze erfolgt in der Arbeitsplatzkonfiguration und ist hier nur einsehbar.

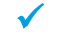

✓ ERP Schlüssel und APL sind konfiguriert.

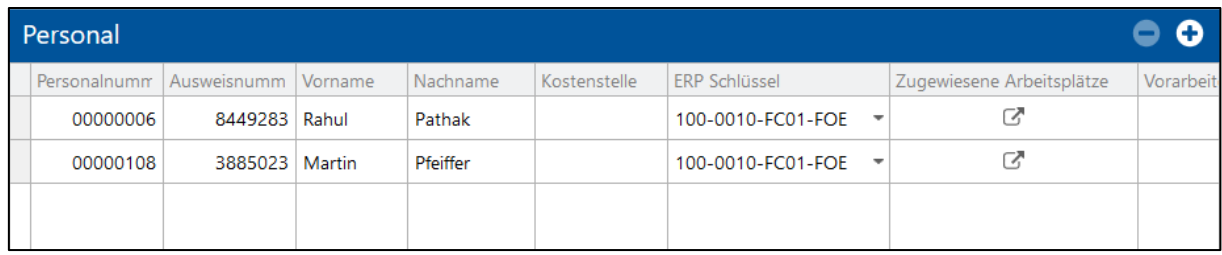

# **Bild 23: Personal anlegen**

# **Um neues Personal anzulegen:**

- 1. Im Feld **Personal** auf Icon **Hinzufügen** klicken.
- ➔ Ein zuvor markiertes Personal wird kopiert und seine Einstellungen übernommen.
- 2. Personalnummer eintragen.
- 3. Ausweisnummer eintragen (optional).
- 4. Vorname und Nachname eintragen (optional).
- 5. Kostenstelle eintragen (optional).
- 6. In der Spalte **ERP-Schlüssel** im Aufklappmenü einen ERP-Schlüssel auswählen.
- 7. Speicherort eingrenzen. Ist ein Haken bei **Nur MES** gesetzt, wird das Personal nur intern im MES-System erstellt.
- 8. Speichern.

Durch die Zuweisung des Systemattributs **Person ERP Key** (Personalbereich ERP-Schlüssel, siehe Abschnitt [11.2.3.1\)](#page-73-1) innerhalb der ORG Hierarchie wird das Personal bei automatischer Versorgung von

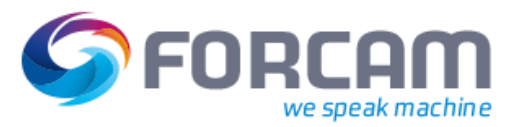

### **Personaldaten**

Personalministammdaten aus einem ERP automatisch lokalisiert. Die neu hinzugefügte Spalte **Lokalisierung** zeigt aktive Lokalisierungen hinter der entsprechenden Person an.

Für detaillierte Informationen zu Multi-Site, siehe das Handbuch Multi-Site Administration.

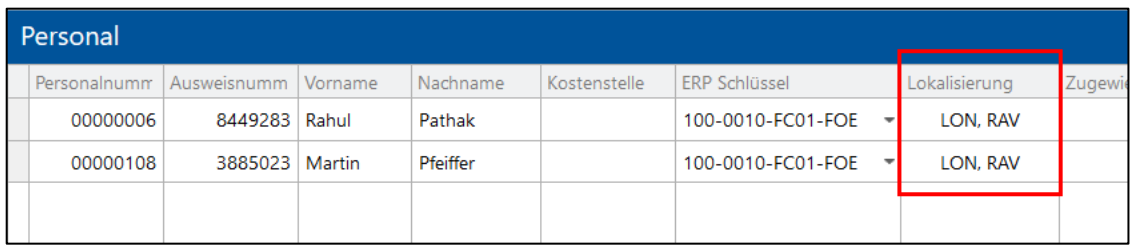

# **Bild 24: Lokalisierung von Personal**

Bei einer manuellen Erstellung einer Person wird diese nicht automatisch lokalisiert. Die Lokalisierung erfolgt durch die manuelle Zuweisung eines Personal-ERP-Schlüssels. Über einen Lookup in der ORG-Hierarchie wird die Menge an Lokalisierungen ermittelt, in denen dieser Personal-ERP-Schlüssel als Attribut zugewiesen ist.

Personalbereiche können nicht mehr aus der Gesamtmenge der Stammdaten, sondern nur aus der ORG Hierarchie über Attribute zugewiesenen Personalbereiche ausgewählt werden. Lediglich der Superuser sieht alle in den Stammdatentabellen existierenden Personalbereiche. Vergibt er einen Personalbereich, der nicht der ORG Hierarchie zugewiesen ist, wird dieser Personaldatensatz nicht lokalisiert.

# <span id="page-34-0"></span>5.2 Qualifikation

# **Pfad**: Stammdaten > Personaldaten > Qualifikation

Qualifikationsrollen erlauben eine zusätzliche Unterteilung der Nutzerrechte von Anwendern. Sie werden z.B. im SFT für Dialoge verwendet, die eine zweistufige Freigabe erlauben. Dort kann eine Funktion dann beispielsweise nur der Anwender in der Rolle Vorarbeiter ausführen, auch wenn er allgemeine Lese- und Schreibrechte hat. Die Rollen Vorarbeiter und Werker sind vordefiniert. Es können zusätzlich beliebig viele Qualifikationsrollen erstellt werden.

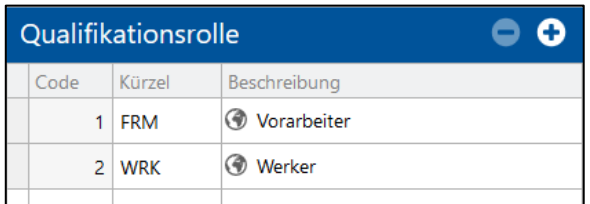

# **Bild 25: Qualifikationsrollen erstellen**

# **Um eine neue Qualifikationsrolle zu erstellen**:

- 1. Im Feld **Qualifikationsrolle** auf Icon **Hinzufügen** klicken.
- ➔ Eine zuvor markierte Rolle wird kopiert und ihre Einstellungen übernommen.
- 2. Kürzel und Beschreibung eintragen.
- 3. Speichern.

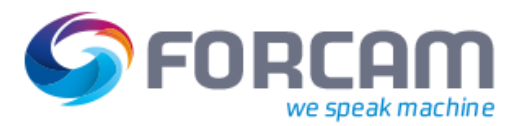

# <span id="page-35-0"></span>**6 Betriebsdatenerfassung**

In der Betriebsdatenerfassung ist es möglich, Status einzusehen und Statusdetails zu definieren. Außerdem können Qualitätsmerkmale konfiguriert und Zeitbasen erstellt werden.

# <span id="page-35-1"></span>6.1 Phasen/Status Definitionen

**Pfad**: Stammdaten > Betriebsdatenerfassung > Phasen/Status-Definitionen

**Phasen/Status Definitionen** ist eine Übersicht verschiedener Phasen/Status, die den Zustand unterschiedlicher Bereiche oder Prozesse beschreiben. Die Phasen/Status sind vordefiniert und können nicht entfernt werden. Kürzel, Kurzbeschreibung, Beschreibung und Farbe sind editierbar und werden mit dem jeweiligen Code verknüpft.

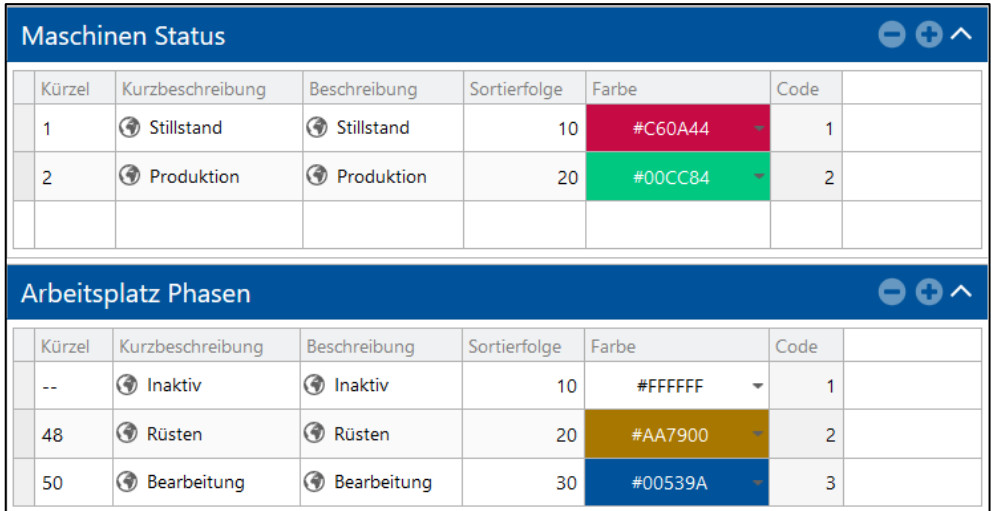

# **Bild 26: Phasen/Status-Definitionen - beispielhafter Ausschnitt**

Den Phasen/Status sind Farben zugeteilt, die im Report und in der Visualisierung verwendet werden. Die Farben können hier frei vergeben bzw. geändert werden.

# **Um einer Phase oder einem Status eine Farbe zuzuordnen**:

- 1. Gewünschte Zeile markieren.
- 2. In der Spalte **Farbe** das Aufklappmenü öffnen und eine Farbe auswählen.
- 3. Bestätigen und speichern.
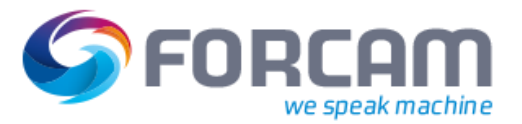

# <span id="page-36-0"></span>6.2 Statusdetails

**Pfad**: Stammdaten > Betriebsdatenerfassung > Statusdetails

Der Status definiert den Zustand einer Maschine, eines APL oder eines Vorgangs. Ein Statusdetail spezifiziert den Status weiter und gibt z.B. an, warum ein Status als **Inaktiv** deklariert wurde, als Grund etwa **Kein Material**.

Statusdetails können mehrere Ebenen haben. Die Anzahl der Ebenen bestimmt die Tiefe der Differenzierung eines Status bzw. Statusdetails. Mehrere Statusdetail-Ebenen sind nur notwendig, wenn diese Differenzierung gewünscht ist.

Ein erstellter Statusdetail kann auf eine entsprechende Ebene gelegt werden.

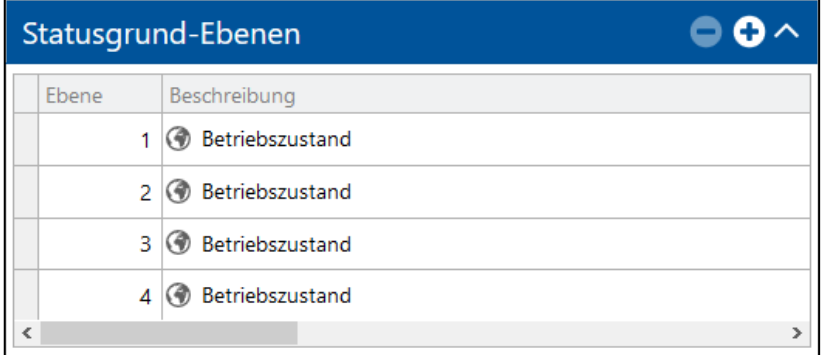

#### **Bild 27: Statusdetail-Ebenen**

**Um eine Statusdetail-Ebene zu erstellen**:

- 1. Im Feld **Statusdetail**-**Ebenen** auf Icon **Hinzufügen** klicken.
- 2. Beschreibung eintragen.
- 3. Speichern.

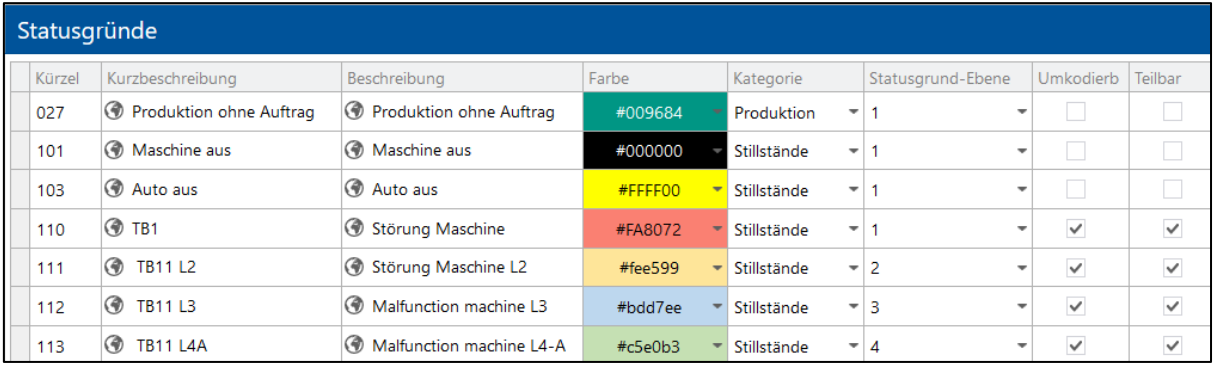

#### **Bild 28: Statusdetails**

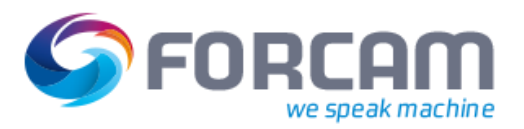

#### **Um ein Statusdetail zu erstellen**:

- 1. Im Feld **Statusdetails** auf Icon **Hinzufügen** klicken.
- ➔ Ein zuvor markierter Statusdetail wird kopiert und seine Einstellungen übernommen. Andernfalls erscheint ein leerer Statusdetail unten in der Liste.
- 2. Kurzbeschreibung und Beschreibung eintragen. Die Beschreibung ist der Name des Statusdetails.
- 3. Farbe auswählen.
- 4. Statusdetail-Ebene auswählen. Der Statusdetail erscheint im SFT nur auf der ausgewählten Ebene.
- 5. Umkodierbarkeit bestimmen. Ist ein Haken bei **Umkodierbar** gesetzt, kann der Statusdetail im SFT in einen anderen Statusdetail geändert werden.
- 6. Teilbarkeit bestimmen. Ist ein Haken bei **Teilbar** gesetzt, kann die Dauer eines Statusdetails im SFT geteilt werden. Für die aufgeteilten Dauern können jeweils Statusdetails vergeben werden.
- 7. Annotierbarkeit bestimmen. Ist ein Haken bei **Annotierbar** gesetzt, kann dem Statusdetail im SFT eine Bemerkung hinzugefügt werden.
- 8. Sortierfolge eintragen. Bestimmt die Reihenfolge des Statusdetails im SFT.
- 9. Speichern.
- Beim Hinzufügen eines Statusdetailbaums erlauben die Buttons im SFT keine Statusdetails mehrerer Ebenen. Wird ein Statusdetailbaum verwendet, wird ein spezifisches Skript in der DACQ benötigt, um Maschinengründe automatisch zuzuweisen.

# 6.3 Qualitätsmerkmale

#### **Pfad**: Stammdaten > Betriebsdatenerfassung > Qualitätsmerkmale

Unter **Qualitätsmerkmale** können Mengengründe für vordefinierte Qualitätsmerkmale erstellt werden. Ein Qualitätsmerkmal definiert den Zustand einer produzierten Einheit (Gut, Ausschuss, Nacharbeit). Ein Qualitätsdetail spezifiziert den Typ weiter und gibt z.B. an, warum eine Menge als Ausschussmenge deklariert wurde.

Die vordefinierten Qualitätsmerkmale können nicht gelöscht, sondern nur editiert werden.

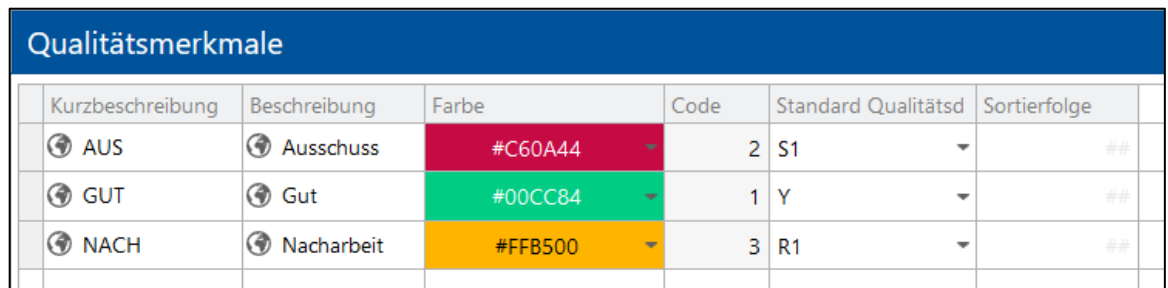

#### **Bild 29: Qualitätsmerkmale**

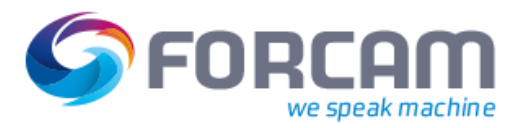

#### **Um ein Qualitätsmerkmal zu bearbeiten**:

- 1. Im Feld **Qualitätsmerkmale** (siehe [Bild 30\)](#page-38-0) gewünschten Qualitätsmerkmal auswählen.
- 2. Kurzbeschreibung und Beschreibung bearbeiten.
- 3. Farbe auswählen.
- 4. Standard Qualitätsdetail auswählen.
- → Das ausgewählte Qualitätsdetail wird für das Qualitätsmerkmal voreingestellt.
- 5. Speichern.

#### **Um ein Qualitätsdetail zu erstellen**:

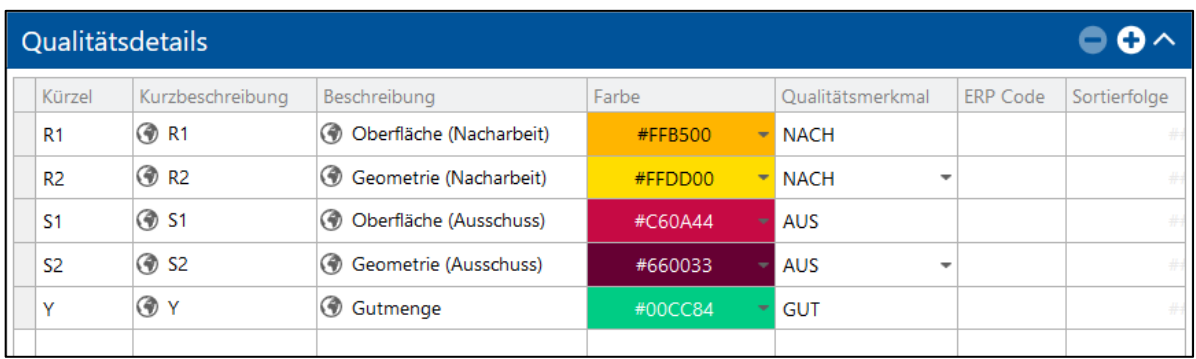

#### <span id="page-38-0"></span>**Bild 30: Qualitätsdetails**

- 1. Im Feld **Qualitätsdetails** auf Icon **Hinzufügen** klicken.
- ➔ Ein zuvor markiertes Qualitätsdetail wird kopiert und seine Einstellungen übernommen.
- 2. Kürzel, Kurzbeschreibung und Beschreibung eintragen.
- 3. Farbe auswählen.
- 4. Qualitätsmerkmal auswählen. Das Qualitätsmerkmal kann nur bei neu erstellen Qualitätsdetails ausgewählt werden.
- 5. Ggf. SAP Code eintragen.
- 6. Speichern.

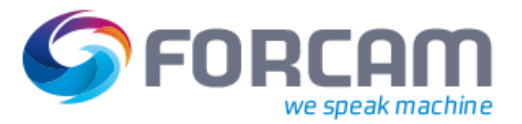

# 6.4 Zeitbasen

**Pfad**: Stammdaten > Betriebsdatenerfassung > Zeitbasen

Zeitbasen erlauben die Gruppierung von Status und Statusdetails zu jedem gewünschten Zweck. Die zugrundeliegenden Status für die Berechnung der OEE werden hier bestimmt.

 Zeitbasen und Betriebszustandsklassen dürfen nicht dasselbe Kürzel verwenden, da der Datenbankeintrag dieser Kürzel identisch ist.

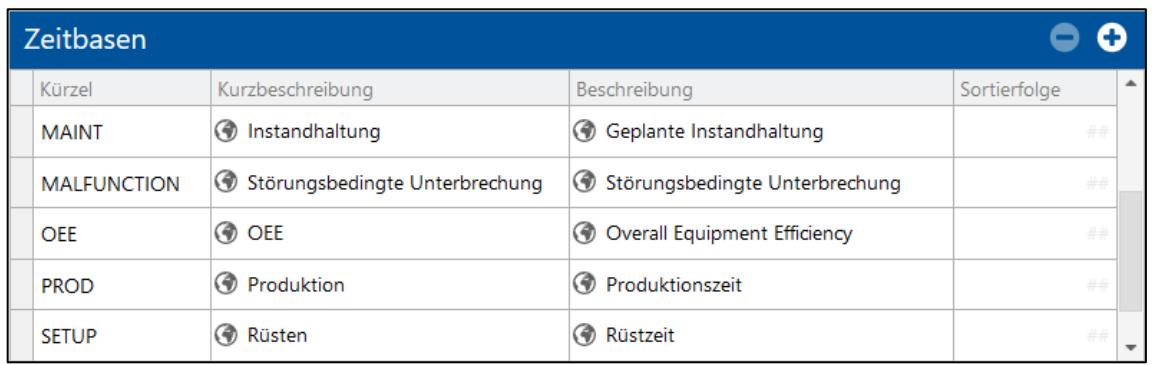

#### **Bild 31: Zeitbasen**

#### **Um eine neue Zeitbasis zu erstellen:**

- 1. Im oberen Feld auf Icon **Hinzufügen** klicken.
- ➔ Eine zuvor markierte Zeitbasis wird kopiert und ihre Einstellungen übernommen.
- 2. Kürzel, Kurzbeschreibung und Beschreibung eintragen.
- 3. Im unteren Bereich auf Icon **Hinzufügen** klicken
- 4. In der Spalte **Phase** im Aufklappmenü eine AVO-Phase auswählen.
- 5. In der Spalte **Status** im Aufklappmenü einen AVO-Status auswählen.
- 6. In der Spalte **Statusdetails** auf Icon **In Pop-up öffnen** klicken und Statusdetails auswählen.
- 7. Speichern.

## 6.5 Betriebszustandsklassen

**Pfad**: Stammdaten > Betriebsdatenerfassung > Betriebszustandsklassen

Betriebszustandsklassen gruppieren Betriebszustände thematisch unter einer übergeordneten Klasse. Sie werden in Filtern für Reports verwendet, um die Daten ganzer Gruppen von Betriebszuständen anzuzeigen. Die Auswahl einzelner (ungruppierter) Betriebszustände ist weiterhin möglich. Jede Betriebszustandsklasse muss mindestens einen Betriebszustand tragen. Ein Betriebszustand kann nur einer Klasse zugeordnet werden.

 Zeitbasen und Betriebszustandsklassen dürfen nicht dasselbe Kürzel verwenden, da der Datenbankeintrag dieser Kürzel identisch ist.

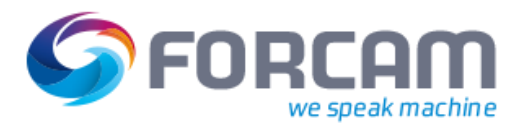

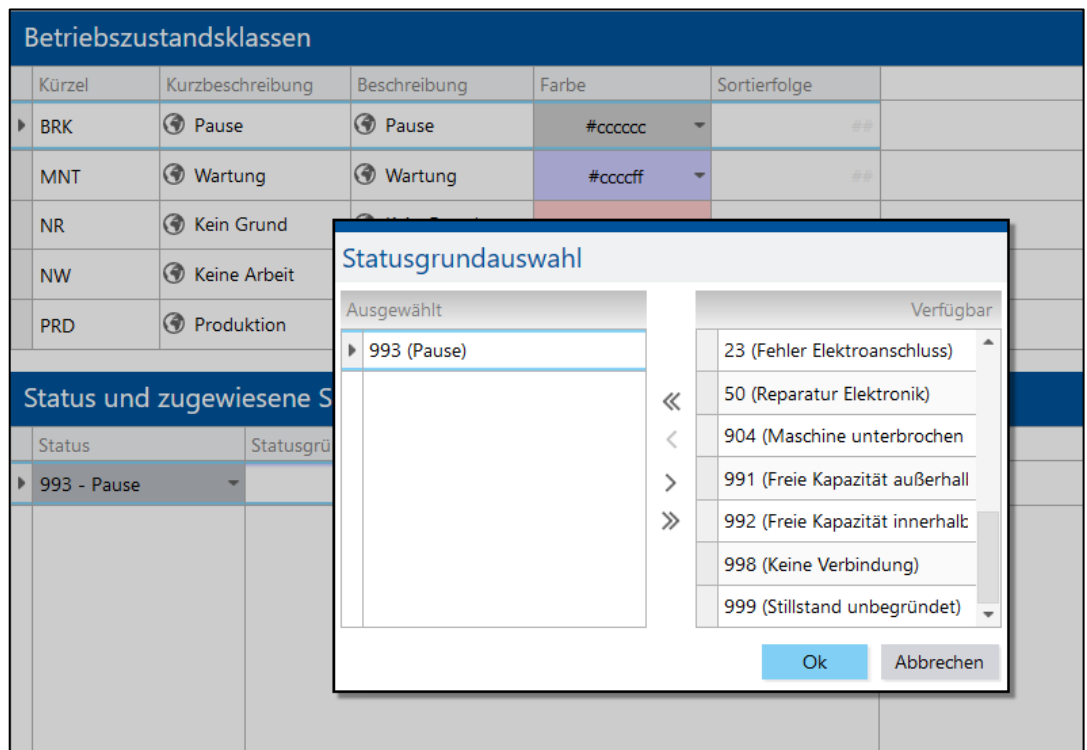

#### **Bild 32: Definition von Betriebszustandsklassen**

Folgende Klassen sind standardmäßig definiert:

**Tabelle 5: Standardmäßig definierte Zustandsklassen**

| <b>Kürzel</b> | <b>Zustandsklasse</b>                  | Untergeordneter Betriebszustand (Beispiel) |
|---------------|----------------------------------------|--------------------------------------------|
| <b>ORG</b>    | Organisatorisch bedingte Unterbrechung | Kein Personal/Werkzeug, usw.               |
| <b>TEC</b>    | Störungsbedingte Unterbrechung         | Störung Hydraulik/Versorgung, usw.         |
| <b>BRK</b>    | Pause                                  | Nicht eingeplant, flexibel                 |
| <b>FC</b>     | Freie Kapazität                        | Innerhalb Schicht                          |
| <b>MNT</b>    | Geplante Instandhaltung                | Geplante Reparatur/Wartung, usw.           |
| <b>STP</b>    | Rüsten                                 | Rüsten, Nachrüsten                         |
| <b>PRD</b>    | Produktion                             | Produktion                                 |

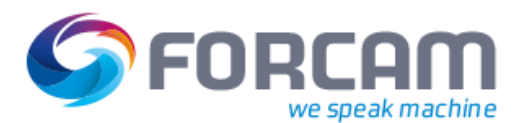

#### **Betriebsdatenerfassung**

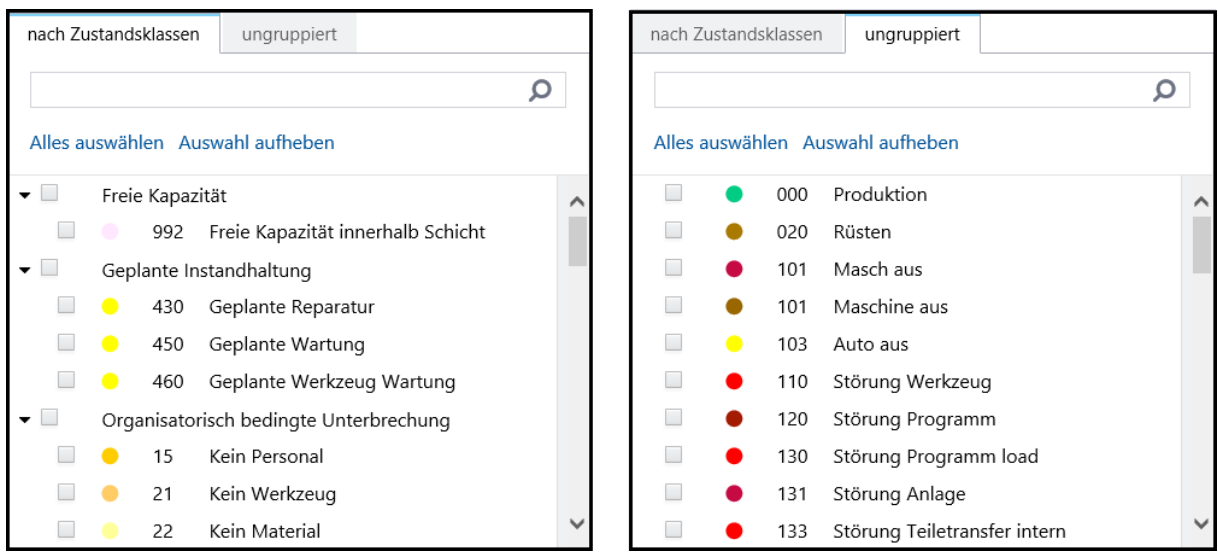

#### **Bild 33: Filter für Zustandsklassen und ungruppierte Betriebszustände in Reports**

Jede Betriebszustandsklasse basiert auf einem der 4 Status Produktion, Rüsten, Pause oder Stillstand. Betriebszustände für die Klasse Instandhaltung sind beispielsweise alle Stillstände, die eine geplante Instandhaltung erfordern. Organisatorisch bedingte Unterbrechung sind alle Stillstände, deren Ursache beispielsweise fehlendes Material oder Personal sind.

#### **Um eine Betriebszustandsklasse zu erstellen:**

- 1. Im oberen Feld auf Icon **Hinzufügen** klicken.
- ➔ Eine zuvor markierte Klasse wird kopiert und ihre Einstellungen übernommen.
- 2. Kürzel, Kurzbeschreibung und Beschreibung eintragen.
- 3. In der Spalte **Farbe** im Aufklappmenü eine Farbe auswählen.
- 4. Im unteren Feld auf Icon **Hinzufügen** klicken.
- 5. In der Spalte **Status** im Aufklappmenü einen Status auswählen, dem Betriebszustände untergeordnet werden sollen.
- 6. In der Spalte **Statusdetails** auf Icon **In Pop-up öffnen** klicken und Betriebszustände auswählen, die dem Status untergeordnet werden sollen.
- 7. Speichern.

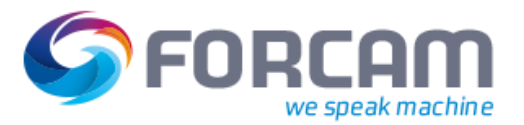

# <span id="page-42-0"></span>**7 Schichtkalender**

Der Schichtkalender bietet die Möglichkeit, Schichten zu definieren und Arbeitsplätzen zuzuweisen. Es können Schichtwochen erstellt und konfiguriert werden, um z.B. arbeitsfreie Tage einzuplanen. Außerdem es ist möglich, Teams zu definieren und einer Schichtwoche zuzuweisen.

Nur Schichten innerhalb der Zeitzone des Applikationsservers können gepflegt werden.

# 7.1 Schicht-Typ-Definition

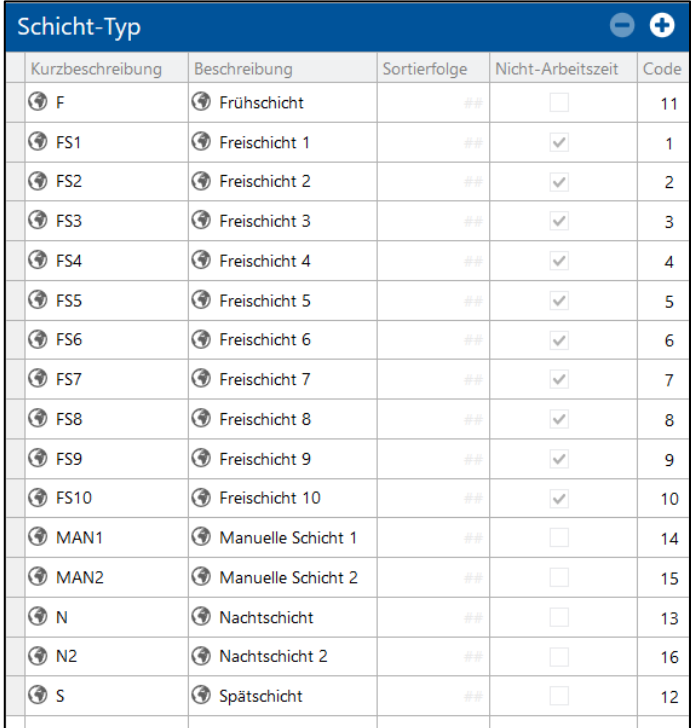

**Pfad**: Stammdaten > Schichtkalender > Schicht-Typ-Definitionen

#### **Bild 34: Schicht-Typ-Definitionen**

In der Schicht-Typ-Definition wird bestimmt, welche Schichten es gibt und wie sie bezeichnet werden.

Verschiedene Schicht-Bezeichnungen sind vordefiniert. Jede Schicht trägt einen Code und kann an anderen Stellen in der Workbench einbezogen werden.

Die vordefinierten Schicht-Typen können nicht gelöscht werden. Die Änderung von Kurzbeschreibung und Beschreibung ist direkt in der jeweiligen Zelle möglich. Ist ein Haken bei **Nicht-Arbeitszeit** gesetzt, liegt die jeweilige Schicht außerhalb der Arbeitszeit.

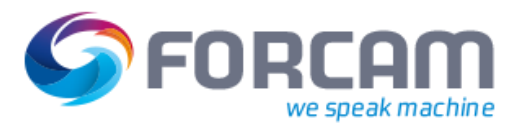

# <span id="page-43-0"></span>7.2 Schicht-Definitionen

**Pfad**: Stammdaten > Schichtkalender > Schicht-Definitionen

In der Schicht-Definition wird jedem Schicht-Typ eine Arbeitszeit zugewiesen. Es können Schichtwochen erstellt und darin Schichten auf verschiedene Tage gelegt werden.

 Eine Schichtübergabe erfolgt in vielen Betrieben bei Schichtbeginn. Damit die Dauer der Übergabe die Berechnung der OEE nicht verfälscht, kann für die Übergabe eine Pause in der Schicht eingeplant werden. Die Pause startet/endet in diesem Fall zeitgleich mit dem Beginn/Ende einer Schicht.

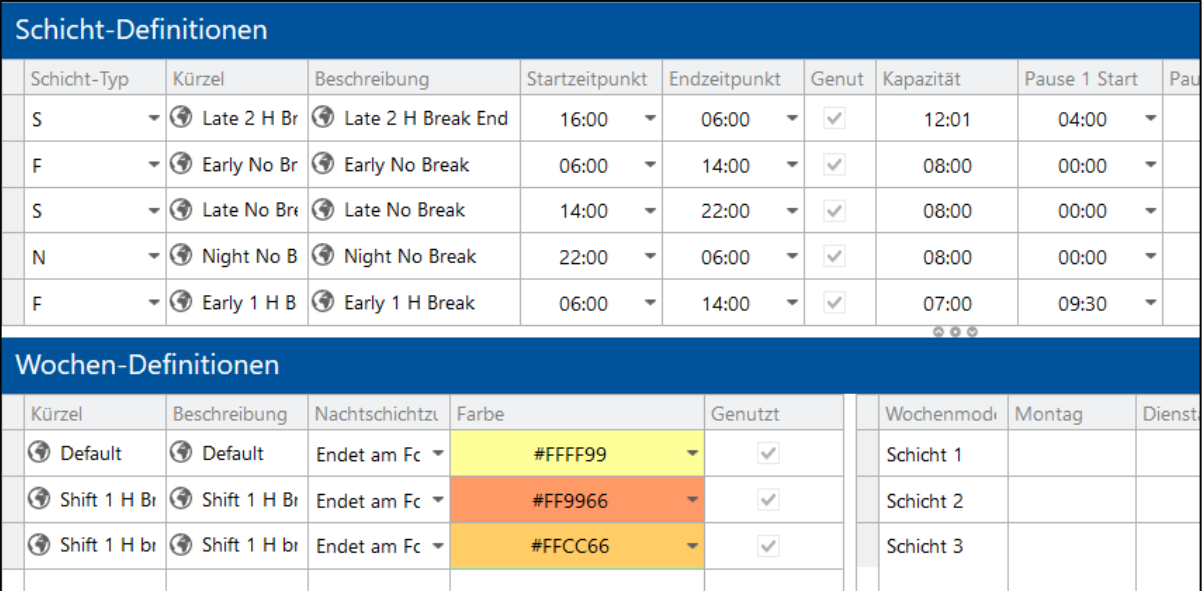

#### **Bild 35: Schicht-Definitionen**

#### **Um eine Schicht zu definieren**:

- 1. Im oberen Bereich in eine freie Fläche rechtsklicken und im Kontextmenü auf **Schicht**-**Definition hinzufügen** klicken.
- 2. In der Spalte **Schicht**-**Typ** im Aufklappmenü einen Schicht-Typ auswählen.
- 3. Kürzel und Beschreibung eintragen. **Kürzel** ist ein Pflichtfeld. Die Beschreibung ist optional.
- 4. Start- und Endzeitpunkt der Schicht eintragen.
- 5. Pausenzeiten eintragen. Ggf. die Anzahl der Pausen durch Icon **Bearbeiten** ändern.
- 6. Speichern.

 Die Spalten **Genutzt** und **Kapazität** können nicht manuell editiert werden. Ist ein Haken bei **Genutzt** gesetzt, wird die Schicht aktuell verwendet. Die Zeit unter **Kapazität** zeigt die tatsächliche Arbeitszeit einer Schicht abzüglich von Pausen.

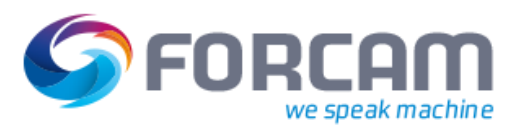

#### **Schichtkalender**

#### **Um eine Schichtwoche zu definieren**:

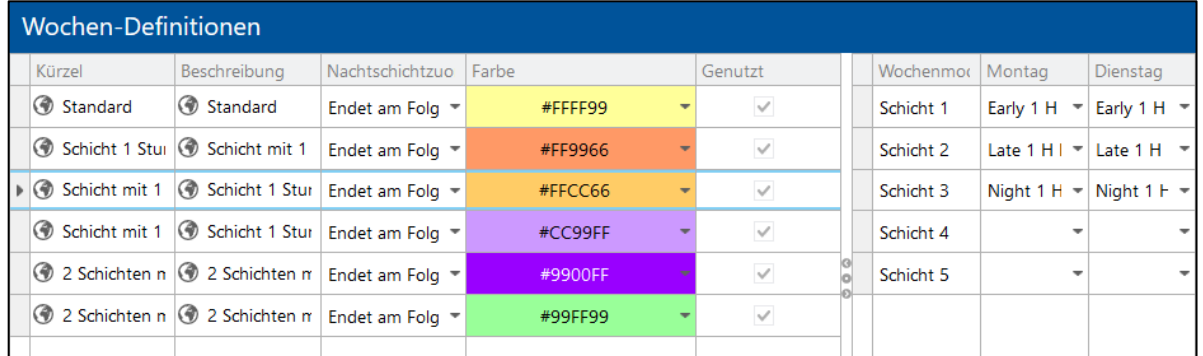

#### <span id="page-44-0"></span>**Bild 36: Wochen-Definitionen**

1. Im unteren Bereich (siehe [Bild 36\)](#page-44-0) auf eine freie Fläche rechtsklicken und im Kontextmenü auf **Wochen**-**Definition hinzufügen** klicken. **Oder** 

Eine bestehende Woche auswählen.

- 2. Kürzel und Beschreibung eintragen. **Beschreibung** ist ein Pflichtfeld. Das Kürzel ist optional.
- 3. Im Aufklappmenü unter **Nachtschichtzuordnung** Start bzw. Ende der Nachtschicht bestimmen.
- 4. Eine Farbe zuordnen.
- 5. Im Bereich rechts unten bei gewünschtem Tag im Aufklappmenü gewünschte Schicht auswählen.
- 6. Speichern.
- Die Spalte **Genutzt** kann nicht manuell editiert werden. Ist ein Haken bei **Genutzt** gesetzt, wird die Schicht aktuell verwendet.

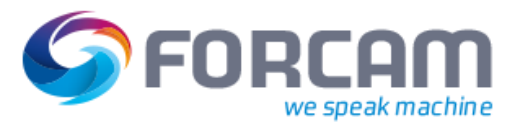

# 7.3 Team-Definition

**Pfad**: Stammdaten > Schichtkalender > Team-Definitionen

FORCAM FORCE™ bietet die Möglichkeit, Schicht-Teams zu definieren. Schicht-Teams sind für Fälle relevant, in denen feste Arbeitsgruppen (Teams) an Schichten arbeiten und eventuell nach einer bestimmten Zeit eine andere Tätigkeit aufnehmen. Auf diese Weise ist es möglich, die Leistung von Teams zu ermitteln.

 Wird eine Schicht korrigiert (siehe Abschnit[t 17.5\)](#page-107-0), die einem Team zugewiesen ist, wird die Schichtzuweisung des Teams aufgehoben.

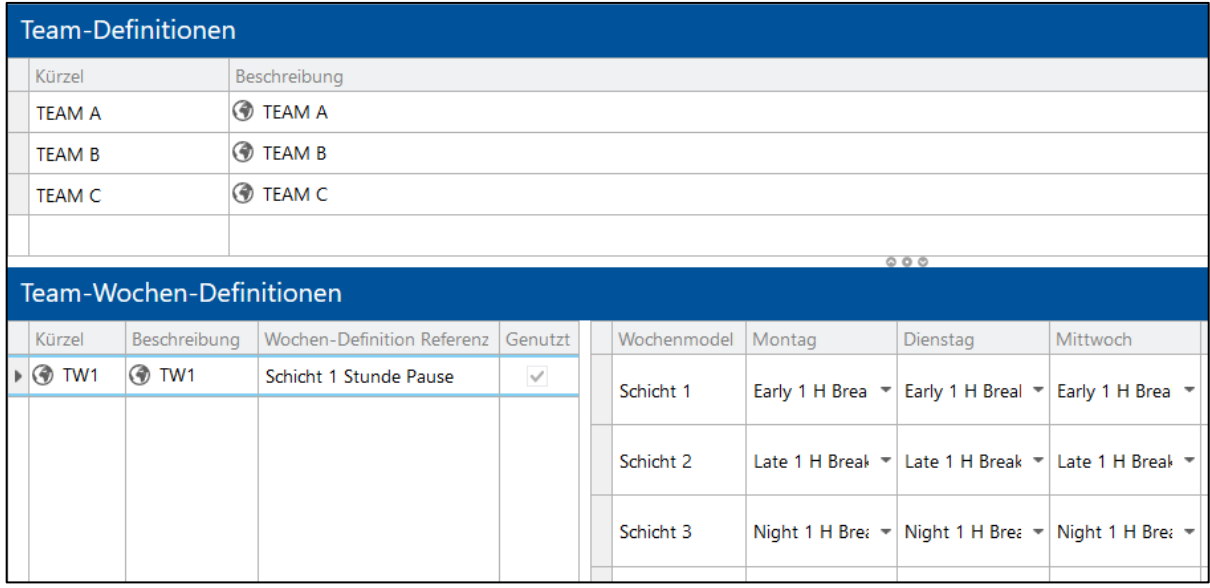

#### **Bild 37: Schicht-Team und zugeteilte Team-Woche**

#### **Um ein Team zu definieren:**

- 1. Im Bereich **Team-Definitionen** rechtsklicken und im Kontextmenü auf **Team-Definition hinzufügen** klicken.
- 2. Kürzel und Beschreibung des Teams eintragen.
- 3. Speichern.

#### **Um eine Team-Definition zu kopieren/löschen:**

- 1. Auf gewünschtes Team rechtsklicken und im Kontextmenü auf **Team-Definition kopieren/löschen** klicken.
- 2. Speichern.

Die Definition einer Team-Woche greift auf zuvor definierte Schichten und Wochen (siehe Abschnitt [7.2\)](#page-43-0) zurück. Einer Team-Woche können nur Teams zugewiesen werden.

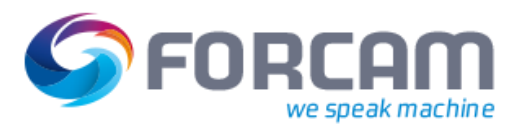

#### **Schichtkalender**

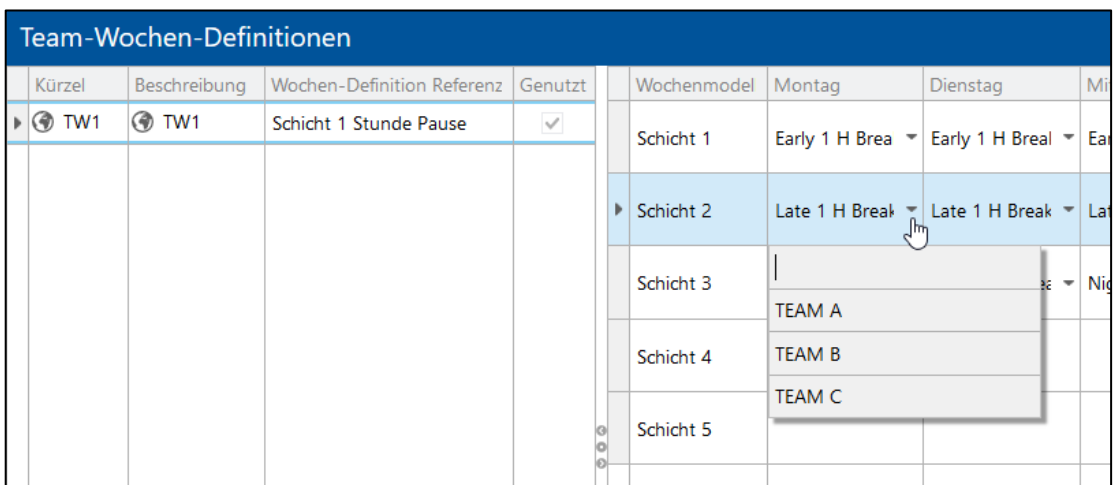

#### **Bild 38: Zuweisung eines Teams zu einer Team-Woche**

#### **Um eine Team-Woche zu definieren:**

- $\checkmark$  Schichten, Wochen und Teams sind definiert.
- 1. Im Bereich **Team-Wochen-Definitionen** rechtsklicken und im Kontextmenü auf **Team-Wochen-Definition hinzufügen** klicken.
- 2. Kürzel und Beschreibung der Woche eintragen.
- 3. Im Dropdown-Menü unter **Wochen-Definition Referenz** gewünschte Schichtwoche auswählen.
- ➔ Die Zeiten der ausgewählten Schichtwoche werden für die Team-Woche übernommen.
- 4. Im Dropdown-Menü unter einem Tag ein Team auswählen. Das Team wird der entsprechenden Schicht zugeteilt.
- 5. Speichern.
- Einer Schicht eines Arbeitsplatzes kann immer nur ein Team zugewiesen werden.

#### **Um eine Team-Woche zu kopieren/löschen:**

- 1. Auf gewünschte Team-Woche rechtsklicken und im Kontextmenü auf **Team-Wochen-Definition kopieren/löschen** klicken.
- 2. Speichern.

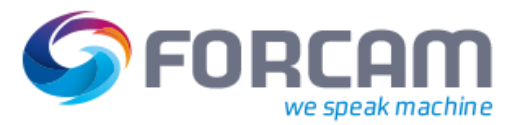

# **8 Buchungstypen**

**Pfad**: Konfiguration > Buchungstypen

Buchungstypen bestimmen, wie Meldungen zu verdichteten Daten (Zustände, Mengen, usw.) verbucht werden. Buchungstypen definieren z.B., welcher Betriebszustand bei welchem Signal ausgegeben wird.

Buchungstypen können in der Workbench nicht editiert, sondern nur eingesehen werden. Die Konfiguration von Buchungstypen erfolgt im New Office (siehe das Handbuch "Business Process Modeler").

Es sind folgende 4 Buchungstypen vordefiniert:

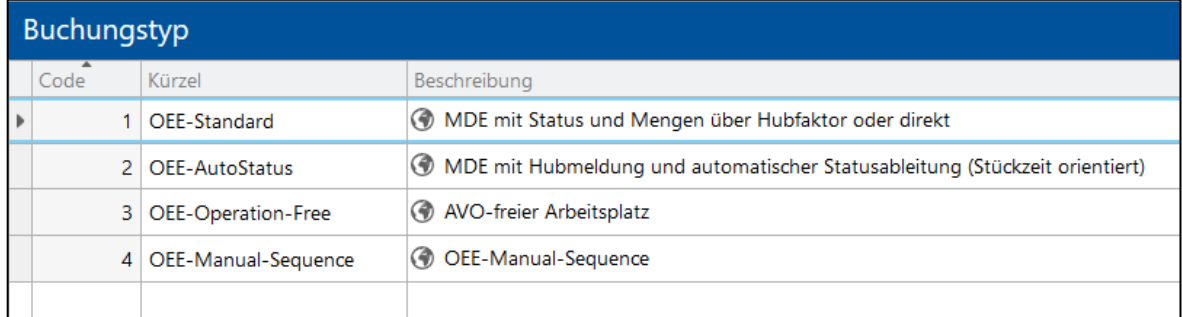

#### **Bild 39: Buchungstypen**

**‒** OEE-Standard:

Automatische Erfassung und Verarbeitung von Hub-, Mengen- und Statusmeldungen zur Ermittlung von Betriebszuständen und der produzierten Menge. Bei Hubmeldungen werden die produzierten Mengen aus dem Produkt der gemeldeten Hübe und dem Hubfaktor abgeleitet.

Erfassung der am SFT gemeldeten AVO Phasenmeldungen (Rüsten, Produktion, Pause), sowie der dort abgesetzten AVO Mengenmeldung (Gutmenge, Nacharbeit, Ausschuss).

**‒** OEE-AutoStatus:

Buchungstyp für die Ableitung des Betriebszustands anhand der Hubmeldung. Automatische Erfassung und Verarbeitung von Hubmeldungen und Ableitung der gefertigten Mengen aus dem Produkt der gemeldeten Hübe und dem Hubfaktor. Ermittlung des Maschinenstatus anhand der eintreffenden Hubsignale. Beim Ausbleiben von Hüben wird darauf geschlossen, dass sich die Maschine im Status Stillstand befindet.

Erfassung der am SFT gemeldeten AVO Phasenmeldungen (Rüsten, Produktion, Pause), sowie der dort abgesetzten AVO Mengenmeldungen (Gutmenge, Nacharbeit, Ausschuss).

- **‒** OEE-Operation-Free: Buchungstyp für einen APL ohne AVO. Auftragsunabhängige automatische Erfassung und Verarbeitung von Maschinen-Statusmeldung zur Ermittlung von Nutzungszeiten.
- **‒** OEE-Manual-Sequence

Buchungstyp für die parallele Fertigung mehrerer Vorgänge in sequenzieller Abfolge. Die Betriebszustände sind dabei parallel und unabhängig voneinander. Es werden hier mehrere Sequenzen (Paletten) definiert, die eine Anzahl von Prozessschritten beinhalten. Ein Prozessschritt ist eine Liste von Vorgängen, die gleichzeitig bearbeitet werden. Anwendungsfall ist i.d.R. ein Palettensystem.

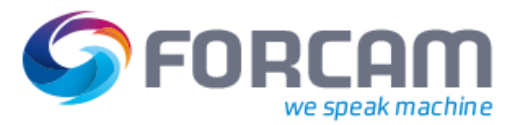

# **9 ERP Schlüssel**

#### **Pfad**: Konfigurationen > ERP Schlüssel

Ein ERP Schlüssel ist ein individueller Schlüssel für die Zuweisung von Aufträgen, Maschinen oder Personal zu einem Mandanten, Buchungskreis oder Betriebsgebäude im ERP-System. Der Abschnitt ERP Schlüssel beschreibt die Verwaltung von Einsatzmitteln. Maschinen und Personal können hier durch die Zuweisung eines ERP Schlüssels spezifiziert werden. ERP Schlüssel werden an anderen Stellen (z.B. in der Arbeitsplatzkonfiguration) eingelesen.

 Der ERP Schlüssel muss mit dem kundenseitigen ERP System übereinstimmen, um Aufträge vom ERP zu empfangen oder zum ERP zu senden.

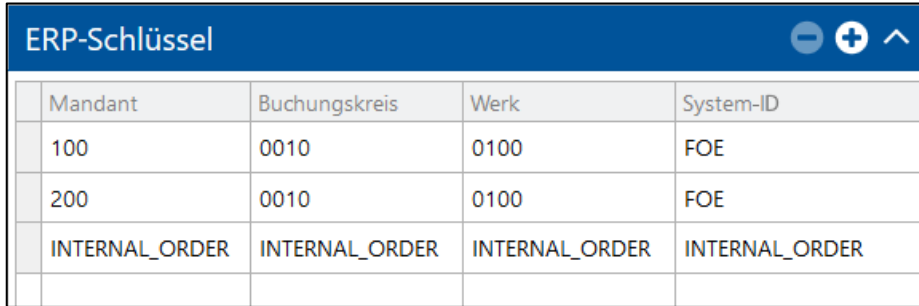

#### **Bild 40: ERP Schlüssel für Maschinen**

**Um einer Maschine einen ERP-Schlüssel zuzuweisen**:

- 1. Im Feld **ERP Schlüssel** auf Icon **Hinzufügen** klicken.
- ➔ Ein zuvor markierter Schlüssel wird kopiert und seine Einstellungen übernommen.
- 2. Mandant eintragen. Der Mandant ist die höchste Organisationseinheit im System.
- 3. Buchungskreis eintragen. Ein Mandant kann in verschiedene Buchungskreise aufgeteilt werden.
- 4. Werk eintragen.
- 5. System ID eintragen (optional).
- 6. Speichern.

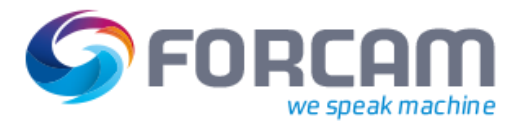

#### **ERP Schlüssel**

#### **Um Personal ERP Schlüssel zuzuweisen**:

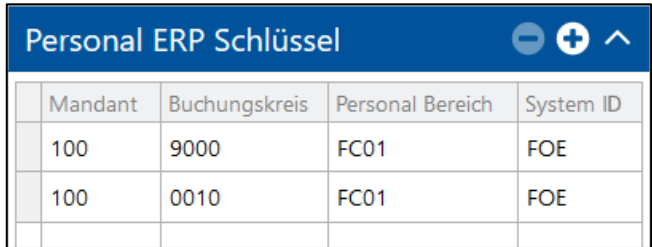

#### **Bild 41: ERP Schlüssel für Personal**

- 1. Im Feld **Personal ERP Schlüssel** auf Icon **Hinzufügen** klicken.
- ➔ Ein zuvor markierter Schlüssel wird kopiert und seine Einstellungen übernommen.
- 2. Mandant eintragen. Der Mandant ist die höchste Organisationseinheit im System.
- 3. Buchungskreis eintragen. Ein Mandant kann in verschiedene Buchungskreise aufgeteilt werden.
- 4. Personal Bereich eintragen.
- 5. System ID eintragen (optional).
- 6. Speichern.

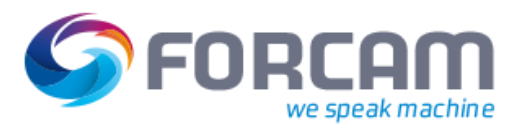

# <span id="page-50-0"></span>**10 Maschinenkommunikation**

**Pfad**: Konfiguration > Maschinenkommunikation (DCU)

Die Maschinenkommunikation in FORCAM FORCE™ erfolgt über die DCU. An eine Maschine wird dafür ein Controller (Steuereinheit) angeschlossen, die Daten der Maschine ausliest.

Die DCU beinhaltet alle relevanten Informationen (Controller-Typ, IP-Adresse, Port, Signale usw.) einer Maschine. Eine DCU kann Daten von bis zu 100 Maschinen sammeln. Um die Stabilität aller Prozesse nicht zu gefährden ist es empfehlenswert, an eine DCU nicht mehr als 50 Maschinen anzubinden.

Die DCU kommuniziert mit der Maschine und fragt Daten in kurzen Abständen ab (z.B. alle 100ms oder einmal in der Sekunde) oder empfängt sie von einem zwischenliegenden OPC-Server oder einer WAGO-Box. Die DCU sammelt unverarbeitete Signale und überträgt sie (via RMI) an die DACQ. Die DACQ normalisiert die empfangenen Daten und weist sie Betriebszuständen zu. Die DACQ sendet dann relevante Informationen wie Maschinenstatus oder Mengen an den Server. Ein Skript innerhalb der DACQ regelt die Interpretation der empfangenen Daten

Es ist möglich, verschiedene Signale einer Maschine zu identifizieren. Folgende Signale müssen jedoch im Mindesten auslesbar sein:

- **‒** (Volle) Produktion
- **‒** Defekt Nicht zwingend notwendig, da **Keine Produktion** auch als Stillstand/Defekt interpretiert werden kann.
- **‒** Betriebsbereitschaft (ein-/ausgeschaltet) Kein separates Signal. DCU prüft dies automatisch.

Die nachfolgende Tabelle gibt Befehle an, die nach dem entsprechenden interpretierten Signal ausführt werden:

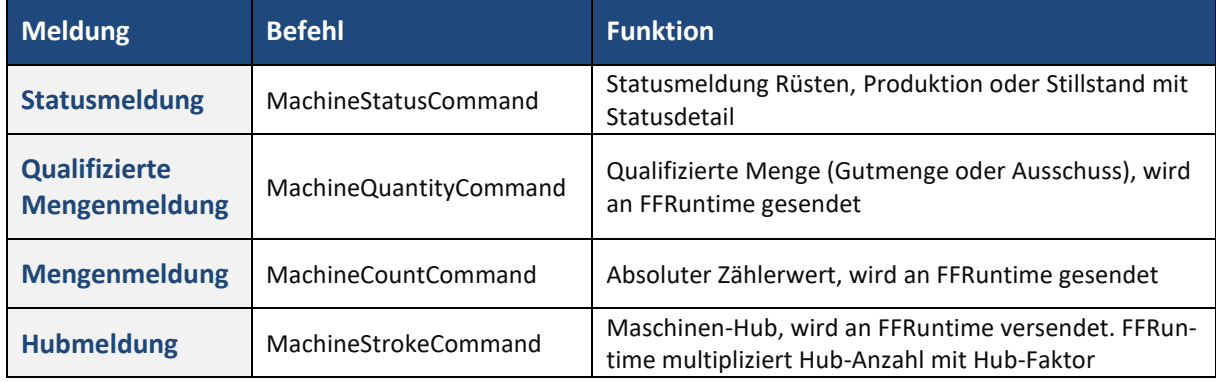

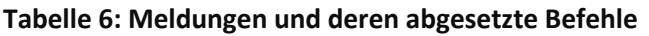

#### **Maschinenkommunikation**

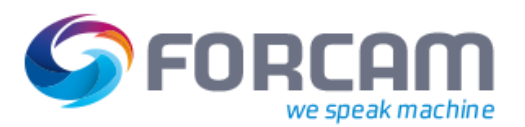

Um die Stabilität aller Prozesse sicherzustellen ist es empfehlenswert, eine Failover-DCU einzurichten. Diese dupliziert eine vorhandene DCU und ist eine Ausfallsicherung:

Fällt die (Master) DCU aus, erfolgt die Datensammlung über die Failover-DCU. Die DACQ bemerkt das Failover und kommuniziert in diesem Fall mit der Failover-DCU.

Sobald die Master DCU wieder verfügbar ist, wechselt die DACQ wieder zu dieser zurück. Eine gesonderte Konfiguration ist für die Failover-DCU nicht notwendig.

#### **Um eine DCU zu konfigurieren:**

- 1. In der Tabelle in einen leeren Bereich rechtsklicken und im Kontextmenü auf **DCU hinzufügen** klicken.
- 2. Namen und Beschreibung der DCU eintragen.
- 3. Master Adresse und Port eintragen. Adresse und Port des (Haupt-)DCUs.
- 4. Failover Adresse und Port eintragen (optional). Adresse und Port des Failover-DCUs.
- 5. Geographischen Standort eintragen (optional).
- 6. Speichern.
- FORCAM FORCE™ bietet Arbeitsplatz-Templates mit vorkonfiguriertem DCU Controller oder DACQ Skript an (siehe Abschnit[t 12.1\)](#page-77-0).

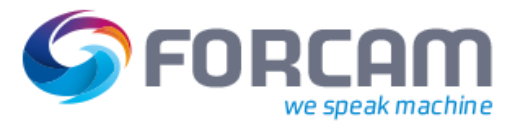

Bevor ein APL konfiguriert werden kann, müssen zunächst folgende Konfigurationen erfolgt sein:

- ✓ **Systemadministration > Business Logic Modeler > Prozess Editor** (Office Client): Definition der gesamten Domain-Logik der Datenerfassung
- ✓ **Stammdaten > Betriebsdatenerfassung > Statusdetails**
- ✓ **Stammdaten > Betriebsdatenerfassung > Mengen Konfiguration**
- ✓ **Stammdaten > Personal**
- ✓ **Konfiguration > ERP Schlüssel**

# 11.1 Arbeitsplatzkonfiguration

**Pfad**: Stammdaten > Arbeitsplatz > Arbeitsplatzkonfiguration

Die Arbeitsplatzkonfiguration ist eine zentrale Stelle für die Konfiguration von Maschinen, Buchungsaufträgen und Personalzuweisungen.

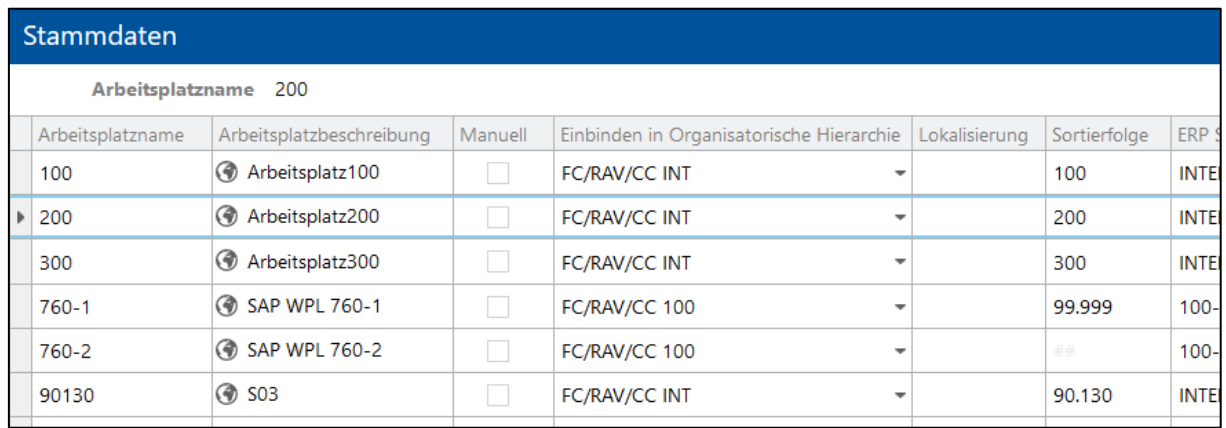

#### **Bild 42: Arbeitsplatzkonfiguration – beispielhafter Ausschnitt**

## **11.1.1 Neuen Arbeitsplatz hinzufügen**

- 1. In eine freie Fläche rechtsklicken und im Kontextmenü auf **Arbeitsplatz hinzufügen** klicken.
- 2. Name und Beschreibung eintragen und bestätigen.
- 3. ERP-Schlüssel anlegen.
- 4. Buchungslogik konfigurieren.
- 5. Maschinennamen auswählen.
- 6. Speichern.

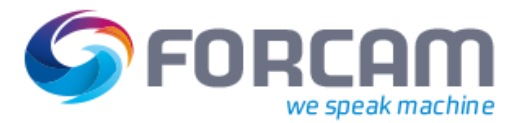

## **11.1.2 Arbeitsplatz konfigurieren**

Ein vorhandener APL kann in der Tabelle direkt editiert werden. Folgende Einstellungen sind möglich:

- **‒** Arbeitsplatzname: Das nachträgliche Ändern des Arbeitsplatznamens kann zu Fehlern bei der Kommunikation mit dem ERP führen.
- **‒** Arbeitsplatzbeschreibung
- **‒** Manuell Ist ein Haken gesetzt, wird der Arbeitsplatz als Handarbeitsplatz gekennzeichnet
- **‒** Einbinden in Organisatorische Hierarchie (siehe Abschnitt [11.1.3\)](#page-54-0)
- **‒** ERP Schlüssel: Individueller Schlüssel für die Zuweisung von Aufträgen, Maschinen oder Personal zu einem Mandanten, Buchungskreis oder Betriebsgebäude im ERP-System.
- **‒** Verbuchung: Ist kein Haken gesetzt, überträgt der APL Daten nicht weiter.
- **‒** SAP-Upload:

Ist kein Haken gesetzt, wird kein Bericht vom SFT (produzierte Menge, Ausfall, Ertrag, usw.) an das SAP-System übermittelt.

- **‒** Benutzerfelder Leeres Feld, bereitgestellt für die zusätzliche Eintragung von beliebigen Informationen
- **‒** Statusdetailzuordnung: Zuordnung von Status, die vorher definiert sind (siehe Abschnitt [6.2\)](#page-36-0)
- **‒** Buchungslogik:

Bei einem Wechsel der Buchungslogik kann sich die neue Logik komplett anders verhalten. Alle Informationen/Variablen der alten Buchungslogik müssen gelöscht und der Arbeitsplatz mit der neuen Logik initialisiert werden. Es ist empfehlenswert, vor einem Wechsel alle Mengen auf dem Arbeitsplatz zu verbuchen und alle AOVs und Personen abzumelden.

- **‒** Maschinenname
- **‒** Maschinenbeschreibung
- **‒** DCU Controller
- **‒** DACQ Script
- **‒** Qualitätsdetailzuordnung: Zuweisung von Qualitätsdetails (Ausschuss, Gutmenge, usw.) zu einer Maschine
- **‒** Statusdetailbaum: Zuweisung von Statusdetails (Kein Material, Werkzeugbruch, usw.) zu einer Maschine
- **‒** Werkerzuordnung
- **‒** Vorarbeiterzuordnung

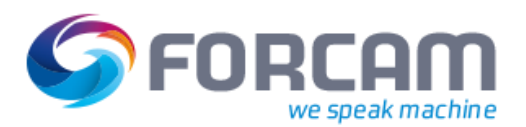

# <span id="page-54-0"></span>**11.1.3 Arbeitsplatz in die ORG Hierarchie einbinden**

Die Eindeutigkeit eines Arbeitsplatzes wird aus dem Doppelnamen und ERP-Schlüssel des Produktionsbereiches gebildet. Damit kann ein Arbeitsplatz mit demselben Namen in unterschiedlichen Produktionsbereichen (somit unterschiedliche ERP-Schlüssel) existieren und spielt ebenfalls im ERP-Rückmeldeprozess eine Rolle.

Die ORG Hierarchie ist die einzige, bei der Arbeitsplätze nicht manuell im untersten Knoten des Hierarchie-Baums eingebunden werden können. Das Einbinden in diese Hierarchie erfolgt in der Arbeitsplatzkonfiguration. Hierfür gibt es seit der Produktversion 5.7 drei neue Spalten. **ERP Schlüssel** ist eine bestehende Spalte, die nun jedoch manuell nicht mehr editiert werden kann.

Für detaillierte Informationen zu Multi-Site, siehe das Handbuch Multi-Site Administration.

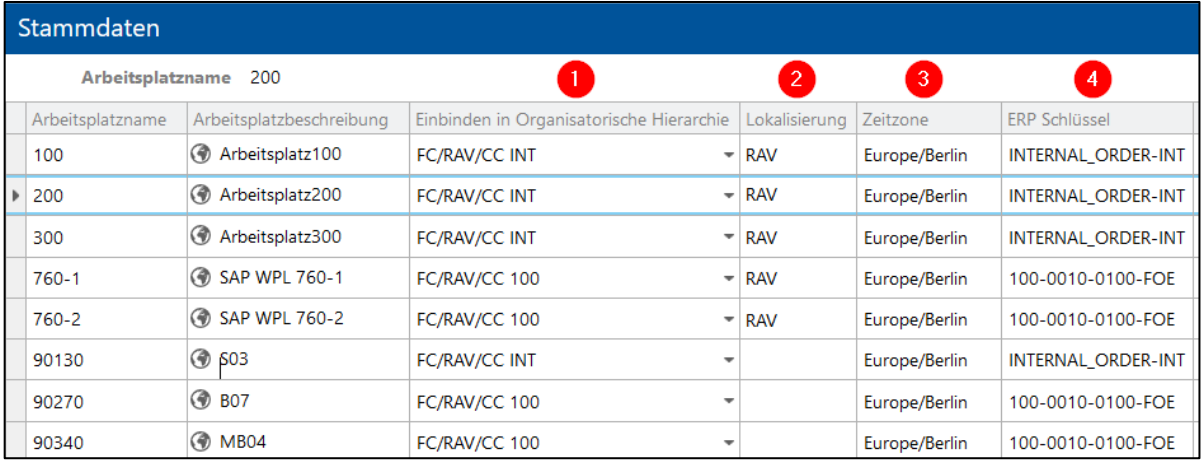

#### **Bild 43: Neue Spalten in der Arbeitsplatzkonfiguration**

- (1) Auswahl von Knoten der ORG Hierarchie Durch die Auswahl wird der Arbeitsplatz automatisch in diese Hierarchie eingebunden und erscheint im Hierarchie-Baum als unterster Knoten (siehe Abschnitt [11.2.3\)](#page-73-0).
- (2) Lokalisierung Nicht editierbares Feld. Ergibt sich aus dem Pfad der ORG Hierarchie, sofern Multi-Site aktiv ist. Bei inaktivem Multi-Site wird der Arbeitsplatz nicht lokalisiert. (3) Zeitzone
	- Nicht editierbares Feld. Wird entsprechend dem ausgewählten Pfad der ORG Hierarchie bestimmt und automatisch befüllt.
- (4) ERP Schlüssel

Bestehendes Feld, das ab dieser Produktversion nicht editierbar ist. Wird entsprechend dem ausgewählten Pfad der ORG Hierarchie bestimmt und automatisch befüllt.

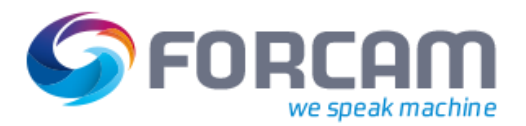

#### **Um einen Arbeitsplatz in die ORG Hierarchie einzubinden:**

- ✓ Eine ORG Hierarchie ist konfiguriert.
- ✓ Ein Hierarchie-Baum ist angelegt.
- ✓ Multi-Site Administration ist aktiviert.
- 1. In der Spalte **Einbinden in Organisatorische Hierarchie** das Drop-down-Menü öffnen.
- 2. Im Folgedialog (siehe [Bild 44\)](#page-55-0) in den Drop-down-Menüs die gewünschten Knoten der Hierarchie auswählen.

Die linke Spalte zeigt das Kürzel des jeweiligen Knotens an, die rechte Spalte die Beschreibung.

- 3. Bestätigen und speichern.
- Die Attribute für ERP Schlüssel und Zeitzone müssen definiert werden. Ansonsten kann ein Arbeitsplatz nach dem Einbinden in die ORG Hierarchie nicht gespeichert werden.

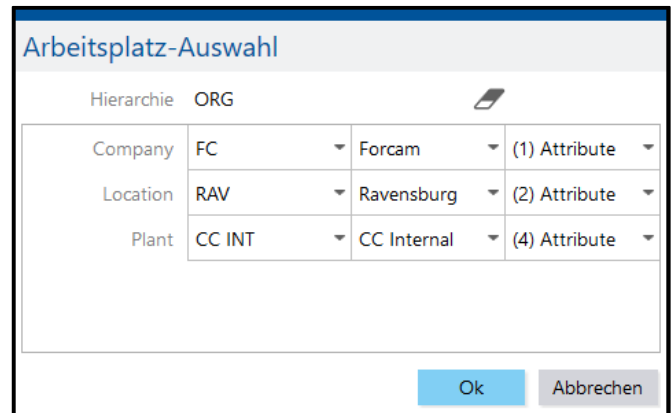

<span id="page-55-0"></span>**Bild 44: Dialog zur Auswahl von Hierarchie-Knoten**

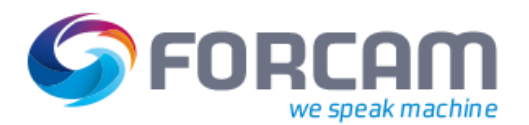

## **11.1.4 Statusdetail zuordnen**

Einem APL können ein oder mehrere Statusdetails (z.B. Kein Material, Werkzeugbruch, usw.) zugeordnet werden, die für die Beschreibung des aktuellen Zustands einer Maschine verwendet werden. Neben der Zuordnung einzelner Statusdetails ist es möglich, einem APL eine Gruppe von Statusdetails als Template zuzuordnen.

Es ist empfehlenswert, für jeden Maschinentyp ein Template zu erstellen. Gleichen oder ähnlichen Maschinen können dadurch Templates mit den nötigen Statusdetails einfacher zugeordnet werden.

Statusdetails und Templates müssen zuvor definiert sein, bevor sie zugeordnet werden können.

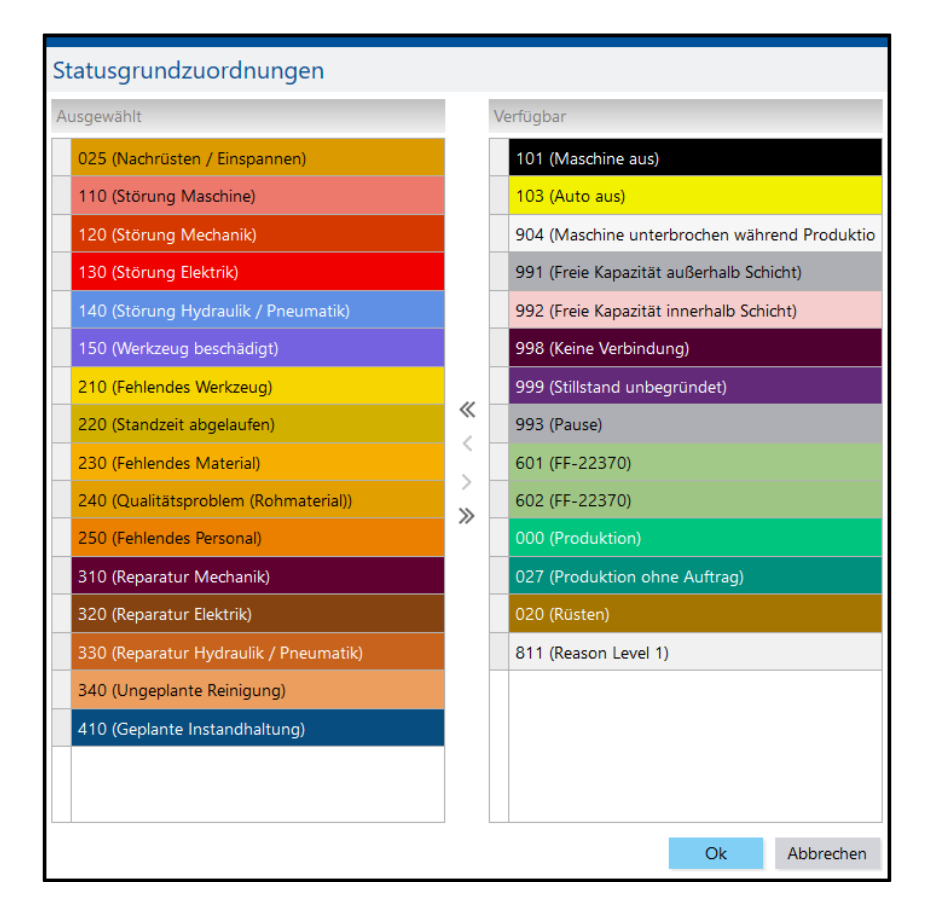

#### <span id="page-56-0"></span>**Bild 45: Statusdetailzuordnungen**

#### **Um einem APL ein Statusdetail zuzuordnen**:

- 1. In der gewünschten Zeile in der Spalte **Statusdetailzuordnungen** das Aufklappmenü öffnen.
- 2. Im Kontextmenü auf **Editor öffnen** klicken.
- 3. Gewünschte Status in der Spalte **Verfügbar** auswählen (siehe [Bild 45\)](#page-56-0) und auf Icon **Nach links verschieben** klicken.
- 4. Bestätigen und Speichern.
- Durch Klicken auf eines der Icons **Alles nach rechts/links verschieben** können alle Funktionen der jeweiligen Spalte gleichzeitig verschoben werden.

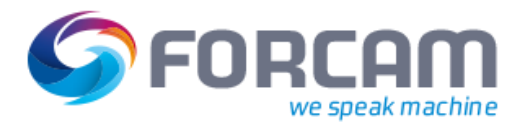

#### **Um einem APL ein Statusdetail-Template zuzuordnen**:

- 1. In der gewünschten Zeile in der Spalte **Statusdetailzuordnungen** das Aufklappmenü öffnen.
- 2. Im Kontextmenü auf **Template zuweisen** klicken.
- 3. Gewünschtes Template auswählen und bestätigen.
- 4. Speichern.

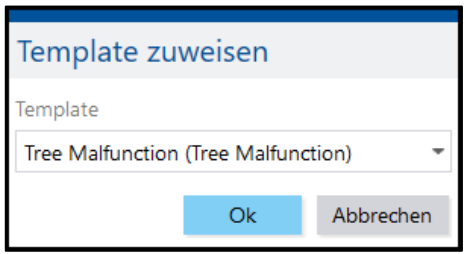

#### **Bild 46: Template zuweisen**

## **11.1.5 DCU-Controller konfigurieren**

✓ Die Maschinenkommunikation (DCU) ist konfiguriert (siehe Abschnitt [10\)](#page-50-0).

Der DCU-Controller wird in der Konfiguration mit einer DCU verbunden und einer Maschine zugeteilt. Der DCU-Controller erhält Informationen wie IP-Adresse, Port und verschiedene Signale der jeweiligen Maschine.

Signale von Maschinen können vielseitige Zustände usw. melden (z.B. Maschine ist in Produktion, X-Achse bewegt, Klappe offen, etc.).

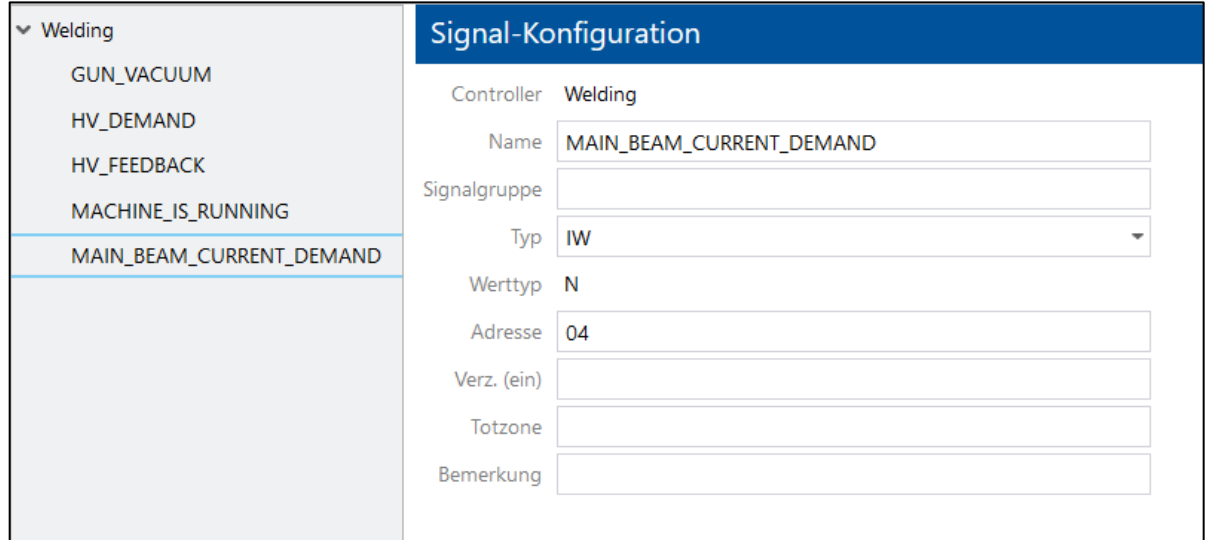

#### **Bild 47: Controller-Konfiguration**

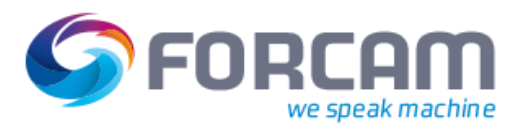

#### **Um einen DCU-Controller zu konfigurieren**:

- 1. In der gewünschten Zeile in der Spalte **DCU Controller** das Aufklappmenü öffnen.
- 2. Im Kontextmenü auf **Editor öffnen** klicken.
- 3. In der linken Spalte in eine freie Fläche rechtsklicken und im Kontextmenü auf **Kontroller hinzufügen** klicken.
- 4. Im Feld **Controller-Konfiguration** im Aufklappmenü hinter **DCU** einen DCU auswählen.
- 5. In der Zelle **Controller** einen Namen für den Controller eintragen.
- 6. Im Aufklappmenü hinter **Typ** einen Controller-Typ auswählen. Einige Typen sind als Plug-Ins vordefiniert. Je nach ausgewähltem Typ werden Zeilen aus- oder eingeblendet.
- 7. Weitere Einstellungen je nach ausgewähltem Typ vornehmen.
- 8. Im linken Bereich auf den erstellten Controller rechtsklicken und im Kontextmenü auf **Signal hinzufügen** klicken.
- 9. In der Zeile **Name** einen Namen für das Signal eintragen.
- 10. In der Zeile **Signalgruppe** eine Signalgruppe eintragen.
- 11. Im Aufklappmenü hinter **Typ** einen Signal-Typ auswählen. Einige Typen sind als Plug-Ins vordefiniert. Je nach ausgewähltem Typ werden Zeilen aus- oder eingeblendet und es erscheint ein anderer Werttyp.
- 12. Im Aufklappmenü hinter **Bereich** einen Signalbereich auswählen.
- 13. Weitere Einstellungen je nach ausgewähltem Typ vornehmen
- 14. Speichern.

## **11.1.6 DACQ Skript konfigurieren**

Die DACQ bestimmt die Art und Menge der Daten, die von der DCU empfangen werden. Die DACQ besitzt ein Signalbild der Maschine. Die Signale werden mit einem Skript kombiniert und an die runtime gesendet.

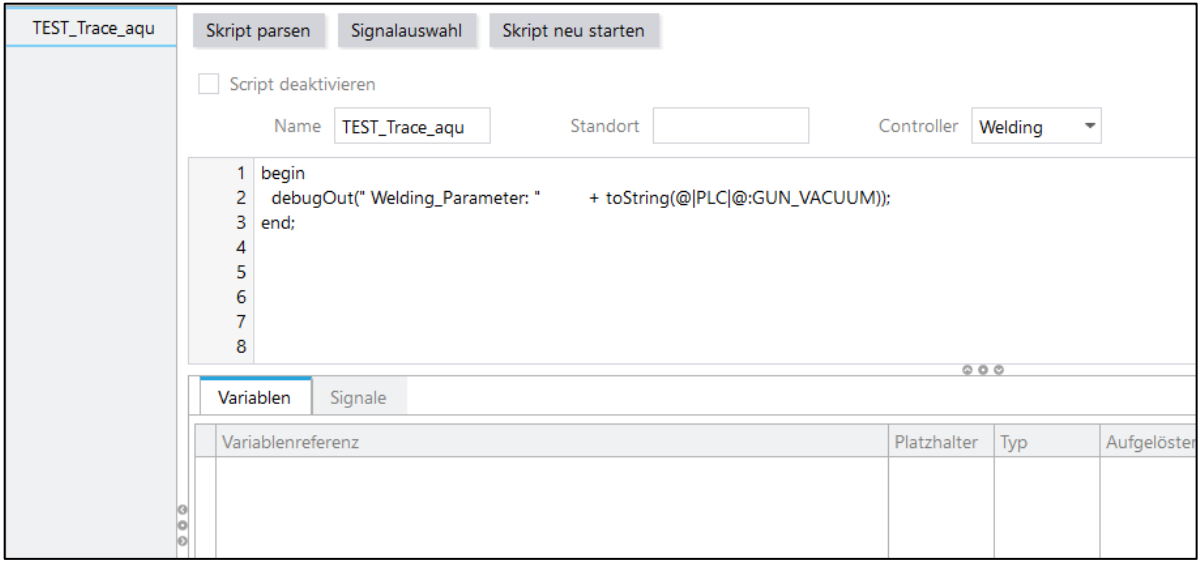

#### <span id="page-58-0"></span>**Bild 48: Skript-Konfiguration**

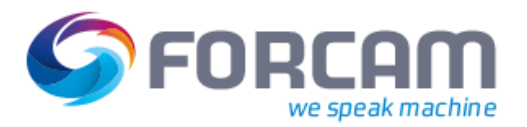

#### **Um ein DACQ Skript zu konfigurieren**

- ✓ Ein DCU-Controller ist konfiguriert.
- 1. In der gewünschten Zeile in der Spalte **DACQ Script** das Aufklappmenü öffnen.
- 2. Im Kontextmenü auf **Editor öffnen** klicken.
- 3. Im linken Bereich in eine freie Fläche rechtsklicken und im Kontextmenü auf **Skript hinzufügen** klicken (siehe [Bild 48\)](#page-58-0).
- 4. Skript einfügen und gewünschte Einstellungen vornehmen.
- 5. Speichern.

## **11.1.7 Buchungslogik konfigurieren**

In der Konfigurationsseite der Buchungslogik können unter Anderem Karenzzeit, Schichttag-Versatz und Mengen-Rückdatierungszeit definiert werden.

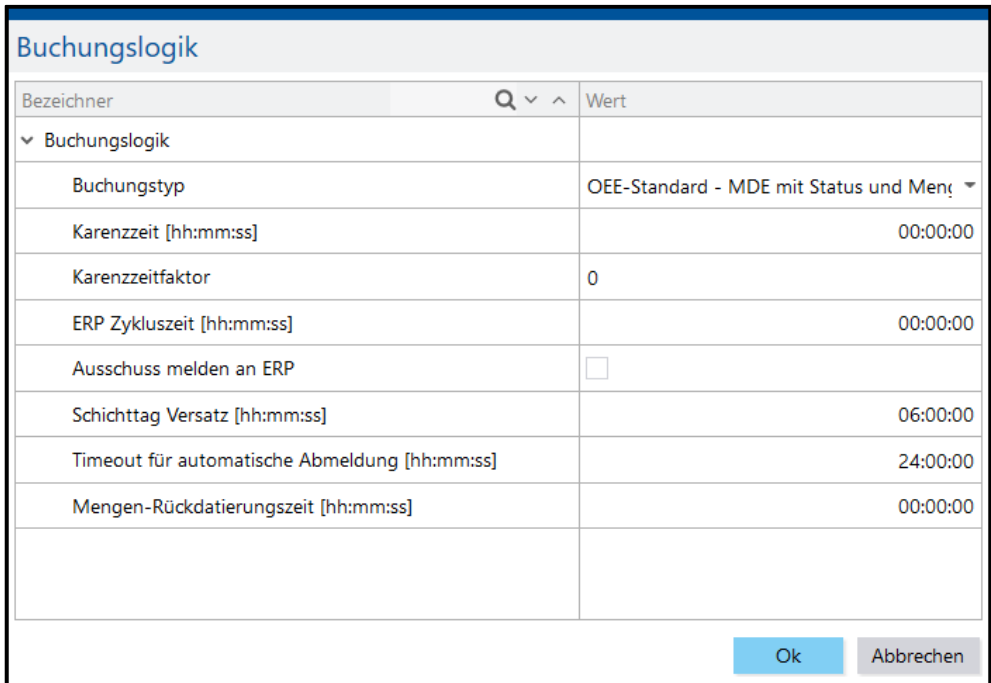

#### **Bild 49: Konfiguration der Buchungslogik**

#### **Um eine Buchungslogik zu konfigurieren:**

- 1. In der gewünschten Zeile in der Spalte **Buchungslogik** das Aufklappmenü öffnen.
- 2. Im Kontextmenü auf **Editor öffnen** klicken.
- 3. Im Folgedialog im Aufklappmenü einen Buchungstyp auswählen.
- 4. Karenzzeit eintragen (optional). **Oder**

Karenzzeitfaktor eintragen (optional).

- 5. ERP Zykluszeit eintragen. Bestimmt den Zyklus, in dem IDocs an das ERP-System verschickt werden (0 = direkt bzw. ad hoc).
- 6. Ausschussmeldung an ERP aktivieren (optional). Es gibt ERP-Systeme, die einen Ausschuss nicht bearbeiten können. In diesem Fall kann die Ausschussmeldung hier deaktiviert werden.
- 7. Schichttag Versatz eintragen (optional).
- 8. Timeout für automatische Abmeldung bestimmen.

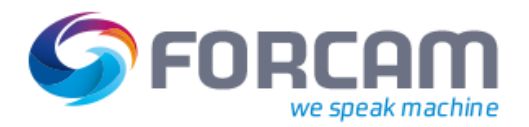

Der Anwender wird nach der hier eingetragenen Zeit vom System automatisch abgemeldet.

- 9. Mengen-Rückdatierungszeit bestimmen.
- 10. Bestätigen und speichern.

### **11.1.7.1 Karenzzeit**

Die Stückzeit eines Produkts bzw. Materials ist ein vorgegebener Wert. Bei Maschinen, die Produktionssignale ausgeben, beginnt die Stückzeit (Produktionszeit eines einzelnen Stücks) nach dem Produktionssignal und endet mit einem Stillstand. Die Stückzeit ist hier die Zeit zwischen Produktion und Stillstand. Erfolgt nach einem Produktionssignal ein weiteres, entspricht die Stückzeit der Zeit zwischen beiden Produktionssignalen.

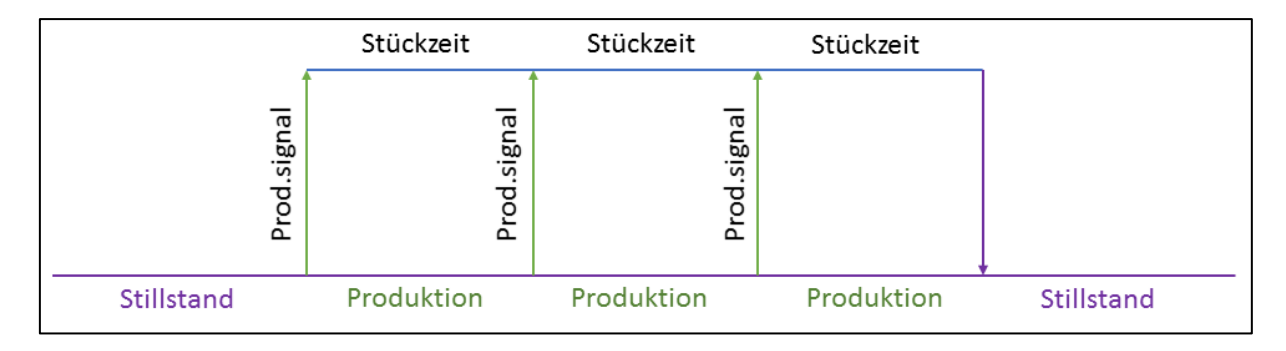

#### **Bild 50: Mehrere aufeinander folgende Produktionssignale**

Erfolgt nach einem Produktionssignal und der vorgegebenen Stückzeit kein weiteres Signal, wird ein Stillstand gemeldet. Erfolgt nach kurzem Abstand jedoch ein weiteres Produktionssignal, ist der Stillstand nicht wünschenswert, da eine durchgängige Produktion unterbrochen wird.

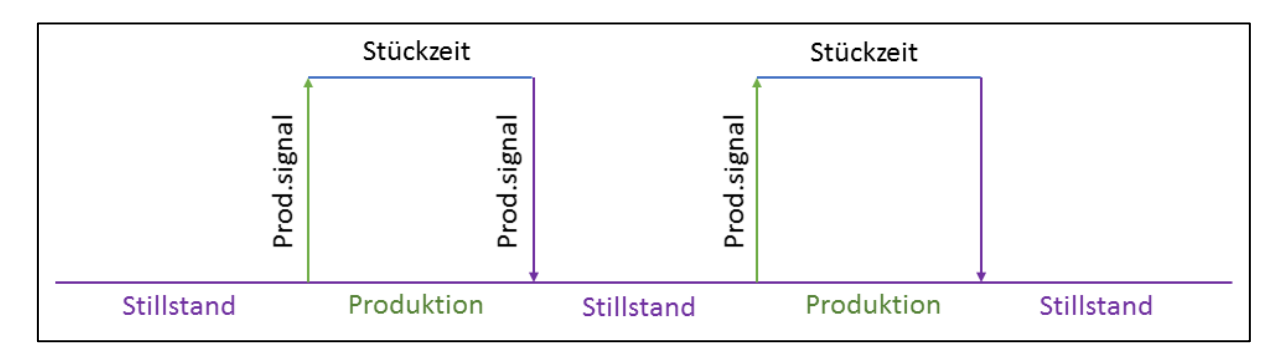

#### **Bild 51: Produktionssignale mit einer Unterbrechung (Stillstand)**

Um diese Stillstandszeit zu vermeiden, kann eine Karenzzeit definiert werden. Die Karenzzeit ist ein absoluter Wert und überschreibt bzw. ersetzt die Stückzeit (alte Stückzeit + Karenzzeit = neue Stückzeit). Ein typischer Anwendungsfall sind Maschinen mit hochfrequenten Takten. Bei einer Stückzeit von 1 Sekunde kann eine minimale Verzögerung des Produktionssignals zu sehr vielen Stillständen führen. Eine Karenzzeit von z.B. 10 Sekunden stellt hier sicher, dass nach einem Takt genügend Wartezeit vorhanden ist und Stillstände somit vermieden werden.

Alternativ zur Karenzzeit kann ein Karenzzeitfaktor angegeben werden. Der Karenzzeitfaktor ist ein Wert, der dem prozentualen Wert der Stückzeit entspricht. Er wird mit der Stückzeit multipliziert (alte Stückzeit \* Karenzzeitfaktor = neue Stückzeit). Der Faktor 1 entspricht 100% der Stückzeit. Der Faktor darf nicht unter 1 liegen.

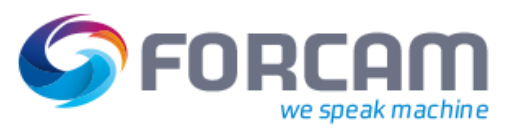

Es kann nur *entweder* eine Karenzzeit *oder* ein Karenzzeitfaktor verwendet werden.

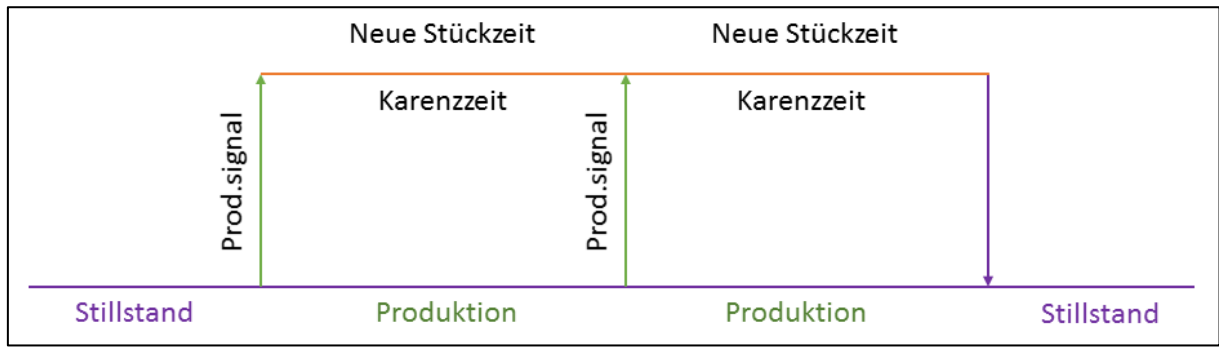

#### **Bild 52: Neue Stückzeit, kalkuliert mit der Karenzzeit**

### **11.1.7.2 Schichttag-Versatz:**

In der Produktion beginnt der Tag nicht um 0 Uhr, sondern mit dem Start der ersten Schicht (z.B. 6:00 Uhr). Die Schichten innerhalb einer Woche sind durch konfigurierte Zeiten geregelt (siehe Abschnitt [7\)](#page-42-0). Die meisten Unternehmen haben jedoch am Wochenende kein durchgängiges Schichtmodell. Für diese Zeiten werden Freischichten angelegt, um sie erfassen zu können.

Der Schichttag-Versatz dient dazu, einem Schichttag eine Startzeit zu verleihen, indem man den Beginn des Tages ab 0:00 Uhr um einen bestimmten Wert versetzt. Ein Versatz um 6:00 Stunden setzt beispielsweise den Beginn eines Schichttages auf 6:00 Uhr.

Ohne einen Versatz würde eine Freischicht eventuell länger als 24 Stunden dauern, was letztlich eine 24-Stunden-Auswertung der Schichten verfälschen würde.

Beispiel mit einem Schichttag-Versatz von 6:00 Stunden: Freitag 22:00 – Samstag 06:00: Freischicht 1 Samstag 06:00 – Sonntag 06:00: Freischicht 2 Sonntag 06:00 – Sonntag 22:00: Freischicht 3

Freischicht 1 ist eine Nachtschicht von 22:00 Uhr am Freitag bis 6:00 Uhr am Samstag. Mit einem Schichttag-Versatz von 6:00 Stunden beginnen die Freischichten 2 und 3 jeweils um 6:00 Uhr. Ohne diesen Versatz würde die Zeit der letzten Schicht (6:00 Uhr am Samstag) bis zur ersten Zeit der neuen Woche (22:00 Uhr am Sonntag) mehr als 24 Stunden dauern.

Der Schichttag-Versatz kann sowohl positiv, als auch negativ sein.

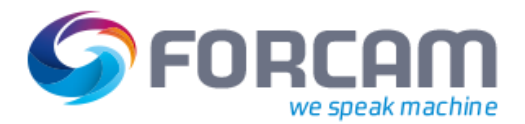

### **11.1.7.3 Mengen-Rückdatierungszeit**

Mengen werden immer auf die Schicht gebucht, in der die Buchung abgeschickt wird. Erfolgt die Buchung am Ende einer Schicht, wird die Buchung zeitlich nach der Schicht abgeschickt. Die Mengen werden dann in die darauffolgende Schicht gebucht.

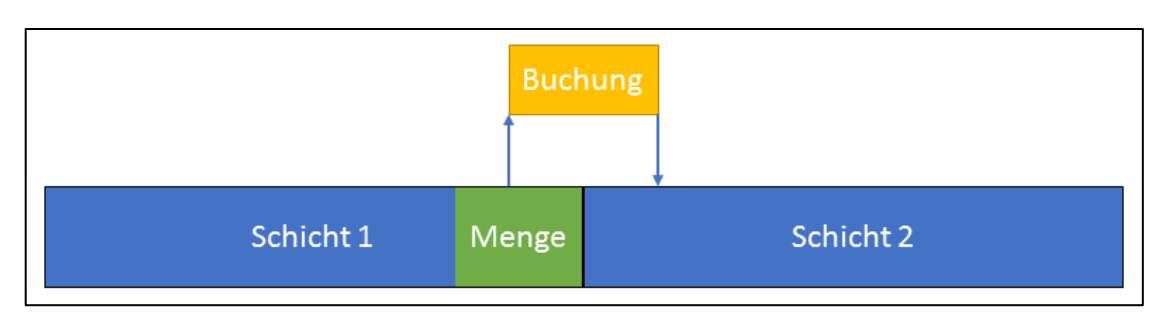

#### **Bild 53: Mengenbuchung am Ende einer Schicht, gebucht auf die nächste Schicht**

Um die Mengen am Ende einer Schicht korrekt zu buchen, kann eine Mengen-Rückdatierungszeit definiert werden. Die Mengen-Rückdatierungszeit ist ein Zeitfenster in einer neuen Schicht, in der gebuchte Mengen noch auf die Vorgängerschicht gebucht werden. Erst nach Ablauf dieser Zeit gelten alle Buchungen für die nächste Schicht.

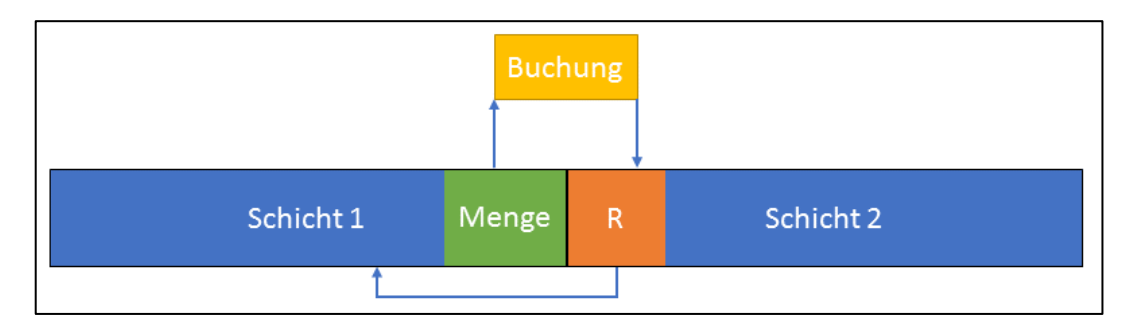

**Bild 54: Mengenbuchung in der Rückdatierungszeit, gebucht auf die aktuelle Schicht**

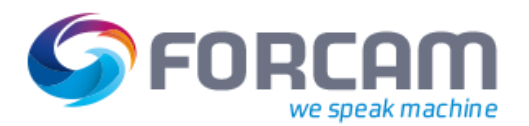

## **11.1.8 Qualitätsdetail zuordnen**

Jede produzierte Menge kann durch ein Qualitätsdetail (z.B. Gutmenge, Ausschuss, usw.) gekennzeichnet werden. Neben der Zuordnung einzelner Mengengründe ist es möglich, einem APL eine Gruppe von Qualitätsdetails als Template zuzuordnen.

Es ist empfehlenswert, für jeden Maschinentyp ein Template zu erstellen. Gleichen oder ähnlichen Maschinen können dadurch Templates mit den nötigen Qualitätsdetails einfacher zugeordnet werden.

 Qualitätsdetails und Templates müssen zuvor definiert sein, bevor sie zugeordnet werden können.

#### **Um einem APL ein Qualitätsdetail zuzuordnen**:

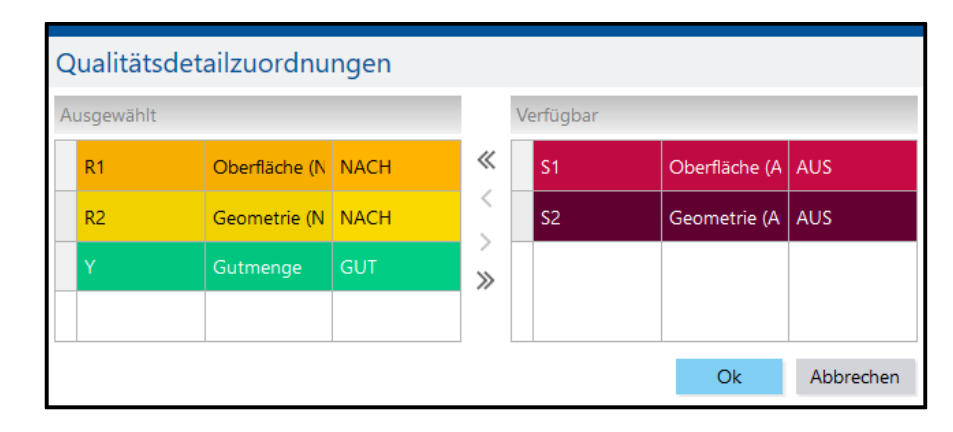

#### <span id="page-63-0"></span>**Bild 55: Qualitätsdetailzuordnung**

- 1. In der gewünschten Zeile in der Spalte Qualitätsdetailzuordnung das Aufklappmenü öffnen.
- 2. Im Kontextmenü auf **Editor öffnen** klicken.
- 3. Gewünschte Qualitätsdetails in der Spalte **Verfügbar** auswählen (sieh[e Bild 55\)](#page-63-0) und auf klicken.
- 4. Bestätigen und Speichern.
- Durch Klicken auf eines der Icons **Alles nach rechts/links verschieben** können alle Qualitätsdetails gleichzeitig verschoben werden.

#### **Um einem APL ein Qualitätsdetail -Template zuzuordnen**:

- 1. In der gewünschten Zeile in der Spalte **Qualitätsdetailzuordnung** das Aufklappmenü öffnen.
- 2. Im Kontextmenü auf **Template zuweisen** klicken.
- 3. Gewünschtes Template auswählen und bestätigen.
- 4. Speichern.

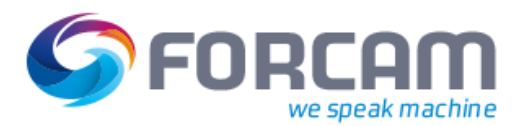

# <span id="page-64-0"></span>**11.1.9 Alarm-Zuordnung definieren**

Die Alarm-Zuordnung bietet die Möglichkeit, mehrere Alarme in eine sinnvoll übergeordnete Gruppe zusammenzufassen. Alarme wie **Material schlecht** und **Material brüchig** könnten z.B. in einer Gruppe **Materialmangel** zusammengefasst werden.

Einer Alarm Gruppe wird ein Statusdetail zugeordnet, der dann für alle Alarme der Gruppe gilt. Die Gruppe ist somit die zweite Differenzierungsebene und der zugewiesene Statusdetail die erste. Der Gruppe Materialmangel könnte z.B. der Statusdetail **Materialfehler** zugewiesen werden.

 Da die Alarm-Zuordnung die Ebenen von Statusdetails regelt, kann *entweder* eine Alarm-Zuordnung *oder* ein Statusdetailbaum (siehe Abschnitt [11.1.10\)](#page-66-0) konfiguriert werden.

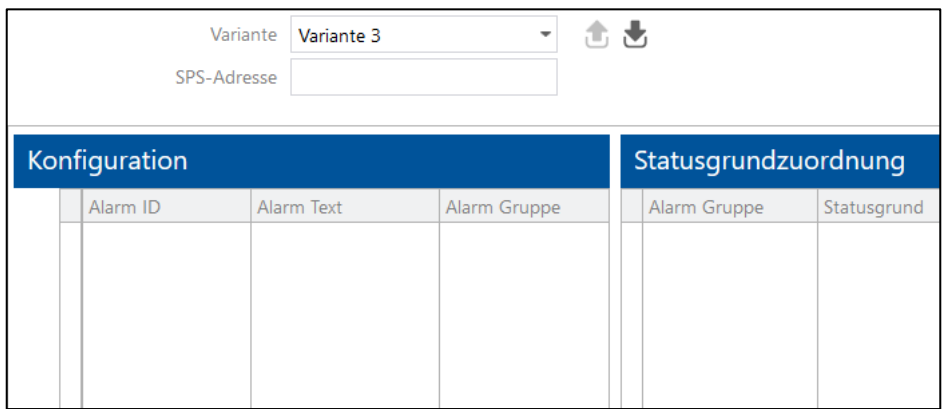

#### **Bild 56: Alarm-Zuordnung**

Bei der Alarm-Zuordnung gibt es verschiedene Varianten:

**‒** Variante 1

Die SPS-Adresse kann für jeden Alarm individuell vergeben werden.

**‒** Variante 3

Die SPS-Adresse wird einmal vergeben und für alle Alarme verwendet. Variante 3 kann angewendet werden, hat jedoch aktuell keine Funktionalität. In kommenden Versionen wird diese Variante entfernt.

 Die Variante 2 bediente ältere Systeme, die aktuell nicht mehr genutzt werden. In der neuesten Version von FORCAM FORCE™ wurde Variante 2 daher entfernt.

#### **Um einen Alarm einem Betriebszustand zuzuordnen:**

- 1. In der gewünschten Zeile in der Spalte **Alarm-Zuordnung** das Aufklappmenü öffnen.
- 2. Im Kontextmenü auf **Editor öffnen** klicken
- 3. Im Bereich **Konfiguration** auf eine freie Fläche rechtsklicken und im Kontextmenü auf **Zeile hinzufügen** klicken.

**Alarm-ID** wird automatisch erzeugt. Dient der eindeutigen Erkennung.

- 4. Alarm-Text eintragen. Beschreibung des Alarmgrundes (z.B. **Material schlecht**).
- 5. Alarm-Gruppe eintragen und in eine freie Fläche klicken. Der Gruppenname erscheint im Bereich **Statusdetailzuordnung**.
- 6. Ggf. SPS-Adresse eintragen.
- 7. Schritte 3 bis 5 (bzw. 6) beliebig oft wiederholen. Um einen Alarm einer bestehenden Gruppe zuzuordnen, vorhandenen Gruppennamen erneut eintragen.

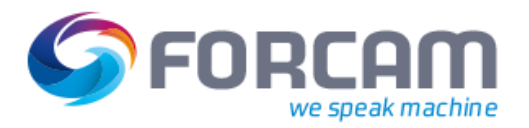

- 8. Im Bereich **Statusdetailzuordnung** im Aufklappmenü hinter dem Gruppennamen ein Statusdetail auswählen.
- 9. Speichern.
- Die Position eines Alarms in der Liste entspricht seiner Wichtigkeit. Die Position kann durch die Icons **Nach oben/unten verschieben** geändert werden.

#### **11.1.9.1 Zuordnung exportieren und importieren**

Eine Alarm-Zuordnung kann als XML-Datei exportiert werden. Beim Export werden die Daten gemäß einer für das System erforderlichen Struktur angelegt und ausgegeben. Diese Struktur muss beim XML-Import ebenfalls vorliegen. Es ist daher empfehlenswert, nur Dateien zu importieren, die zuvor in der Alarm-Zuordnung exportiert wurden. Der Export betrifft sämtliche Alarme, die in der Konfigurationsseite aufgelistet bzw. konfiguriert sind.

 Der Export und Import von XML-Dateien ist dafür gedacht, Daten innerhalb von FORCAM FORCE™ zu übertragen, z.B. von einem FORCE-System in ein anderes. Der Import von systemfremden XML-Dateien wird nicht gewährleistet.

Da Alarme relativ wenige Informationen enthalten, ist die Erstellung einer vollständigen XML-Struktur unnötig. Kundenseitig erstellte Listen von Alarmen können daher nur als CSV-Datei importiert werden. Beim Import einer Datei muss die Anzahl der Spalten in der Datei mit der Anzahl in der Konfigurationsseite übereinstimmen.

[Bild 57](#page-65-0) zeigt die erforderliche Struktur einer CSV-Datei am Beispiel von Microsoft Excel. Zellen mit **#** am Anfang leiten Kommentare ein, die für den Export/Import nicht relevant sind. Es können beliebig viele Kommentarzellen eingefügt werden.

Die für den Export/Import nötigen Informationen über den Alarm beginnen ab Zeile 3. Wichtig ist jedoch die Zelle B1. Steht hier **Variante 1**, erwartet das System 4 Spalten und weiß, welche Information in welcher Zelle liegt.

Die Angabe der Alarm Gruppe benötigt vor der Nummer ein **\$** als Verknüpfungsreferenz. Die SPS-Adresse ist die Bit-Adressierung von Datenbausteinen und wird später in der DCU angelegt.

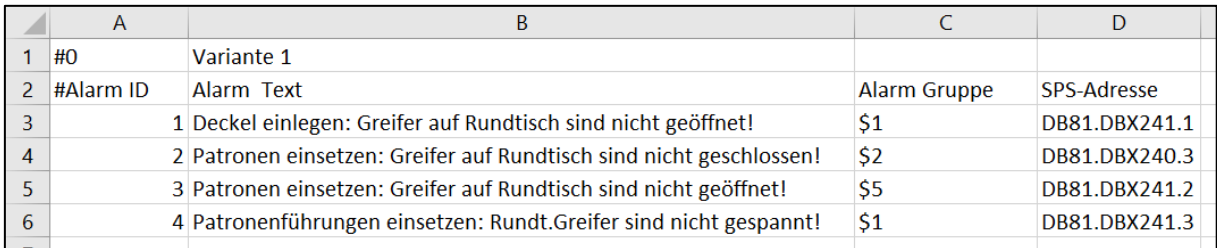

#### <span id="page-65-0"></span>**Bild 57: Für den Import erforderliche CSV-Struktur am Beispiel von Microsoft Excel**

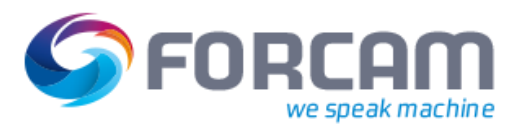

#### **Um eine XML-Datei zu exportieren:**

- 1. In der oberen Leiste auf Icon **Exportieren** klicken.
- 2. Im Folgedialog einen Speicherort auswählen und bestätigen.

#### **Um eine CSV-Datei zu importieren:**

- 1. In der oberen Leiste auf Icon **Importieren** klicken.
- 2. Im Folgedialog auf **Upload…** klicken, eine CSV-Datei auswählen und bestätigen.
- 3. Als Dateierweiterung **CSV** auswählen.
- 4. Bei **Import erzwingen? Nein** auswählen und bestätigen.
- ➔ Die Zeilen der Importdatei werden auf die Konfigurationsseite übertragen.
- 5. Speichern.

## <span id="page-66-0"></span>**11.1.10 Statusdetailbaum definieren**

Jeder Statusdetail kann durch beliebig weitere Statusdetails näher spezifiziert werden. Die Definition der Ebenen-Tiefe wird im Statusdetailbaum definiert.

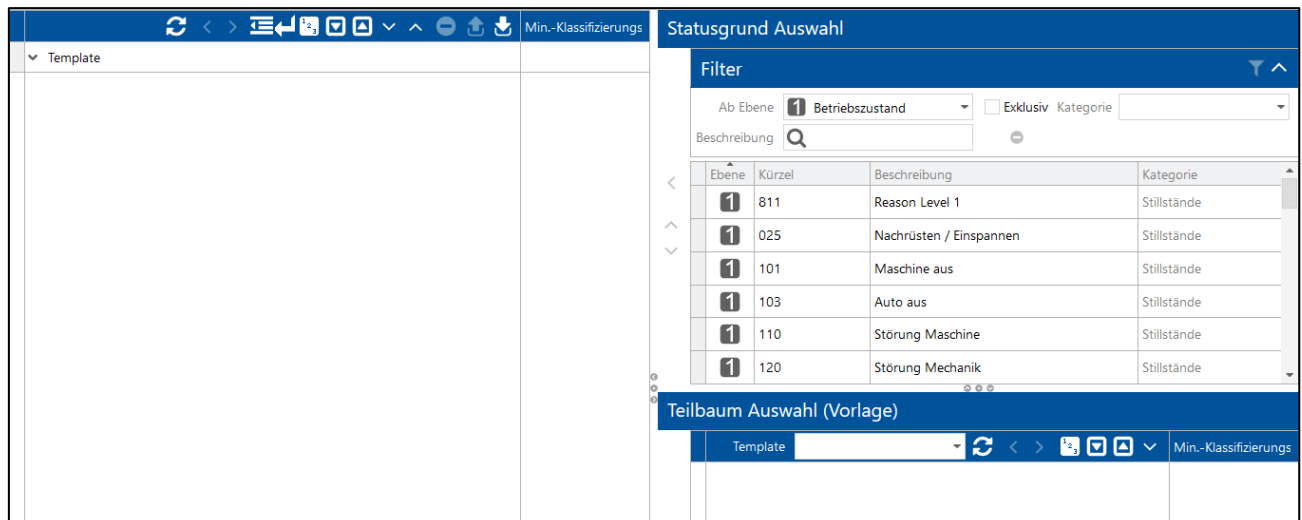

#### $\checkmark$  Statusdetails sind erstellt.

#### **Bild 58: Statusdetailbaum**

 Da der Statusdetailbaum die Ebenen von Statusdetails regelt, kann *entweder* ein Statusdetailbaum *oder* eine Alarm-Zuordnung (siehe Abschnitt [11.1.9\)](#page-64-0) konfiguriert werden.

Bei der Auswahl von **Nein** bei **Import erzwingen?** werden beim Import leere Felder des Ziels befüllt bzw. zusätzliche Inhalte aus der Quelle in das Ziel kopiert. Bei **Ja** wird der gesamte Inhalt des Ziels mit dem Inhalt der Quelle überschrieben.

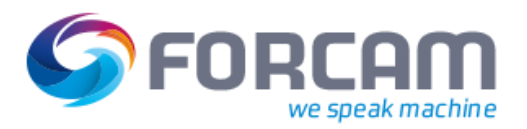

#### **Um ein Statusdetailbaum zu definieren**:

- 1. In der gewünschten Zeile in der Spalte **Statusdetailbaum** das Aufklappmenü öffnen.
- 2. Im Kontextmenü auf **Editor öffnen** klicken.
- 3. Im linken Bereich auf den Hauptknoten **Template** klicken. Der Hauptknoten ist vordefiniert und obligatorisch.
- 4. Im rechten Feld **Statusdetail Auswahl** im Aufklappmenü nach **Ab Ebene** die erste Ebene des Baumes auswählen.

Um ausschließlich Statusdetails der ausgewählten Ebene anzuzeigen, einen Haken bei **Exklusiv** setzen.

Um nach einem Statusdetail zu suchen, gewünschten Statusdetail in das Suchfeld hinter **Beschreibung** eintragen.

5. Gewünschten Statusdetail in der Liste auswählen und auf Icon **Nach links verschieben** klicken.

Es können beliebig viele Statusdetails verschoben werden.

- 6. Im linken Bereich ein Statusdetail der ersten Ebene unter **Template** auswählen.
- 7. In der Spalte **Statusdetail Auswahl** im Aufklappmenü nach **Ab Ebene** die nächst tiefere Ebene auswählen.
- 8. Gewünschten Statusdetail in der Liste auswählen und auf Icon **Nach links verschieben** klicken
- 9. Die Schritte beliebig oft wiederholen.
- 10. Speichern.

Ein Statusdetail darf auf jeder Ebene nur einmal vorkommen.

Folgende Einstellungen sind im Statusbaum möglich:

- **‒** Knoten verschieben: Statusdetails in der linken Spalte (Knoten) durch Icon **Nach oben/unten verschieben** in der Bildschirmmitte nach oben oder unten verschieben.
- **‒** Statusdetails ausrichten: Statusdetails durch Icon **Automatische Ausrichtung** automatisch ausrichten.
- **‒** Vorhandenen Baum einfügen: Existiert ein Template mit einem bereits erstellten Statusdetailbaum, kann dieser ganz oder teilweise eingefügt werden:
- 1. Im rechten unteren Feld **Teilbaum Auswahl** im Aufklappmenü gewünschtes Template auswählen.
- 2. Zu verschiebende(n) Knoten auswählen und mit Icon **Nach links verschieben** einfügen.
- **‒** Mindest-Klassifizierungstiefe bestimmen: Gibt an, bis zu welcher Ebene ein Statusdetail definiert werden muss. Mindestebene im linken Bereich im Aufklappmenü hinter dem Statusdetail auswählen.
- Nach der Bestimmung der Mindest-Klassifizierungstiefe kann es über 15 Minuten dauern, bis sie im SFT aktiv ist.

#### **Um einem APL ein Statusdetailbaum-Template zuzuordnen**:

- 1. In der gewünschten Zeile in der Spalte **Statusdetailbaum** das Aufklappmenü öffnen.
- 2. Im Kontextmenü auf **Template zuweisen** klicken.
- 3. Gewünschtes Template auswählen und bestätigen.
- 4. Speichern.

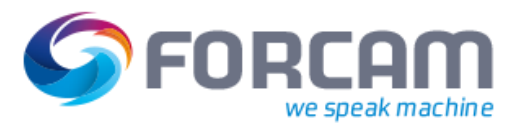

## **11.1.11 Werker und Vorarbeiter zuordnen**

Einem APL können ein oder mehrere Werker oder Vorarbeiter zugeordnet werden. Sie müssen zuvor in der Benutzerverwaltung (siehe Abschnitt [4\)](#page-25-0) erstellt werden.

#### **Um einem APL einen Werker oder Vorarbeiter zuzuordnen**:

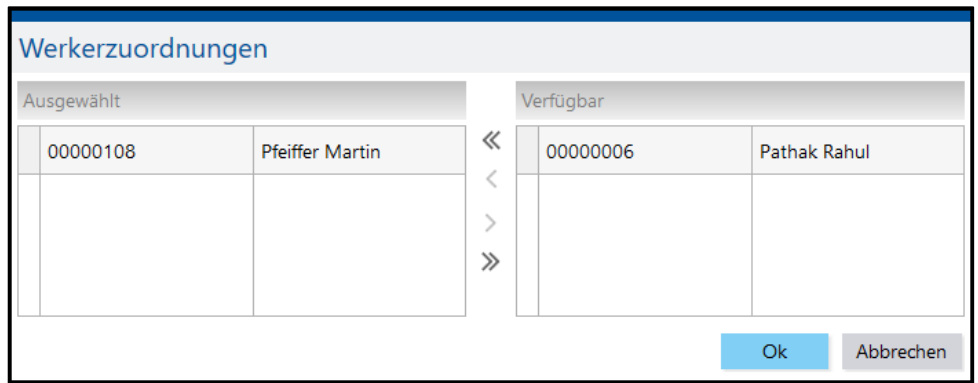

#### **Bild 59: Werkerzuordnung**

- 1. In der gewünschten Zeile in der Spalte **Werkerzuordnungen** das Aufklappmenü öffnen. **Oder** 
	- In der Spalte **Vorarbeiterzuordnungen** das Aufklappmenü öffnen.
- 2. Im Kontextmenü auf **Editor öffnen** klicken.
- 3. Gewünschte Person auswählen und auf Icon **Nach links verschieben** klicken.
- 4. Bestätigen.
- Durch Klicken auf eines der Icons **Alles nach rechts/links verschieben** können alle Personen gleichzeitig verschoben werden

# 11.2 Arbeitsplatz-Hierarchie

#### **Pfad**: Stammdaten > Arbeitsplatz > Arbeitsplatz-Hierarchie

Die Arbeitsplatz-Hierarchie bestimmt die hierarchische Struktur von APL. Die Hierarchien dienen der Strukturierung und genauen Lokalisierung eines APL und erleichtern die Visualisierung erheblich. Es ist empfehlenswert, die Hierarchie besonders bei einer höheren Anzahl von Arbeitsplätzen genau zu bestimmen.

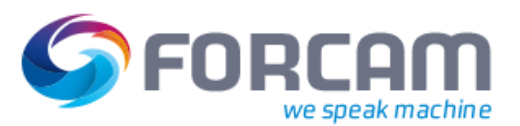

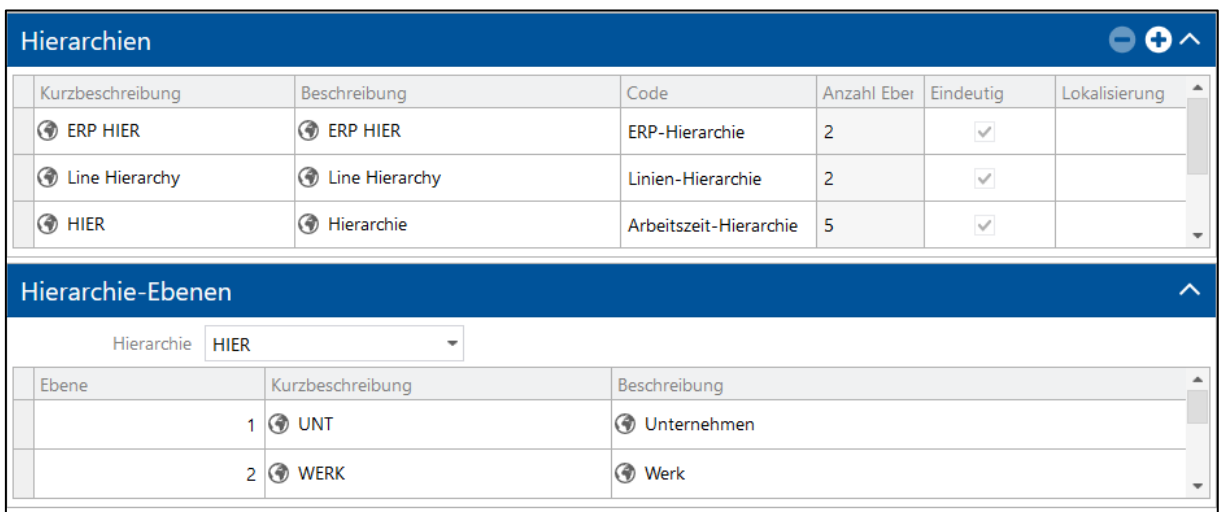

#### **Bild 60: Arbeitsplatz-Hierarchie**

Folgende Hierarchien sind vordefiniert:

- **‒** Arbeitszeit-Hierarchie: Arbeitszeit-Definierung auf Wochenbasis
- **‒** DNC-Hierarchie:

Ausschließlich für den DNC-Modus definiert. In diesem Modus werden Technologie-Gruppen erstellt und Maschinen mit derselben Kontrolleinheit zusammengefasst. Bei der Übertragung eines Programms an eine Maschine überprüft das System, ob das NC-Programm der entsprechenden Technologie-Gruppe angehört.

- **‒** Linien-Hierarchie Für Produktionslinien (Sequenz von Maschinen) definiert
- **‒** ERP-Hierarchie: Wird im ERP-System hinzugefügt

## **11.2.1 Hierarchien definieren**

#### **Um eine neue Hierarchie anzulegen**:

- 1. Im Feld **Hierarchien** auf Icon **Hinzufügen** klicken.
- 2. Kurzbeschreibung und Beschreibung eintragen.
- 3. Hierarchie-Typ unter **Code** auswählen. Trifft keiner der vordefinierten Typen zu, kann ein benutzerdefinierter Typ (Custom) erstellt werden.
- 4. Gewünschte Anzahl der Hierarchie-Ebenen eintragen.
- 5. Eindeutigkeit bestimmen. Ist ein Haken unter **Eindeutig** gesetzt, darf der APL in einem Knoten nur einmal vorkommen.
- 6. Speichern.

#### **Um Hierarchie-Ebenen zu definieren**:

- 1. In der Spalte **Hierarchie**-**Ebenen** im Aufklappmenü eine Hierarchie auswählen.
- 2. Kurzbeschreibung und Beschreibung eintragen.
- 3. Speichern.

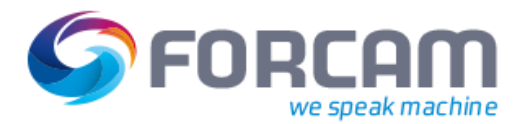

## **11.2.2 ORG Hierarchie erstellen**

Die organisatorische Hierarchie ist eine Systemhierarchie, in der alle Arbeitsplätze eingebunden werden müssen. Diese ORG Hierarchie dient als Rahmengerüst, um Arbeitsplätze organisatorisch zu verwalten und systemintern zu pflegen.

Für detaillierte Informationen zu Multi-Site, siehe das Handbuch Multi-Site Administration.

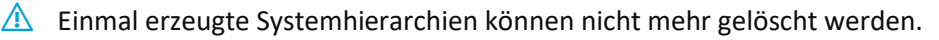

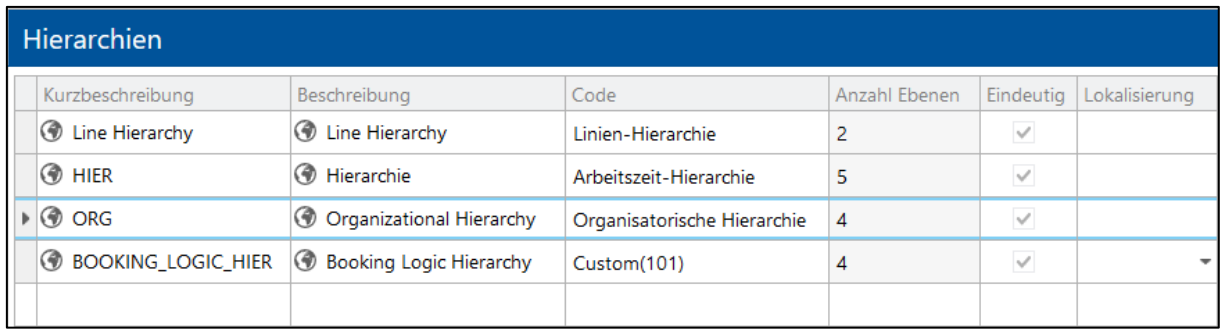

#### **Bild 61: Erstellen einer neuen ORG Hierarchie**

#### **Um eine neue ORG Hierarchie zu erstellen:**

- 1. Im Bereich **Hierarchien** auf Icon **Hinzufügen** klicken.
- 2. Gewünschte Kurzbeschreibung und Beschreibung der neuen Hierarchie eintragen. Die Hierarchie erscheint unter der eingetragenen Kurzbeschreibung unter **Hierarchie-Ebenen**.
- 3. Im Drop-down-Menü unter **Code** die **Organisatorische Hierarchie** auswählen.
- 4. Anzahl der Ebenen eintragen. Die ORG Hierarchie benötigt mindestens 2 Ebenen. Die Anzahl der Ebenen sind editierbar, solange kein Element in der Hierarchie erzeugt ist.
- 5. Speichern.
- ➔ Die Hierarchie erscheint im Bereich **Hierarchie-Baum** (siehe Abschnitt [11.2.3\)](#page-73-0).
- Sobald einer Hierarchie Arbeitsplätze zugeteilt sind, kann sie nicht mehr in ihrer Anzahl der Ebenen und somit Grunddefinition verändert werden.

Die Lokalisierung beschränkt sich nicht auf die ORG Hierarchie. Systemhierarchien (Arbeitsplatz-, ERP- und DNC-Hierarchie) und benutzerdefinierte Hierarchien können ebenfalls auf jedem Knoten lokalisiert werden. Das Konzept der Lokalisierung greift auch hier in vollem Umfang.

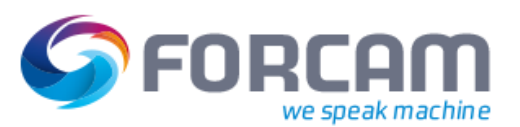

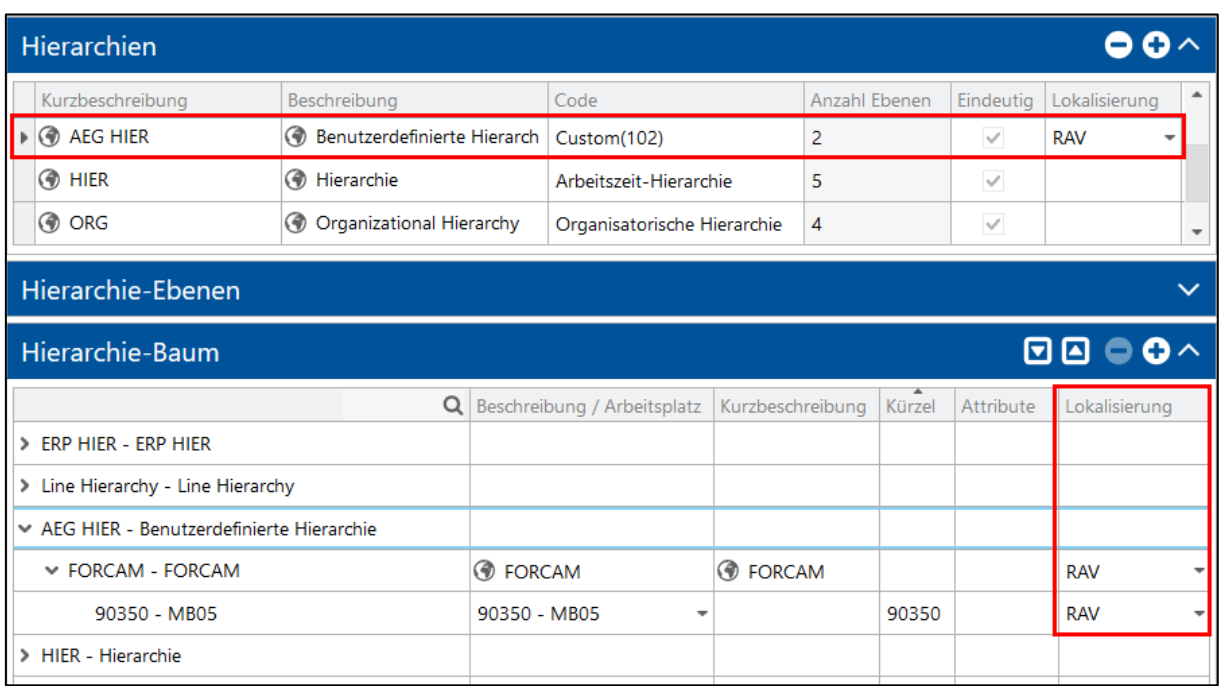

#### **Bild 62: Lokalisierung einer benutzerdefinierten Hierarchie**

Lokale Administratoren können nur lokale Hierarchien und Knoten erzeugen. Daher müssen Knotenelemente durch den Superuser erstellt und lokalisiert werden, damit lokale Administratoren diese Zweige pflegen und ändern können. Neue Knoten können grundsätzlich nur unterhalb eines lokalisierten Knotens erzeugt werden.

Die ERP-Hierarchie bildet einen Sonderfall. Hier ist es zulässig, dass lokale Administratoren Zuweisungen auf der obersten Ebene hinzufügen können. Dies ermöglicht die Pflege unabhängig von einem Superuser.

#### **11.2.2.1 Lokalisierungsebene bestimmen**

Eine Lokalisierungsebene wird ausschließlich für die Verwendung von Multi-Site Administration erforderlich. Die Lokalisierungsebene definiert die Ebene aus der ORG Hierarchie, auf welche die lokale Administration aus organisatorischer Sicht abgebildet wird (i.d.R. die Werksebene). Es kann immer nur eine Ebene der ORG Hierarchie als Lokalisierungsebene ausgezeichnet werden.

Auf der untersten Ebene der Hierarchie werden Arbeitsplätze eingebunden (siehe Abschnitt [11.2.3\)](#page-73-0). Diese Ebene kann nicht als Lokalisierungsebene dienen.

 $\triangle$  Wird eine definierte und zugewiesene Lokalisierungsebene nachträglich geändert, werden die Lokalisierungen aller verknüpften Daten gelöscht. Eine automatische Wiederherstellung ist nicht möglich.
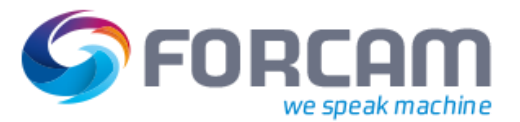

### **Arbeitsplatz**

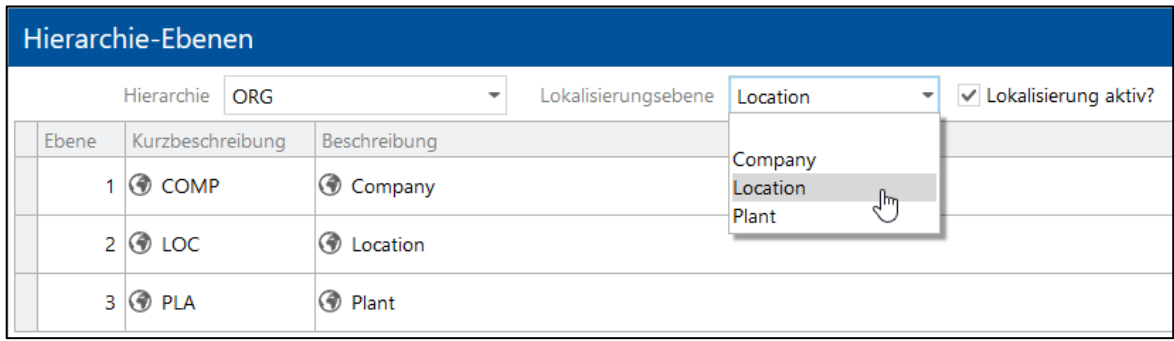

### **Bild 63: Lokalisierungsebene auswählen**

## **Um eine Lokalisierungsebene auszuwählen:**

- ✓ Die ORG Hierarchie ist erstellt und gespeichert.
- 1. Im Bereich **Hierarchie-Ebenen** Kurzbeschreibung und Beschreibung der Ebenen eintragen. Kurzbeschreibung und Beschreibung sind nur hier einsehbar und erscheinen an keiner anderen Stelle.
- 2. Speichern.
- ➔ Die Ebenen werden für die Auswahl der Lokalisierungsebene verfügbar.
- 3. Im Drop-down-Menü hinter **Lokalisierungsebene** gewünschte Ebene auswählen.
- 4. Einen Haken bei **Lokalisierung aktiv?** setzen.
- 5. Speichern.

 Die Multi-Site Administration ist erst aktiv, wenn sowohl eine Lokalisierungsebene ausgewählt, als auch ein Haken bei **Lokalisierung aktiv?** gesetzt ist.

Eine Änderung der Lokalisierung eines Benutzers oder die Deaktivierung von Multi-Site wird erst nach erneuter Anmeldung eines jeden Benutzers in der Workbench wirksam.

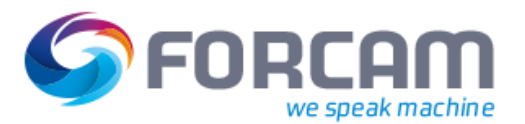

# **11.2.3 Hierarchie-Baum anlegen**

Durch den Hierarchie-Baum können hierarchische Strukturen abgebildet werden. Die Knoten geben dabei die hierarchische Struktur wieder, die im Bereich **Hierarchie-Ebenen** definiert wurde. Der unterste Knoten kann in der ORG Hierarchie nicht manuell gesetzt werden, sondern entsteht automatisch, sobald ein Arbeitslatz in die ORG Hierarchie hinzugefügt wurde (siehe Abschnitt [11.1.3\)](#page-54-0). Es ist möglich, einen Hierarchie-Baum mit weniger als den angegebenen Ebenen aufzubauen (z.B. 2 Statt 4 Knoten). Um einen Arbeitspatz einbinden zu können, muss der Baum jedoch bis zur untersten Ebene aufgebaut werden.

## **Um einen Hierarchie-Baum anzulegen:**

- ✓ Eine Hierarchie ist angelegt und Ebenen sind definiert.
- 1. Im Bereich **Hierarchie-Baum** gewünschte Hierarchie auswählen und auf Icon **Hinzufügen** klicken.
- 2. Beschreibung, Kurzbeschreibung und Kürzel des entstandenen Unterknotens eintragen.
- 3. Unterknoten auswählen und auf Icon **Hinzufügen** klicken.
- 4. Schritte 2-3 wiederholen, bis der unterste Knoten erreicht wurde.
- 5. Im untersten Knoten im Drop-down-Menü gewünschten Arbeitsplatz auswählen, der in diese Hierarchie eingebunden werden soll. Bei der ORG Hierarchie nicht verfügbar. Arbeitsplätze werden in die ORG Hierarchie über die
	- Arbeitsplatzkonfiguration automatisch hinzugefügt (siehe Abschnitt [11.1.3\)](#page-54-0).
- 6. Speichern.

# <span id="page-73-0"></span>**11.2.3.1 Attribute**

Attribute sind Merkmale, die entweder einen oder eine Liste konfigurierter Werte tragen (z.B. Sprache, Zeitzone usw.). Sie können auf jedem beliebigen Knoten der ORG Hierarchie definiert und zugewiesen werden.

Für detaillierte Informationen zu Multi-Site, siehe das Handbuch Multi-Site Administration.

Ein Attribut auf einem Knoten kann auf darunterliegende Kindknoten vererbt werden. Wird auf dem Kindknoten jedoch ein anderes Attribut manuell gesetzt, überschreibt das die Vererbung des höheren Knotens (lokale Überschreibung des Attributs).

Ein Superuser kann Attribute mit einem Schreibschutz versehen. Unterknoten, die das Attribut erben, erben auch den Schreibschutz und können von Benutzern nicht editiert werden. Die Vererbung samt Schreibschutz ist höher gewichtet als die manuelle Attribuierung auf einem (Kind)knoten und überschreibt diese.

Der Superuser kann den Schreibschutz nur auf dem initialen Knoten aktivieren/deaktivieren.

 Die Attribuierung wurde in FORCAM FORCE™ mit der Version 5.7 neu eingeführt und ist unabhängig von der Multi-Site Administration. Spätere Funktionen werden hierauf aufbauen.

Im Dialog zur Attributverteilung werden Vererbung und Schreibschutz der Attribute bestimmt:

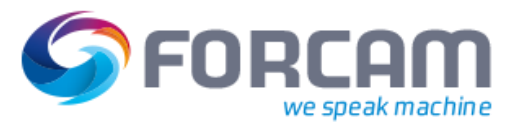

### **Arbeitsplatz**

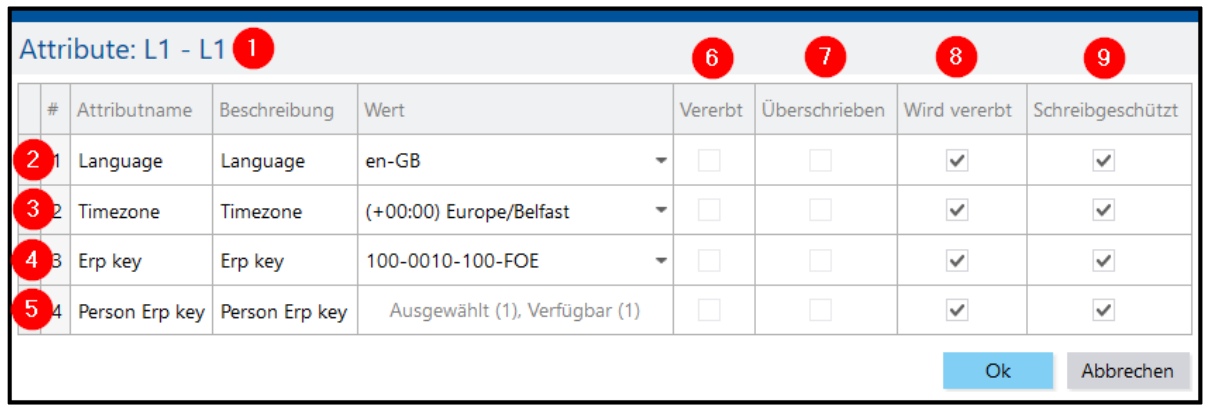

### <span id="page-74-1"></span>**Bild 64: Dialog zur Attributverteilung**

- (1) Titel des Dialogs Setzt sich zusammen aus Beschreibung (links) und Kürzel (rechts)
- (2) Attribut für Sprache
- (3) Attribut für Zeitzone (Pflichtattribut)
- (4) Attribut für ERP-Schlüssel (Pflichtattribut)
- (5) Attribut für Personal-ERP-Schlüssel (nur Pflichtattribut, wenn Personaldaten verwendet werden)
- (6) Attribut wird von höherem Knoten geerbt (nicht editierbares Feld)
- (7) Attribut wird von der manuellen (lokalen) Attribuierung des Knotens überschrieben
- (8) Attribut wird an tiefere Knoten vererbt
- (9) Attribut ist (durch Superuser) schreibgeschützt
- Die Attribute für ERP-Schlüssel und Zeitzone müssen definiert werden. Ansonsten kann ein Arbeitsplatz nach dem Einbinden in die ORG Hierarchie nicht gespeichert werden. Die Zeitzone eines Arbeitsplatzes wird in der Schichtplanung und Schichtgenerierung von FOR-CAM FORCE™ berücksichtigt und stellt eine elementare Systeminformation dar.

Die folgende [Tabelle 7](#page-74-0) zeigt die gängigen Szenarien von Attribuierung und Vererbung:

### <span id="page-74-0"></span>**Tabelle 7: Beispiel-Szenarien für Attribute**

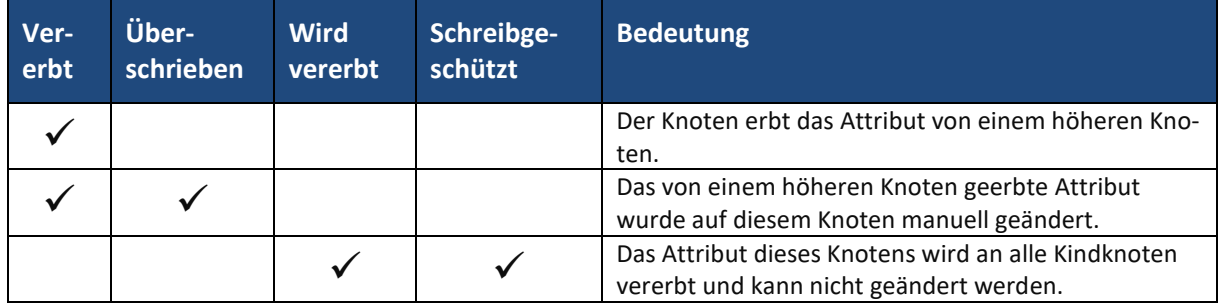

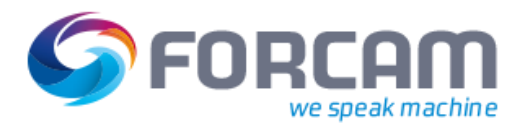

### **Um einem Knoten Attribute zuzuweisen:**

- ✓ Ein Hierarchie-Baum ist angelegt.
- 1. Gewünschten Knoten im Hierarchie-Baum auswählen.
- 2. In der Spalte **Attribute** das Drop-down-Menü öffnen.
- 3. Im Folgedialog (siehe [Bild 64\)](#page-74-1) in der Spalte **Wert** den gewünschten Wert des Attributs auswählen (falls nicht durch Vererbung vorbelegt).
- 4. Haken bei gewünschter Funktion setzen (falls nicht durch Vererbung vorbelegt).
- 5. Speichern.
- Aktuell werden Systemattribute nur für Ressourcen, Personen und Arbeitsplätze verwendet. Dieser Anwendungsbereich wird zukünftig für weiter Ressourcen ausgebaut werden.

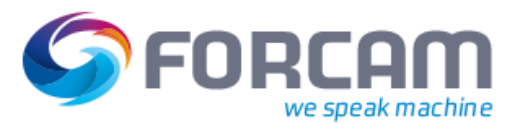

# **12 Template-Konfiguration**

**Pfad**: Stammdaten > Arbeitsplatz > Template-Konfiguration

Templates bieten die Möglichkeit, verschiedene Einstellungen für einen APL oder eine Maschine einmal vorzunehmen und zu speichern. Das Template kann in der Workbench an mehreren Stellen importiert werden. Sind Einstellungen für die entsprechende Stelle im Template vorhanden, werden sie übernommen und der Stelle zugeordnet. Es ist empfehlenswert, für jeden Maschinen- und APL-Typ ein Template zu konfigurieren.

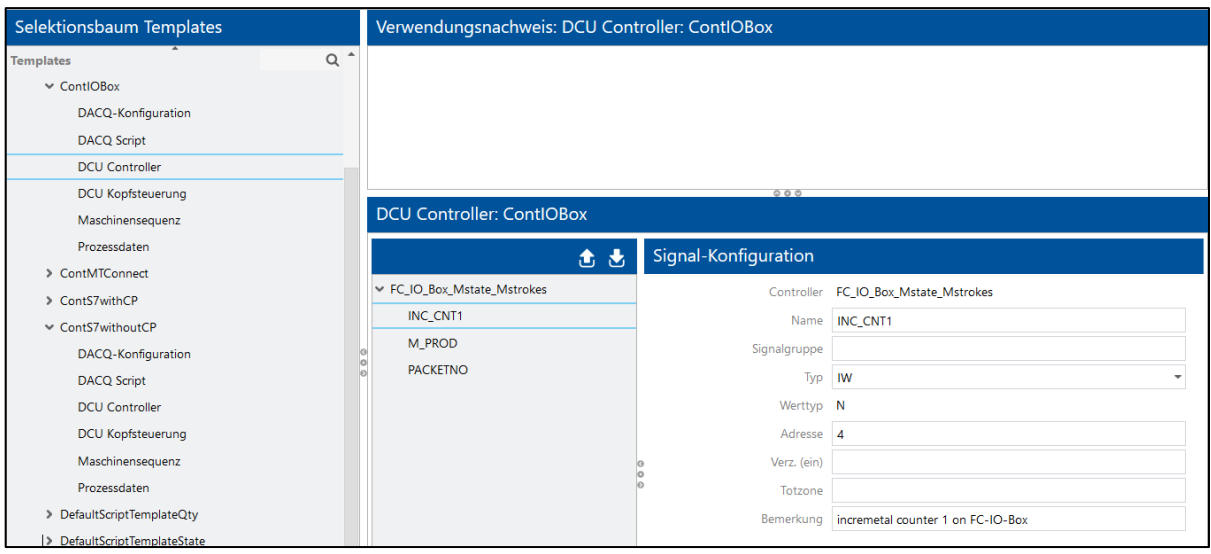

### **Bild 65: Template-Konfiguration**

### **Um ein neues Template zu erstellen:**

- 1. Im Feld **Selektionsbaum Templates** auf gewünschten Knoten rechtsklicken und im Kontextmenü auf **Neues Template hinzufügen** klicken.
- 2. Kürzel und Beschreibung des Template eintragen und bestätigen. Beide Felder sind obligatorisch.
- ➔ Das Template erscheint im Selektionsbaum. Unter dem Template erscheinen ein oder mehrere Unterknoten.
- 3. Unterknoten auswählen und gewünschte Einstellungen im Editor (rechts unten) vornehmen. Im Editor rechtsklicken, um neuen Inhalt hinzuzufügen.
- 4. Speichern.

### **Um ein Template zu löschen**:

- 1. In der Spalte **Selektionsbaum Templates** auf gewünschtes Template rechtsklicken.
- 2. Im Kontextmenü auf **Template löschen** klicken.

 Ein Template, das einem APL in der Arbeitsplatzkonfiguration zugewiesen ist, kann nicht gelöscht werden. Ein verwendetes Template wird in der Spalte **Verwendungsnachweis** (rechts oben) angezeigt.

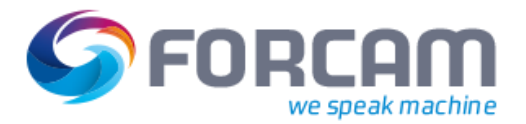

# 12.1 Standard-Templates

FORCAM FORCE™ bietet Arbeitsplatz-Templates mit vorkonfiguriertem DCU Controller oder DACQ Skript an. Ein Template, das für einen Arbeitsplatz verwendet wird, hat automatisch die darin enthaltenen Einstellungen vorkonfiguriert.

Ein Template kann entweder einen DCU Controller oder ein Skript vorkonfigurieren.

| <b>Selektionsbaum</b><br><b>Eintrag</b>        | <b>Template Name</b>            | Temp-<br>late Da-<br>ten | <b>MDC Plug-</b><br>In  | <b>Funktion</b>                                                         |
|------------------------------------------------|---------------------------------|--------------------------|-------------------------|-------------------------------------------------------------------------|
| <b>ContIOBox</b>                               | FC IO Box Mstate Mstrokes       | DCU Con-<br>troller      | <b>FORCAM IO</b><br>Box | Übermittelt Maschinen-<br>status und Hübe                               |
| <b>ContMTConnect</b>                           | MTConnect Mstate Mstroke        | DCU Con-<br>troller      | <b>MT</b><br>Connect    | Übermittelt Maschinen-<br>status und Hübe                               |
| <b>ContS7withCP</b>                            | S7withCP Mstate Mstroke         | DCU Con-<br>troller      | Siemens S7<br>mit CP    | Übermittelt Maschinen-<br>status und Hübe                               |
| <b>ContS7withoutCP</b>                         | S7wit-<br>houtCP Mstate Mstroke | DCU Con-<br>troller      | Siemens S7<br>ohne CP   | Übermittelt Maschinen-<br>status und Hübe                               |
| <b>DefaultScript-</b><br><b>TemplateQty</b>    | S7 Mstate Mquantity             | <b>DACQ</b><br>Skript    |                         | Sendet Maschinensta-<br>tus, Statusdetails und<br>Mengen an die Runtime |
| <b>DefaultScript-</b><br><b>TemplateState</b>  | S7 Mstate                       | <b>DACQ</b><br>Skript    |                         | Sendet Maschinenstatus<br>and Statusdetails an die<br>Runtime           |
| <b>DefaultScript-</b><br><b>TemplateStroke</b> | S7_Mstate_Mstroke               | <b>DACQ</b><br>Skript    |                         | Sendet Maschinensta-<br>tus, Statusdetails und<br>Hübe an die Runtime   |
| <b>IOBoxScriptTemp-</b><br><b>lateState</b>    | FC IO Box Mstate                | <b>DACQ</b><br>Skript    | <b>FORCAM IO</b><br>Box | Sendet Maschinenstatus<br>und Statusdetails an die<br>Runtime           |
| <b>IOBoxScriptTemp-</b><br><b>lateStateQty</b> | FC_IO_Box_Mstate_Mquan-<br>tity | <b>DACQ</b><br>Skript    | <b>FORCAM IO</b><br>Box | Sendet Maschinensta-<br>tus, Statusdetails und<br>Mengen an die Runtime |
| <b>IOBoxScriptTemp-</b><br><b>lateStroke</b>   | FC IO Box Mstate Mstroke        | <b>DACQ</b><br>Skript    | <b>FORCAM IO</b><br>Box | Sendet Maschinensta-<br>tus, Statusdetails und<br>Hübe an die Runtime   |

**Tabelle 8: Templates mit DCU oder DACQ Konfiguration**

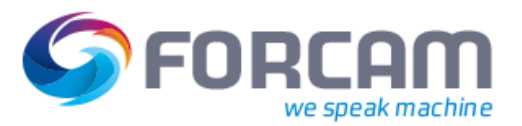

# **13 Arbeitszeit-Zuordnung**

**Pfad**: Stammdaten > Schichtkalender > Arbeitszeit-Zuordnung

Die zuvor definierten Schichtwochen (siehe Abschnitt [7\)](#page-42-0) können in der Arbeitszeit-Zuordnung einem APL zugewiesen werden.

Nur Schichten innerhalb der Zeitzone des Applikationsservers können gepflegt werden.

**Um einem APL eine Schichtwoche zuzuweisen**:

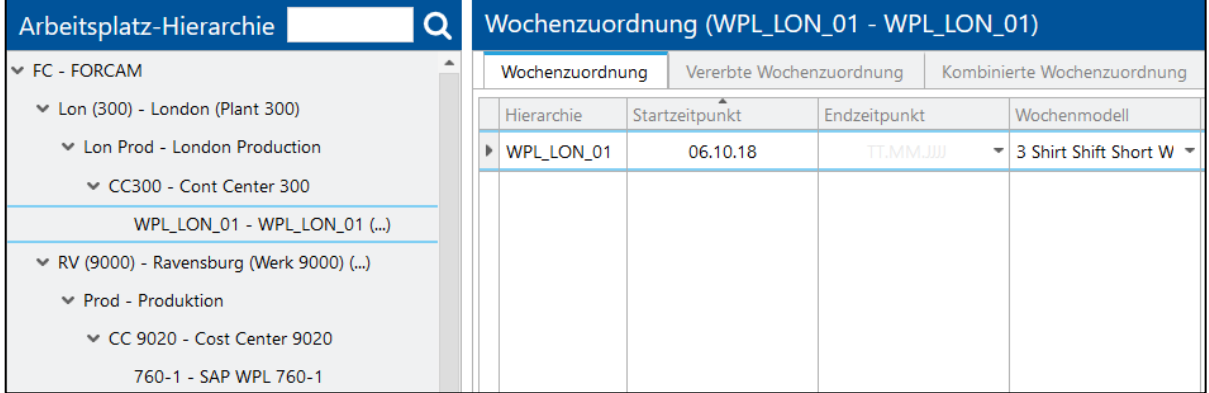

### **Bild 66: Arbeitszeit-Zuordnung**

- 1. Im Feld **Arbeitsplatz**-**Hierarchie** einen APL auswählen.
- 2. Im Feld **Wochenzuordnung** auf eine freie Fläche rechtsklicken und im Kontextmenü auf **Wochenzuordnung hinzufügen** klicken.
- ➔ Der im Hierarchie-Baum ausgewählte APL erscheint im Feld **Wochenzuordnung**.
- 3. Start- und Endzeitpunkt der Schichtwoche auswählen. Der Startpunkt kann nicht vor dem aktuellen Tag liegen.
- 4. Im Aufklappmenü unter **Wochenmodell** eine Schichtwoche auswählen.
- → Die Schicht für die ausgewählte Zeit erscheint im Kalender in der Farbe, die ihr zuvor zugewiesen wurde.
- 5. Ggf. im Aufklappmenü unter **Team Modell** ein Schicht-Team auswählen.
- 6. Speichern.

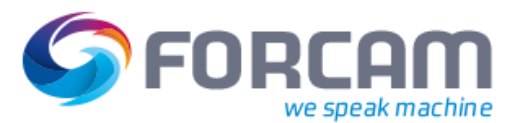

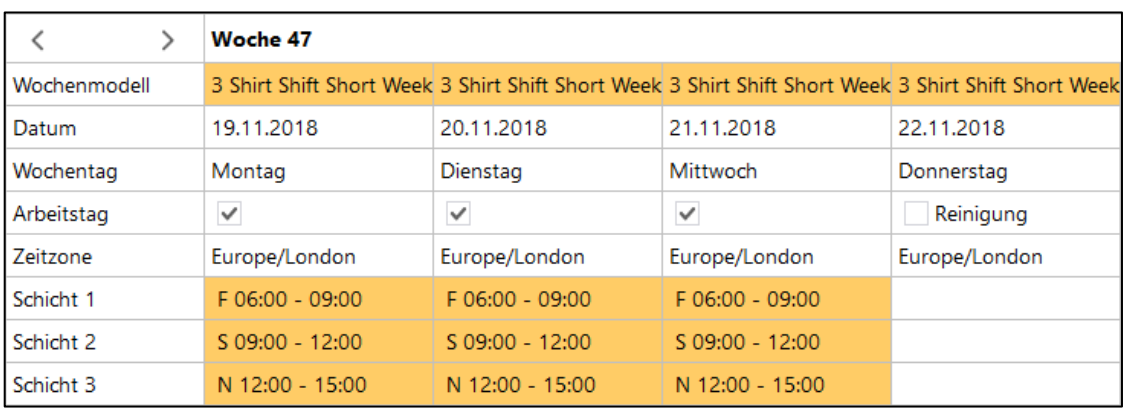

### **Bild 67: Schicht-Kalender mit arbeitsfreiem Tag**

Es ist möglich, einem Tag in der Schichtwoche eine feste Schicht hinzuzufügen oder zu entfernen. Die Woche wird dann um diese Schicht ergänzt bzw. verkürzt. Eine feste Schicht ist eine manuell eingetragene Schicht außerhalb der Wochen-Definition. Die Schicht, die hinzugefügt wird, muss zuvor definiert sein (siehe Abschnitt [7.2\)](#page-43-0). Es ist hier nicht möglich, manuelle Zeiten einzutragen. Ein Schicht-Typ (F/S/N, siehe Abschnit[t 7.1\)](#page-42-1) kann pro Tag nur einmal vorkommen. Die zu entfernende oder hinzuzufügende Schicht darf nicht in der Vergangenheit liegen.

### **Um einem Tag eine feste Schicht hinzuzufügen:**

- 1. Im Wochenkalender auf gewünschten Tag rechtsklicken und im Kontextmenü auf **Feste Schicht hinzufügen** klicken.
- 2. Muster-Schichtdefinition auswählen. Schicht-Typ (F/S/N), der in der Schicht-Definition erstellt wird.
- ➔ Die Daten der ausgewählten Schicht-Definition (Schicht-Typ, Zeiten, Pausen) werden automatisch eingetragen.
- 3. Ggf. Team auswählen, das der Schicht zugeteilt werden soll.
- 4. Bestätigen.
- ➔ Die feste Schicht wird dem Tag hinzugefügt.
- 5. Speichern.

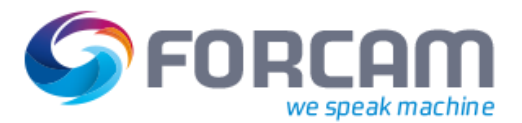

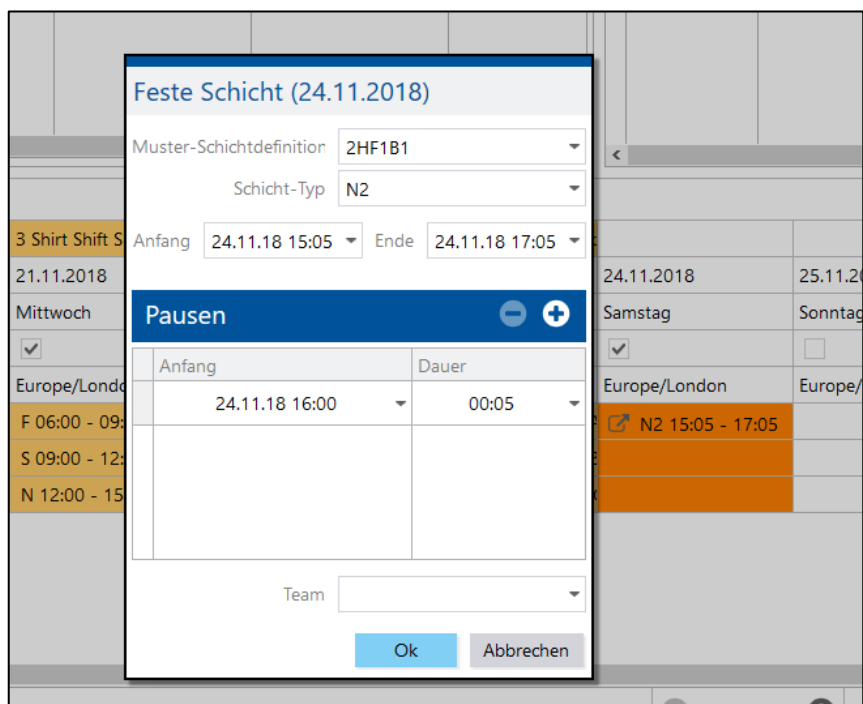

### **Bild 68: Die neue Schicht wird dem Tag hinzugefügt**

### **Um eine Schicht zu entfernen:**

- 1. Im Wochenkalender auf gewünschte Schicht rechtsklicken und im Kontextmenü auf **Feste Schicht entfernen** klicken.
- ➔ Die feste Schicht wird entfernt. Oder

Auf **Alle lokalen festen Schichten entfernen** klicken.

- → Alle Schichten des Tages werden entfernt.
- 2. Speichern.

Die Bestimmung von arbeitsfreien Tagen definiert Tage, an denen ein APL nicht arbeitet. Arbeitsfreie Tage werden einer Schichtwoche hinzugefügt. Arbeitsfreien Tagen können keine Schichten hinzugefügt werden.

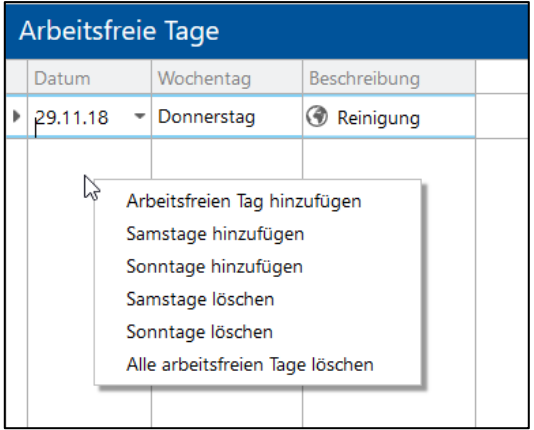

#### <span id="page-80-0"></span>**Bild 69: Arbeitsfreie Tage hinzufügen**

### **Arbeitszeit-Zuordnung**

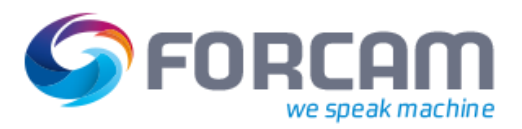

### **Um einer Schichtwoche arbeitsfreie Tage hinzuzufügen**:

- 1. Im Feld **Arbeitsfreie Tage** in eine freie Fläche rechtsklicken.
- 2. Im Kontextmenü auf **Arbeitsfreien Tag hinzufügen** klicken und gewünschten Tag auswählen. Der Tag kann nicht vor dem aktuellen Zeitpunkt liegen. **Oder**

Im Kontextmenü auf **Samstage hinzufügen** klicken.

→ Alle zukünftigen Samstage des aktuellen Jahres werden hinzugefügt. **Oder** 

Im Kontextmenü auf **Sonntage hinzufügen** klicken.

- → Alle zukünftigen Sonntage des aktuellen Jahres werden hinzugefügt.
- 3. Speichern.

## **Um einen arbeitsfreien Tag zu löschen**:

- 1. Im Feld **Arbeitsfreie Tage** (siehe [Bild 69\)](#page-80-0) auf einen Tag rechtsklicken und im Kontextmenü auf **Arbeitsfreien Tag löschen** klicken.
- ➔ Der ausgewählte Arbeitstag wird gelöscht. Oder

Im Feld **Arbeitsfreie Tage** rechtsklicken und im Kontextmenü auf **Samstage/ Sonntage löschen** klicken.

➔ Nach der Bestätigung werden alle Samstage/ Sonntage gelöscht. **Oder** 

Im Feld **Arbeitsfreie Tage** rechtsklicken und im Kontextmenü auf **Alle arbeitsfreien Tage löschen** klicken.

- ➔ Nach der Bestätigung werden sowohl Einzeltage als auch Samstage und Sonntage gelöscht.
- 2. Speichern.

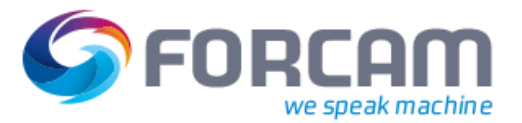

# 13.1 Zeitzone

In der Arbeitszeit-Zuordnung wird für jeden Schichttag eines Arbeitsplatzes die entsprechende Zeitzone des Arbeitsplatzes angezeigt. Jede Schicht bezieht sich ausschließlich auf die angezeigte Zeitzone.

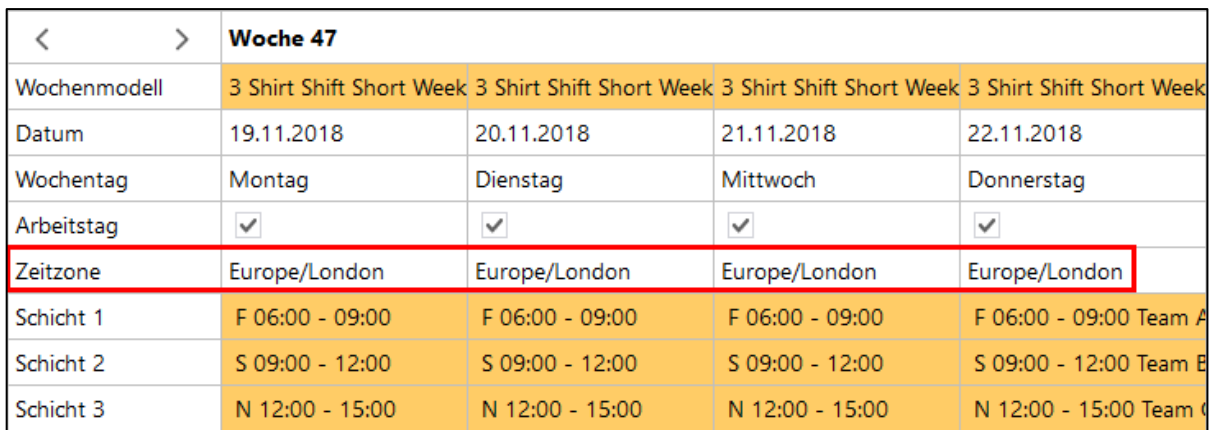

# **Bild 70: Zeitzone in der Arbeitszeit-Zuordnung**

Jede Schicht wird in der Zukunft durch den Schichtgenerator in UTC angelegt und gespeichert. Das System rechnet beim Laden der Arbeitszeitzuordnung die Zeit anschließend in die entsprechende Zeitzone des Arbeitsplatzes um. Der Arbeitsplatz bezieht die Daten der Zeitzone über das entsprechende Attribut, das in der ORG Hierarchie gepflegt wird (siehe Abschnit[t 11.2.3.1\)](#page-73-0). Diese Attribuierung ist unabhängig von der Verwendung einer lokalen Administration.

In der Vergangenheit generierte UTC-Schichten werden beim Laden der Schichtkonfigurationsseite auf die Arbeitsplatz-Zeitzone zurückgerechnet und angezeigt.

Das Hinzufügen einer festen Schicht bezieht sich ebenfalls immer auf die jeweilige Zeitzone des Arbeitsplatzes.

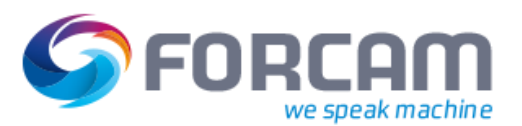

# **14 Shop Floor Terminal**

**Pfad:** Konfigurationen > Shop Floor Terminal

Das SFT dient als zentrale Informationsquelle für das Fertigungspersonal und zur Erfassung von Betriebszuständen. Laufzeitverlauf und Laufzeitprotokoll werden hier in Echtzeit angezeigt. Das SFT läuft in einer Browserumgebung. Das Layout und die angezeigten Informationen sind in jeder Maske vollständig konfigurierbar.

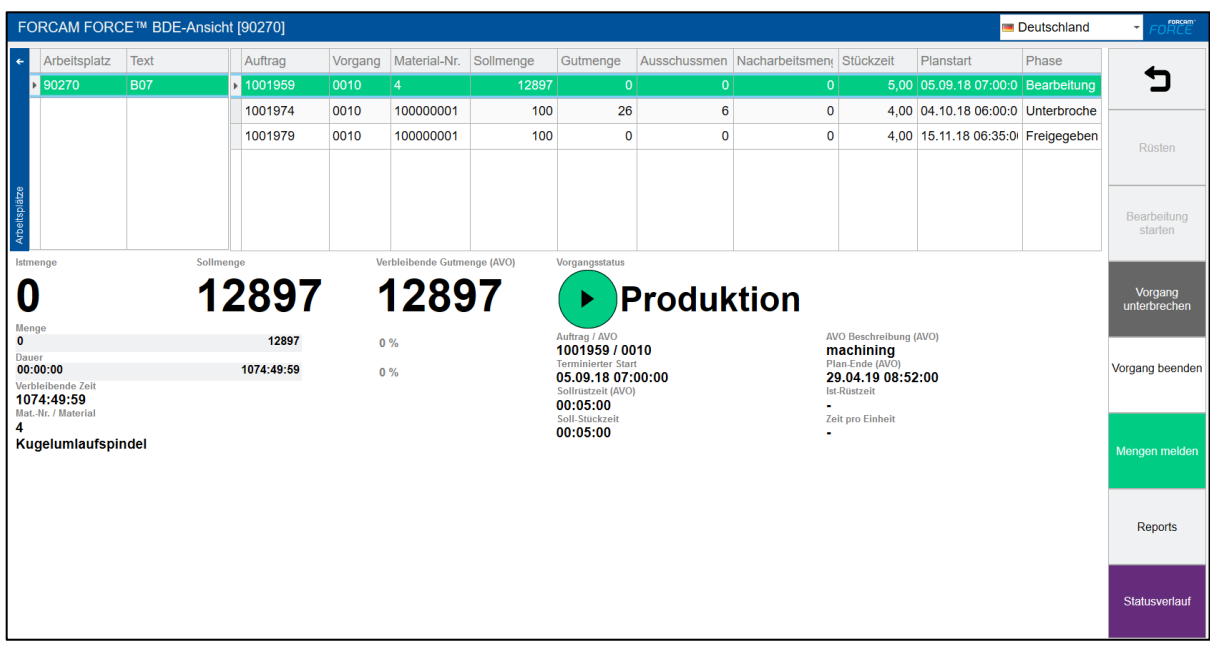

# <span id="page-83-0"></span>**Bild 71: SFT Einstiegsmaske (Beispiel)**

Alle Buttons des Shop Floor Terminals (rechter Bildschirmrand in [Bild 71\)](#page-83-0) sind frei konfigurierbar. Jeder Button entspricht einem Aktivitätenschritt, der mit einer bestimmten Aktion verknüpft werden kann. Mögliche Aktionen sind z.B. die Änderung des Status eines Betriebszustandes, die Anzeige von angemeldeten Personen, die Suche nach Arbeitsplätzen zu AVOs, etc. Insgesamt stehen 91 Aktivitätenschritte standardmäßig zur Verfügung.

 Zur detaillierten Konfiguration von Aktivitätenschritten, siehe das Handbuch Shop Floor Terminal.

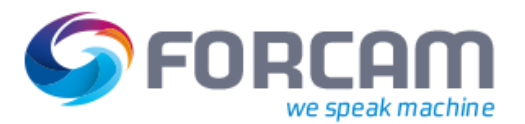

# 14.1 Konzept von Parametern

Jeder Aktivitätenschritt benötigt eine Konfiguration von Eingangsparameter und ggf. Ausgangsparametern, um die richtigen Informationen einzulesen und auszugeben bzw. einen Schritt auszuführen. Die Konfiguration von Eingangs- und Ausgangsparameter erfolgt über den Dialog zur Konfiguration von Aktivitätenschritten.

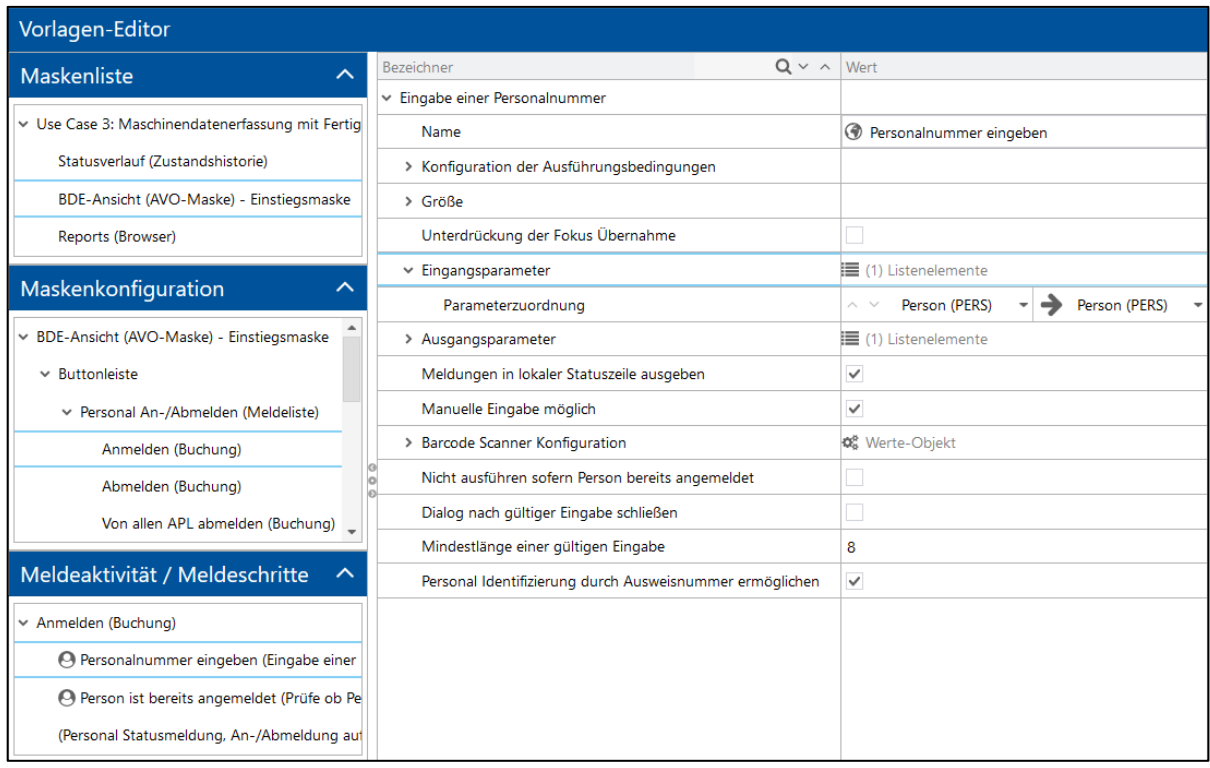

# **Bild 72: Konfiguration von Aktivitätenschritten**

Parameter werden jeweils in zwei nebeneinanderstehenden Aufklappmenüs ausgewählt (siehe [Bild](#page-84-0)  [73\)](#page-84-0). Das linke Aufklappmenü bestimmt die Domäne der Aktivität. Hier wird festgelegt, auf welchen Typ sich der Aktivitätenschritt bezieht. Folgende Typen stehen zur Auswahl:

- **‒** AVO (Vorgang)
- **‒** APL (Arbeitsplatz)
- **‒** UNKNOWN (Platzhalter für beliebigen Typ)

Das rechte Aufklappmenü bestimmt den eigentlichen Parameter des Aktivitätenschritts. Je nach ausgewählter Domäne sind entsprechende Parameter verfügbar.

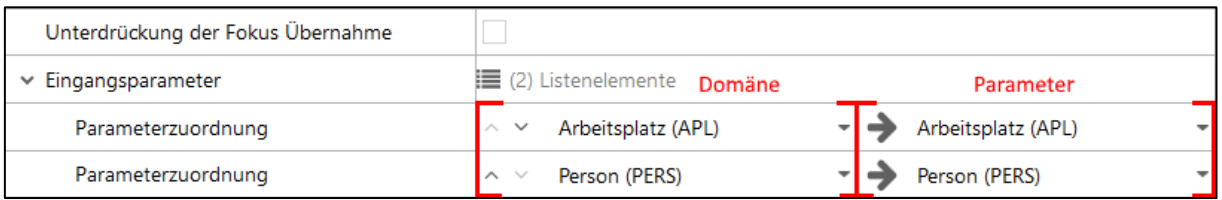

### <span id="page-84-0"></span>**Bild 73: Auswahl von Domäne und Parameter von Aktivitätenschritten**

Domäne und Parameter müssen inhaltlich übereinstimmen. Soll beispielsweise ein Arbeitsplatz als Parameter bestimmt werden, muss er folglich in der Domäne Arbeitsplatz liegen. Stimmen Domäne

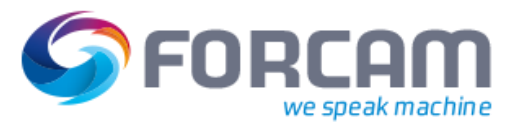

### **Shop Floor Terminal**

und Parameter inhaltlich nicht überein, ist die Zeile der Parameterzuordnung rot markiert (sieh[e Bild](#page-85-0)  [74\)](#page-85-0). Die Prüfung des Systems nach einer Übereinstimmung entspricht somit einer Konsistenzprüfung.

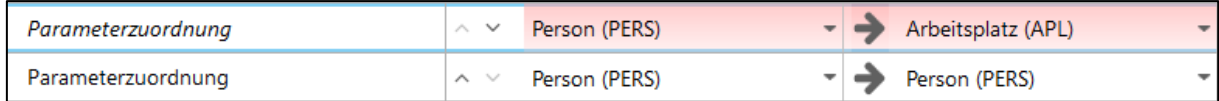

### <span id="page-85-0"></span>**Bild 74: Inhaltliche Unstimmigkeit von Domäne und Parameter**

# **14.1.1 Eingangsparameter**

Eingangsparameter bestimmen die Daten, die ein Aktivitätenschritt einbezieht, um sie zu verarbeiten. Die Funktion von Eingangsparametern ist in folgendem Bild dargestellt:

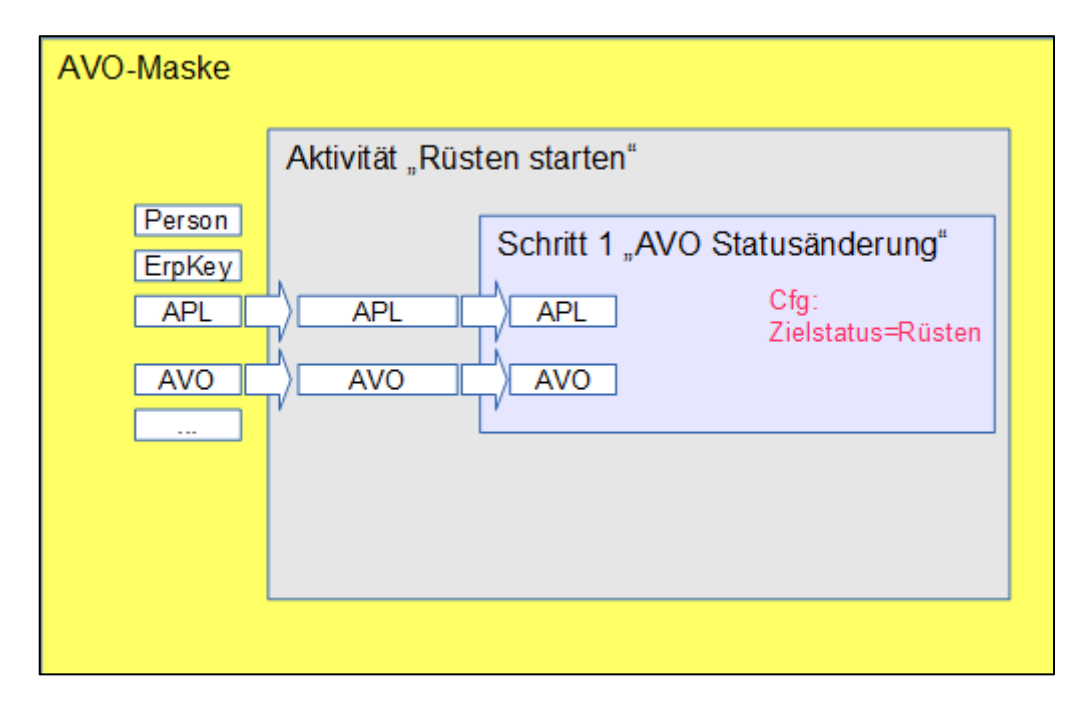

#### **Bild 75: Funktion von Eingangsparametern**

In diesem Beispiel wird im Shop Floor Terminal der Button **Rüsten starten** betätigt. Das System soll dadurch den Status eines Vorgangs zu **Rüsten** ändern. Der Button startet die Aktivität **Rüsten starten**. Diese Aktivität führt den Aktivitätenschritt **AVO Statusänderung** mit dem Zielstatus **Rüsten** aus.

Um den Vorgangsstatus zu ändern, benötigt der Aktivitätenschritt Daten zum Vorgang selbst. Der Vorgang ist also der benötigte Parameter. Ein Vorgang ist immer auf einen Arbeitsplatz bezogen. Die Domäne des Vorgangs ist also der Arbeitsplatz. Daraus ergeben sich für den Aktivitätenschritt **AVO Statusänderung** die Eingangsparameter **APL** und **AVO**.

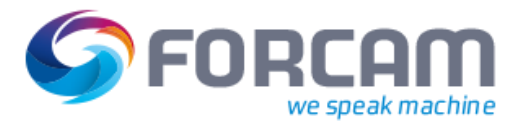

# **14.1.2 Ausgangsparameter**

Ausgangsparameter sind nicht die Angabe von Daten, die ein Aktivitätenschritt etwa in Form einer Anzeige oder eines Dialogs ausgibt. Sie sind Parameter, die intern übertragen werden, um sie in weiteren Schritten zu verwenden. Die Funktion von Ausgangsparametern ist in folgendem Bild dargestellt:

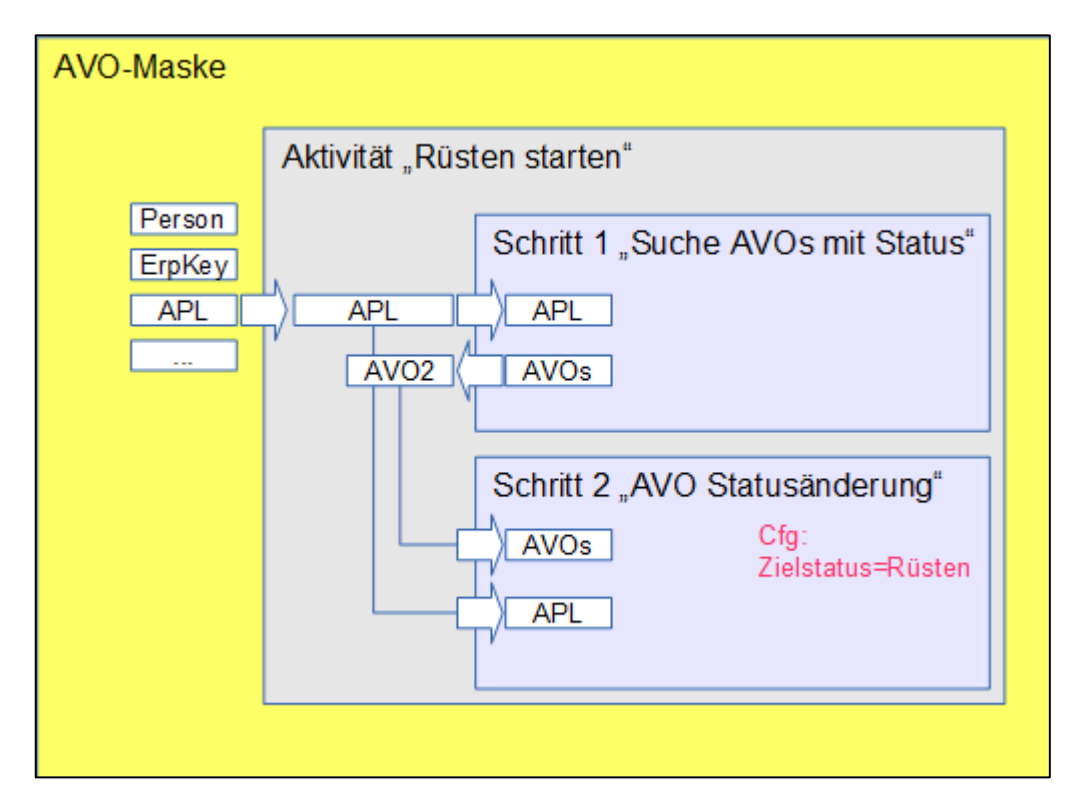

### **Bild 76: Funktion von Ausgangsparametern**

In diesem Beispiel wird im Shop Floor Terminal der Button **Rüsten starten** betätigt. Das System soll dadurch den Status eines Vorgangs zu **Rüsten** ändern. Der Button startet die Aktivität **Rüsten starten**. Diese Aktivität führt den Aktivitätenschritt **Suche AVOs mit Status** aus. Der Aktivitätenschritt gibt Daten zu Vorgängen mit Status aus. Der nächste Aktivitätenschritt **AVO Statusänderung** bezieht diese Daten und ändert den Status des entsprechenden Vorgangs auf **Rüsten**.

Der Aktivitätenschritt **Suche AVOs mit Status** sucht Vorgänge auf Arbeitsplätzen. Als Eingangsparameter benötigt der Aktivitätenschritt daher Daten über Arbeitsplätze: **APL**. Die Vorgänge, die der Aktivitätenschritt ermittelt, werden als Ausgangsparameter ausgegeben: **AVOs**. Der Aktivitätenschritt **AVO Statusänderung** soll den Status des Vorgangs, der vom vorherigen Aktivitätenschritt ermittelt wurde, ändern. Als Eingangsparameter benötigt dieser Aktivitätenschritt **AVOs**, was vom vorherigen Aktivitätenschritt als Ausgangsparameter bereitgestellt wird. Als Domäne wird zusätzlich **APL** verwendet, da ein Vorgang immer auf einen Arbeitsplatz bezogen ist.

# 14.2 Konfiguration eines Terminals

Ein Shop Floor Terminal besteht aus einer Vorlage (Template) und einem Profil.

In der Vorlage wird die Benutzeroberfläche des Terminals konfiguriert. Dies betrifft z.B. die Buttons oder das Layout der angezeigten Tabellen.

Das Profil bietet Konfigurationen bezogen auf den Nutzer: Anmeldedaten, Zeitzone, Eingabeform, usw.

Vorlagen und Profile können beliebig kombiniert werden.

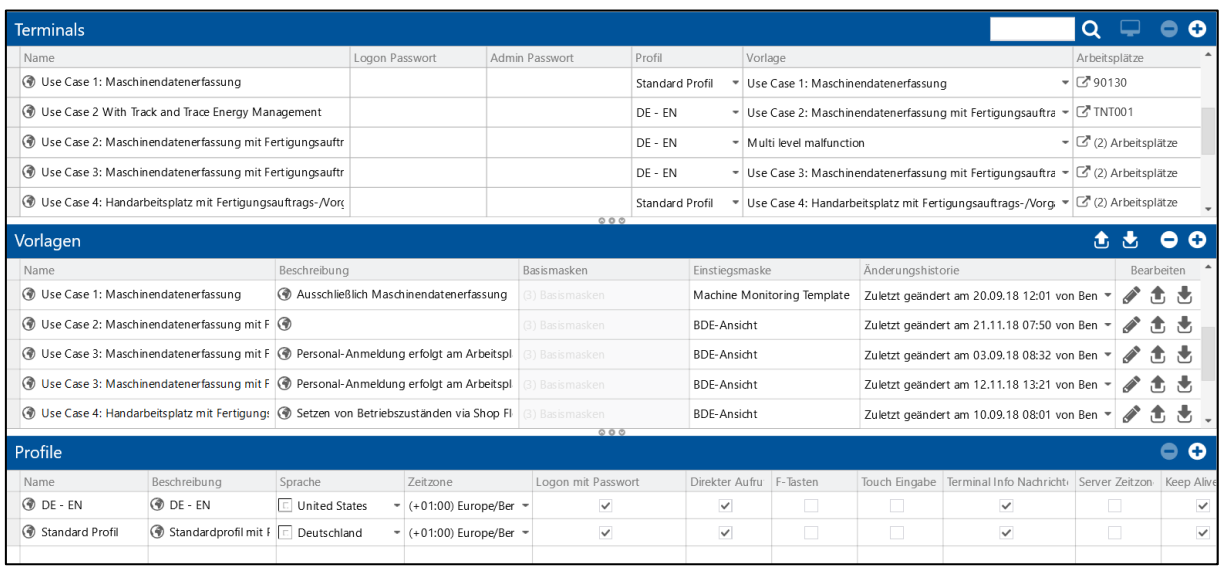

**Bild 77: Konfigurationsseite für das Shop Floor Terminal**

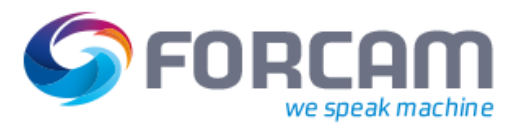

# **14.2.1 Vorlage erstellen**

### **Um eine neue Vorlage zu erstellen:**

- 1. Im Feld **Vorlagen** auf Icon **Hinzufügen** klicken.
- ➔ Eine zuvor markierte Vorlage wird kopiert und ihre Einstellungen übernommen.
- 2. Name und Beschreibung eintragen.
- 3. Speichern.
- 4. In der Spalte **Bearbeiten** auf Icon **Bearbeiten** klicken.
- ➔ Die Ansicht wechselt in den Vorlagen-Editor (sieh[e Bild 78\)](#page-88-0).

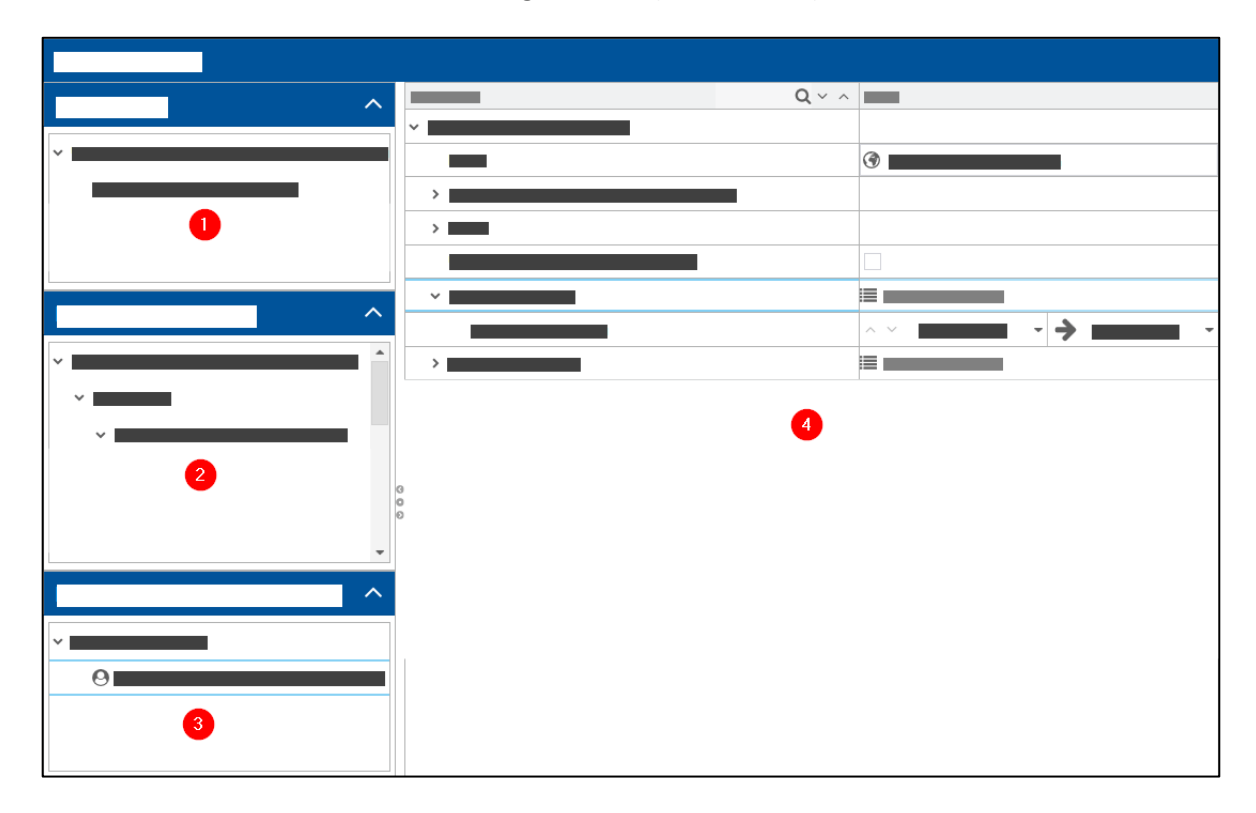

### <span id="page-88-0"></span>**Bild 78: Vorlagen-Editor**

Der Vorlagen-Editor besteht aus folgenden Bereichen:

- (1) Maskenliste Liste aller Masken in der Vorlage. Es gibt insgesamt 5 vordefinierte Maskentypen. Jeder Typ hat individuelle Einstellungen.
- (2) Maskenkonfiguration Konfiguration von Buttons und Darstellungsbereich einzelner Masken
- (3) Meldeaktivität / Meldeschritte Konfiguration von Aktivitätenschritten einzelner Buttons
- (4) Bearbeitungsbereich Jede Einstellung wird hier angezeigt und vorgenommen

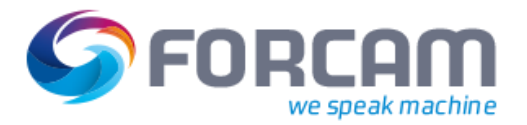

## **14.2.1.1 Maske erstellen**

Es gibt 5 vordefinierte Maskentypen. Jede Maske zeigt Felder an, die für sie sinnvoll voreingestellt sind:

- **‒** AVO-Maske: Anzeige von Arbeitsplätzen und Vorgängen
- **‒** Browser

Anzeige von beliebigem Report, Visualisierung oder HTML-Seite oder Wechsel in eine andere Maske

- **‒** Machine Monitoring Ansicht Anzeige von Arbeitsplätzen mit aktuellem Maschinenstatus für den konfigurierten Zeitraum (z.B. Schicht)
- **‒** NC Ansicht Anzeige von NC-Paketen zu einem AVO
- **‒** Zustandshistorie Anzeige von Betriebszuständen mit der Möglichkeit, sie umzucodieren

### **Um eine neue Maske zu erstellen**:

- 1. Im Feld **Maskenliste** auf den Vorlagennamen rechtsklicken und im Kontextmenü auf **Maske hinzufügen** klicken.
- 2. Im Aufklappmenü des Folgedialogs gewünschten Maskentyp auswählen.
- 3. Name und Beschreibung eintragen und bestätigen.
- ➔ Die Maske erscheint in der Maskenliste.
- 4. Speichern.

### **Um eine Maske zu bearbeiten:**

- 1. Auf eine Maske rechtsklicken und im Kontextmenü auf **Anzeigen/Editieren** klicken.
- 2. Gewünschte Einstellungen vornehmen.
- 3. Im Kontext auf **Einstiegsmaske** klicken (optional).
- ➔ Die Maske erscheint nach Anmeldung im Shop Floor Terminal.
- 4. Speichern.

Die Einstellungen einer Maske variieren mit dem Typ. Folgende Einstellungen sind verfügbar:

### **Tabelle 9: Einstellungsmöglichkeiten der verschiedenen Maskentypen**

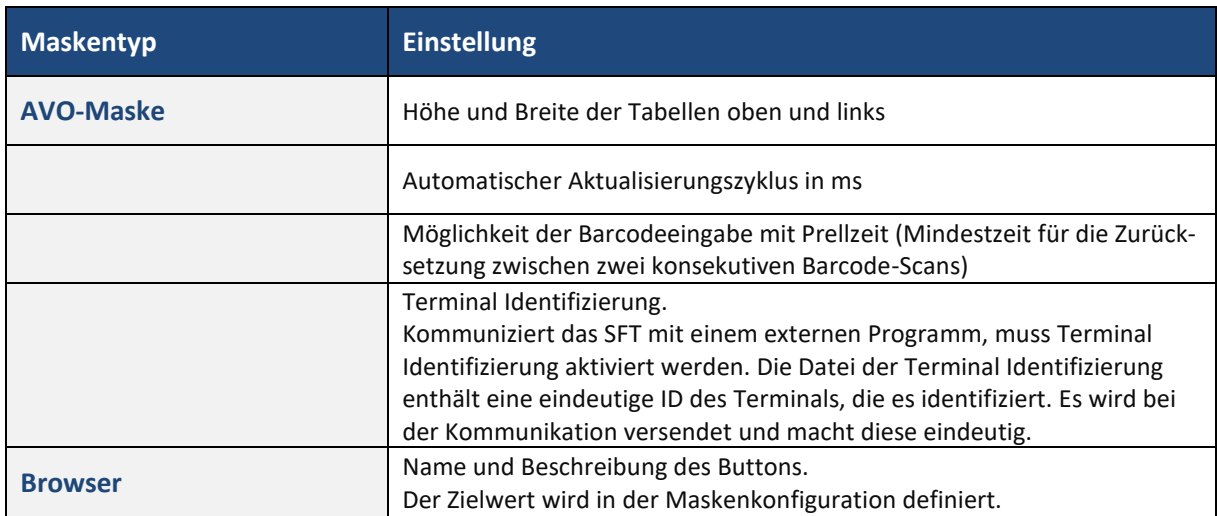

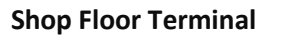

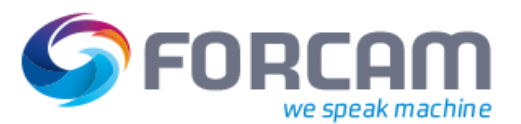

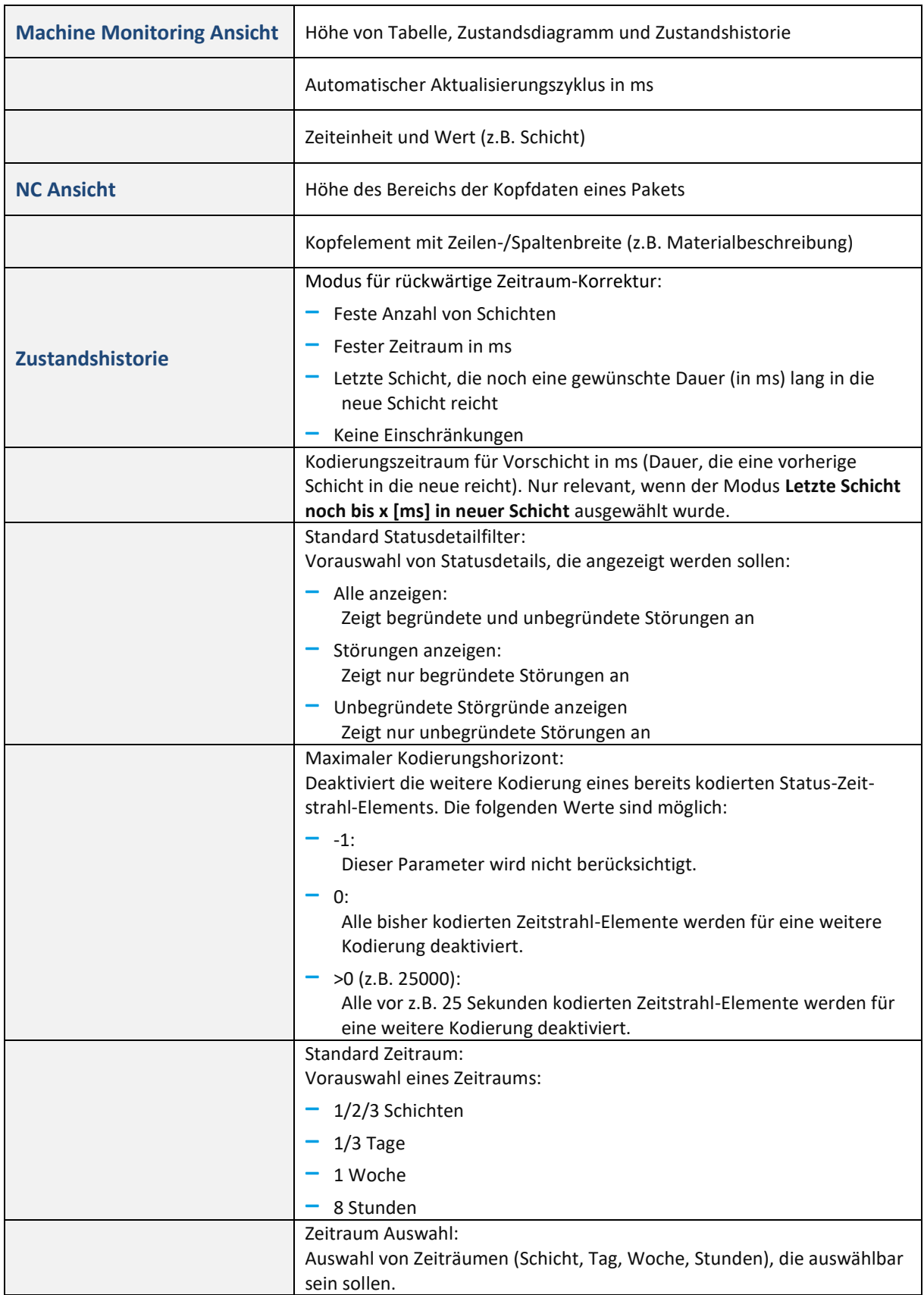

Je nach ausgewähltem Maskentyp sind andere Einstellungen im Bereich **Maskenkonfiguration** verfügbar.

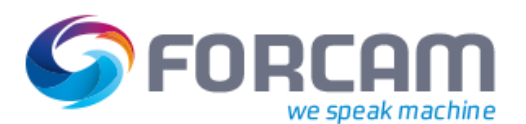

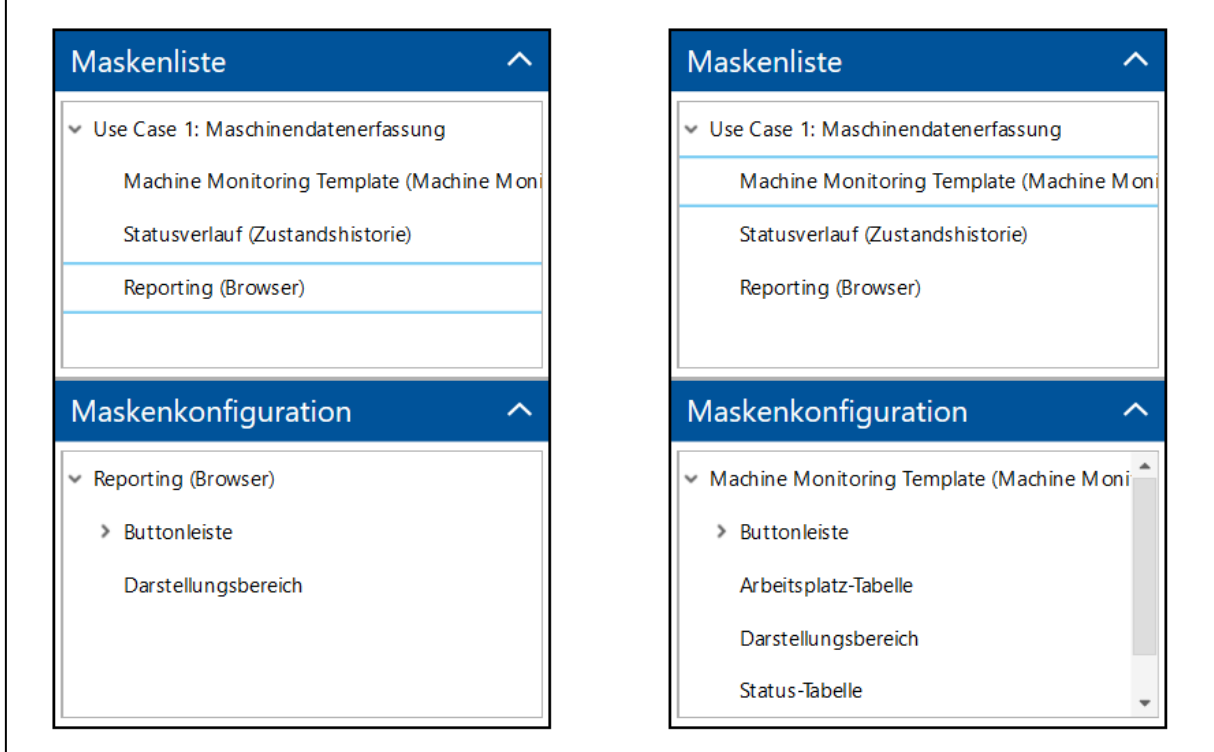

### **Bild 79: Unterschiedliche Maskenkonfiguration für jeden Maskentyp**

### **Um eine Maskenkonfiguration zu bearbeiten.**

- 1. Im Feld **Maskenkonfiguration** auf gewünschte Einstellung rechtsklicken und im Kontextmenü auf **Anzeigen/Editieren** klicken.
- 2. Gewünschte Einstellungen vornehmen.
- 3. Speichern.

Folgende Einstellungen sind verfügbar:

## **Tabelle 10: Maskenkonfiguration der verschiedenen Maskentypen**

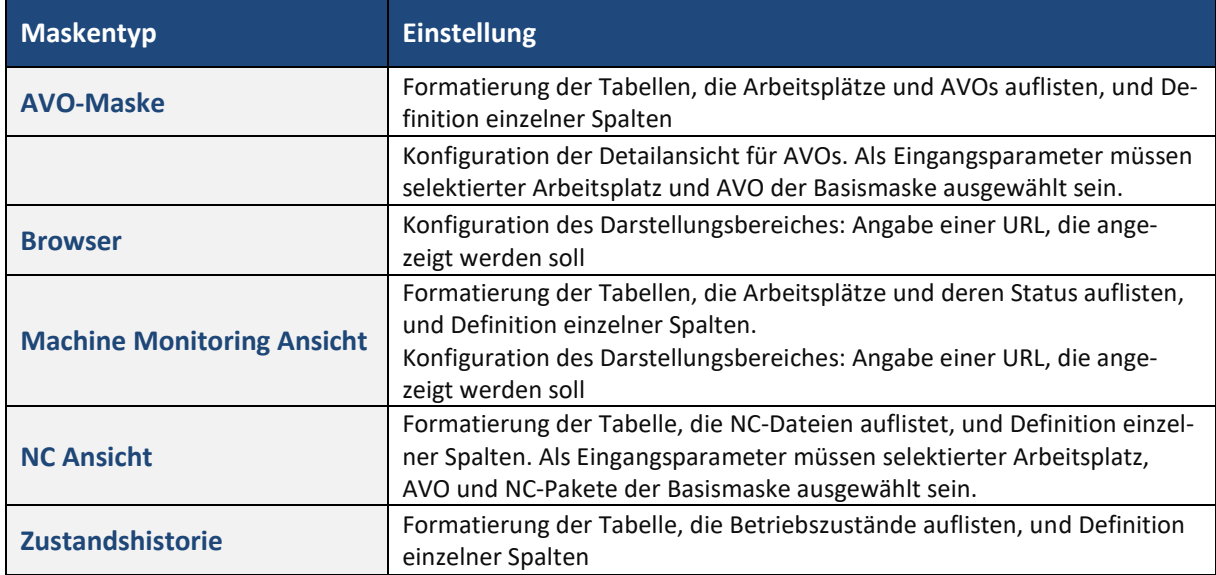

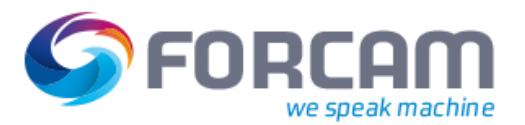

## **14.2.1.2 Button erstellen**

Für jede Maske können Buttons (Schaltflächen) erstellt werden. Die Buttons werden im Shop Floor Terminal in der Buttonleiste (rechte Leiste) angezeigt.

Ein Button ist zunächst ohne Funktion. Erst wenn ihm ein Befehl (Aktivitätsschritt) zugeordnet wird, löst ein Button eine Funktion aus.

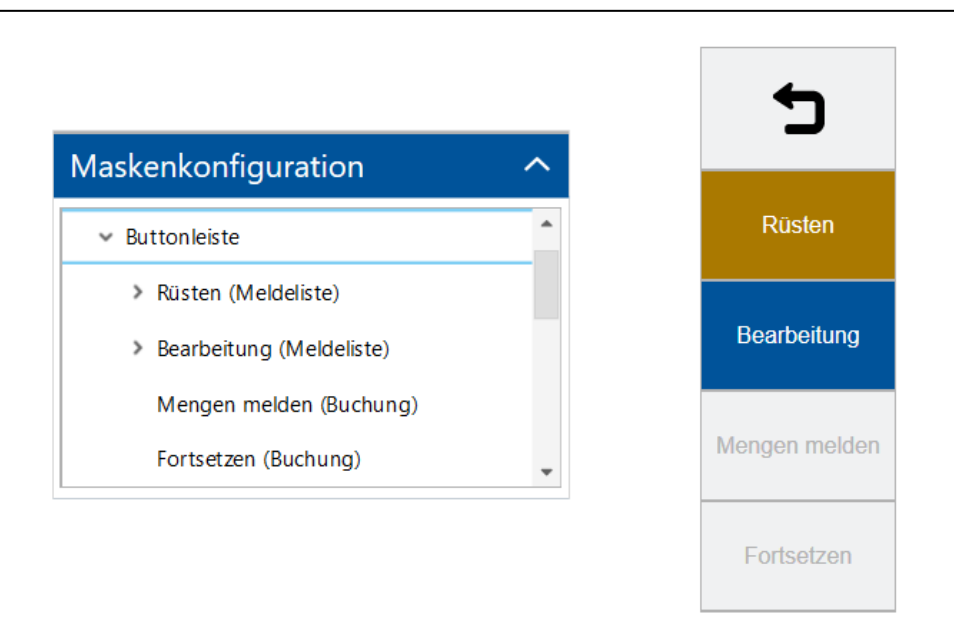

### **Bild 80: Konfiguration einer Buttonleiste und Anzeige im SFT**

#### **Um einen Button zu erstellen:**

- 1. Im Feld **Maskenkonfiguration** auf **Buttonleiste** rechtsklicken und im Kontextmenü auf **Aktivität einfügen** klicken.
- 2. Im Aufklappmenü des Folgedialogs eine Aktivität auswählen. 3 Aktivitätstypen sind vordefiniert.
- 3. Name eintragen und bestätigen.
- → Im Bearbeitungsbereich erscheinen Einstellungsmöglichkeiten für den Button.
- 4. Speichern.

Folgende Aktivitätstypen sind verfügbar:

#### **Tabelle 11: Aktivitätstypen und deren Funktion**

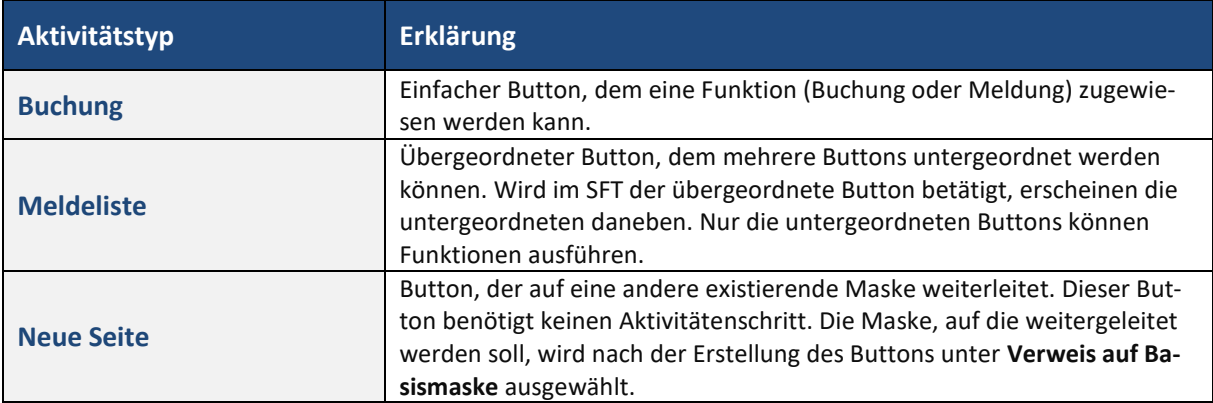

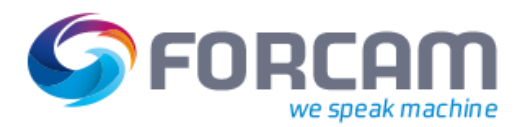

### **Um einem Button eine Funktion zuzuweisen:**

- 1. Im Feld **Maskenkonfiguration** einen Button auswählen, dem eine Funktion zugewiesen werden soll.
- ➔ Im Feld **Meldeaktivität** / **Meldeschritte** wird der Button als Ordner angelegt.
- 2. Im Feld **Meldeaktivität** / **Meldeschritte** auf den Ordner rechtsklicken und im Kontextmenü auf **Aktivitätenschritt einfügen** klicken.
- 3. Im Aufklappmenü des Folgedialogs gewünschten Aktivitätenschritt auswählen.
- 4. Name des Schrittes eintragen und bestätigen.
	- Der Name dient als interne Kennung. Der Name des Buttons bleibt unverändert.
- 5. Aktivitätenschritt im Bearbeitungsbereich wie gewünscht konfigurieren.
- 6. Speichern.
- Einem Button können mehrere Aktivitätenschritte zugewiesen werden. Dadurch können Buttons konfiguriert werden, die mehrere Funktionen nacheinander ausführen, um eine komplexere Aufgabe zu bewältigen.

# <span id="page-93-0"></span>**14.2.2 Profil erstellen**

Außer dem Profilnamen sind alle Einstellungen optional. Einige Einstellungen sind vordefiniert.

### **Um ein Terminal-Profil zu erstellen:**

- 1. Im Feld **Profile** auf Icon **Hinzufügen** klicken.
- ➔ Ein zuvor markiertes Profil wird kopiert und seine Einstellungen übernommen.
- 2. Namen des Profils eintragen.
- 3. Speichern.

Folgende Einstellungen sind für Profile verfügbar:

### **Tabelle 12: Profileinstellungen für das SFT**

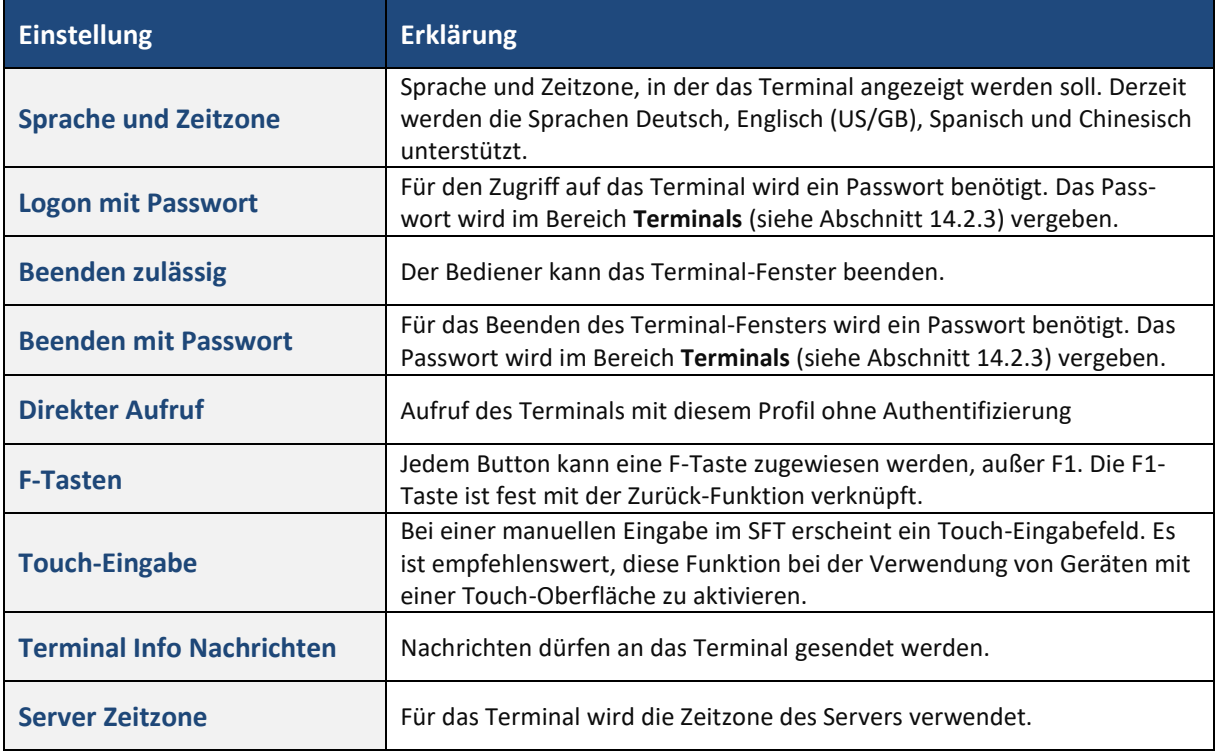

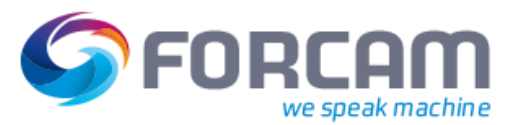

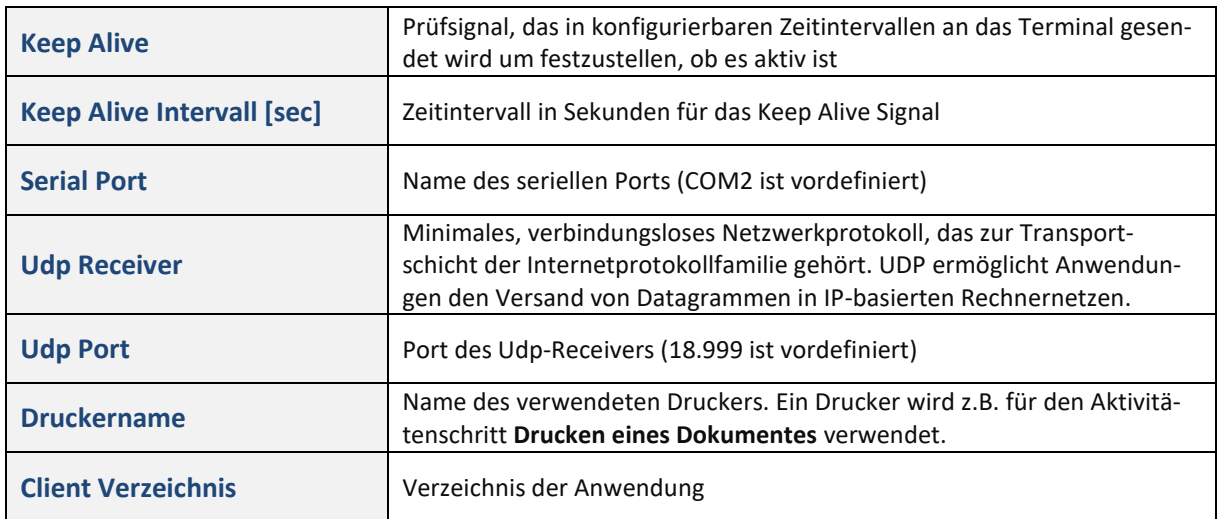

# <span id="page-94-0"></span>**14.2.3 Terminal zusammenstellen**

Ein Terminal besteht immer aus einer Vorlage und einem Profil. Diese müssen erstellt und gespeichert werden, bevor sie für ein Terminal verwendet werden können.

### **Um ein Terminal zusammenzustellen:**

- 1. Im Feld **Terminals** auf Icon **Hinzufügen** klicken.
- ➔ Ein zuvor markiertes Terminal wird kopiert und seine Einstellungen übernommen.
- 2. Namen des Terminals eintragen. Der Name erscheint in der Anmeldemaske bei der Terminal-Auswahl.
- 3. Passwörter erstellen. Nur notwendig, wenn im Profil eine Option mit Passwortzwang aktiviert wurde (siehe Abschnitt [14.2.2\)](#page-93-0).
- 4. In der Spalte **Profil** im Aufklappmenü ein Profil auswählen.
- 5. In der Spalte **Vorlage** im Aufklappmenü eine Vorlage auswählen.
- 6. In der Spalte **Arbeitsplätze** auf Icon **In Pop-up öffnen** klicken und einen oder mehrere Arbeitsplätze auswählen.
	- Die Zahl in Klammern gibt an, wie viele Arbeitsplätze dem Terminal zugeteilt sind.
- 7. Speichern.

# **15 Logonmaske**

### **Pfad**: Konfiguration > Logonmaske

Die Anmeldemaske der Workbench kann durch ein eigens Logo und eine Newsticker-Anzeige personalisiert werden. Newsticker und Logo erscheinen nur auf der Anmeldemaske. Die Größe des Logos wird automatisch skaliert. Die empfohlene Größe ist 350 (Breite) x 200 (Höhe) Pixel. Die unterstützten Grafikformate sind .png, .jpg und .gif.

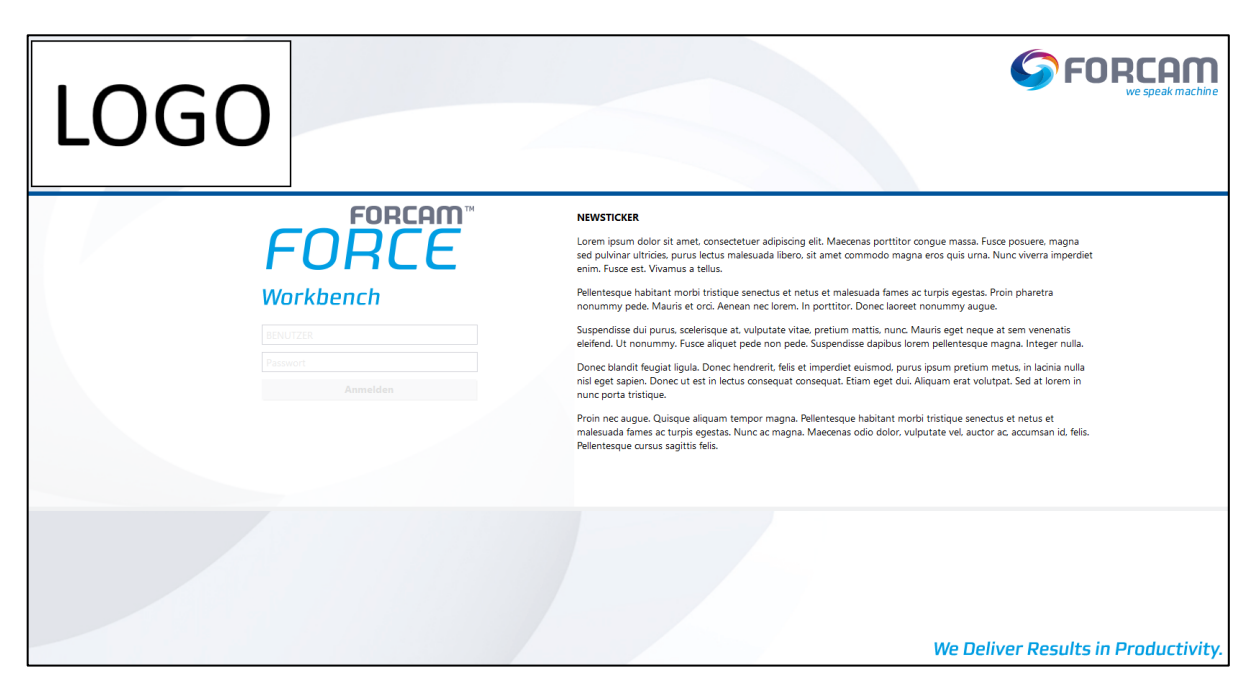

#### **Bild 81: Workbench Anmeldemaske**

#### **Um die Anmeldemaske zu personalisieren:**

- 1. Gewünschte Systemkennung eintragen.
- ➔ Die Systemkennung erscheint nach der Anmeldung in der oberen Leiste.
- 2. Auf **Upload** klicken und gewünschtes Logo auswählen.
- 3. Gewünschte Newsticker-Anzeige eintragen.
- 4. Speichern.

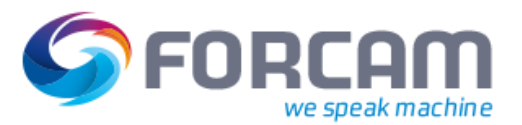

# **16 AVO-Verwaltung**

**Pfad**: AVO-Verwaltung > AVO-Verwaltung

Mithilfe der **AVO-Verwaltung** können Aufträge eingesehen werden. Eine frei editierbare Suchfunktion listet gewünschte Details auf.

# 16.1 AVO suchen

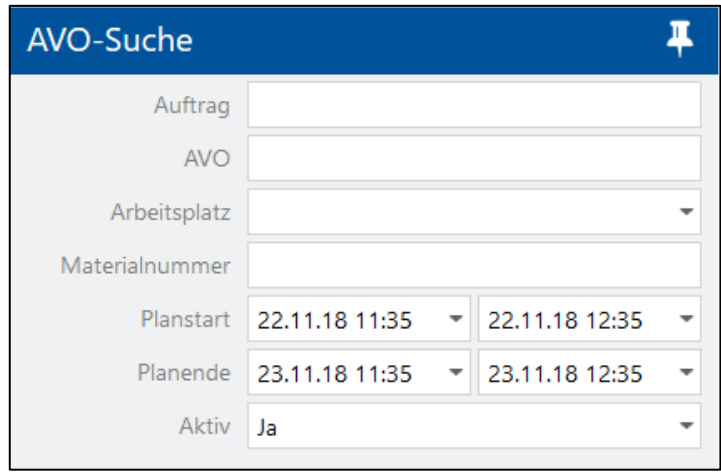

# **Bild 82: AVO-Verwaltung**

- 1. Gewünschte Suchparameter eintragen.
- 2. Auf Icon **Suchen** klicken.
- 3. Für eine erneute Suche auf Icon **Suchfilter zurücksetzen** klicken.

# 16.2 Such-Ergebnisse verwalten

Bei einer erfolgreichen Suche sind AVOs in den Suchergebnissen aufgelistet. Durch einen Rechtsklick auf einen AVO in der Liste sind folgende Optionen im Kontextmenü verfügbar:

- **‒** Auftrag anzeigen
- **‒** AVO anzeigen
- **‒** Neuen AVO erstellen
- **‒** AVO bearbeiten

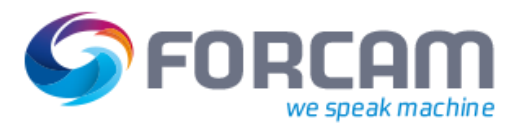

# **16.2.1 Auftrag anzeigen**

**Auftrag anzeigen** blendet **Auftragsdetails** des ausgewählten Auftrags ein. Die Registerkarten **Attribute** und **Benutzerfelder** sind auswählbar:

- **‒** Attribute: Daten des Auftrags wie ID, Status, Auftragsnummer, Sollmenge, etc.
- **‒** Benutzerfelder: Leere Felder, bereitgestellt für die zusätzliche Eintragung von beliebigen Informationen

# **16.2.2 AVO anzeigen**

**AVO anzeigen** blendet **AVO-Details** des ausgewählten Auftrags ein. Neben den Registerkarten **Attribute** und **Benutzerfelder** sind die Registerkarten **Komponenten** und **Fertigungshilfsmittel** auswählbar:

- **‒** Komponenten: Daten zu Eingangskomponenten (Teile), die für die Erstellung bzw. Zusammensetzung eines Materials notwendig sind (siehe Handbuch Komponentenmeldung)
- **‒** Fertigungshilfsmittel Daten zu passiven Betriebsmittel (z.B. Werkzeug, Spannmittel, Gussform usw.), die für die Produktion eines Materials notwendig sind

# **16.2.3 AVO bearbeiten**

**AVO bearbeiten** blendet vorhandene Details des ausgewählten Auftrags ein. Alle Felder, die nicht grau hinterlegt sind, können bearbeitet werden.

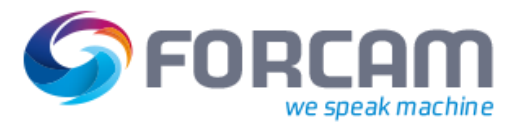

## **Pfad**: Korrekturen

Der Bereich **Korrekturen** erlaubt die nachträgliche Korrektur von Betriebszuständen, Mengenmeldungen und Schichten. AVOs können hier beendet bzw. abgebrochen werden. Zusätzlich können Korrekturen am Hub vorgenommen werden. Die Korrektur von Betriebszuständen bietet außerdem die Möglichkeit einer Korrekturkonfiguration.

Korrekturen sind nach dem Speichern sofort wirksam und werden in Reports nach erneuter Anmeldung sichtbar.

✓ Eine Funktion (z.B. Mengen) ist gesucht und ausgewählt.

## **Um eine Funktion zu suchen:**

- 1. I m Aufklappmenü hinter **Arbeitsplatz** einen APL auswählen.
- 2. Ggf. weitere Suchkriterien eintragen.
- 3. Auf Icon **Suchen** klicken.
- → Je nach Genauigkeit der Suche bzw. vorhandenen Daten erscheinen ein oder mehrere Suchergebnisse.

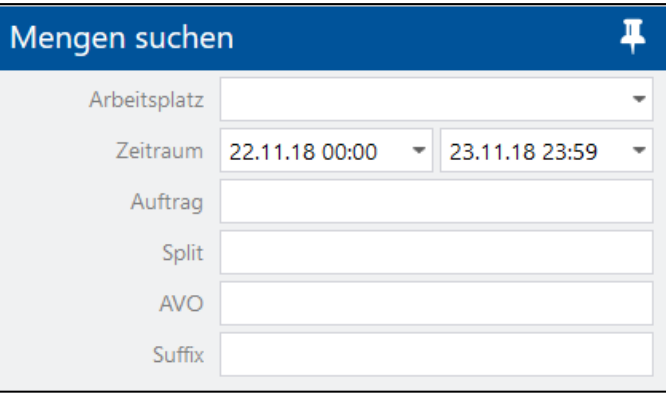

#### **Bild 83: Mengen suchen**

Der Such-Zeitraum ist auf 14 Tage vordefiniert. Der Zeitraum kann in der Konfiguration über das Icon **Editieren** bearbeitet werden:

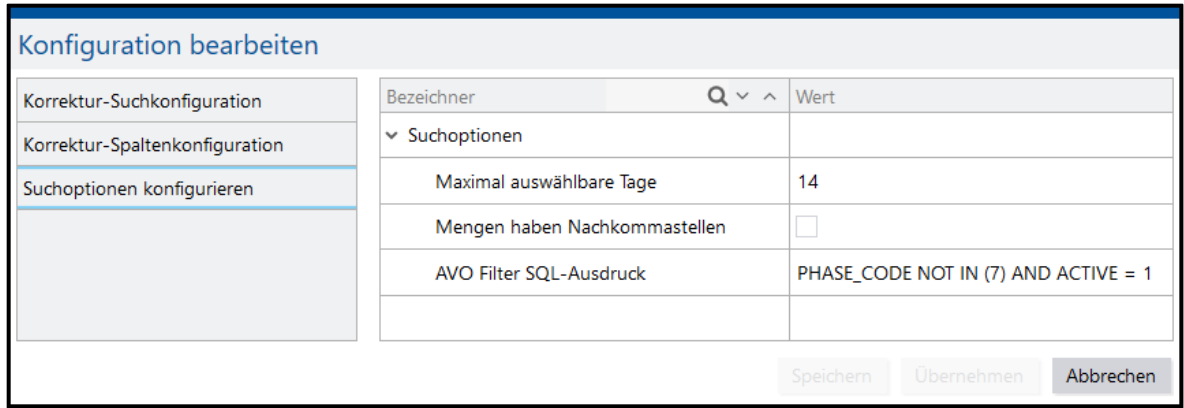

## **Bild 84: Konfiguration der maximal auswählbaren Tage**

# 17.1 Betriebszustände korrigieren

## **Pfad**: Korrekturen > Betriebszustände

 Ein Betriebszustand kann nur geändert werden, wenn unter **Statusdetails** (siehe Abschnitt [6.2\)](#page-36-0) ein Haken bei **Umkodierbar** oder **Teilbar** korrekt gesetzt wurde.

Je nach Auswahl der Statusdetailbaum-Konfiguration (siehe Abschnit[t 17.1.1\)](#page-100-0) können ein oder mehrere Betriebszustände geändert werden. Betriebszustände können auf folgender Weise korrigiert werden:

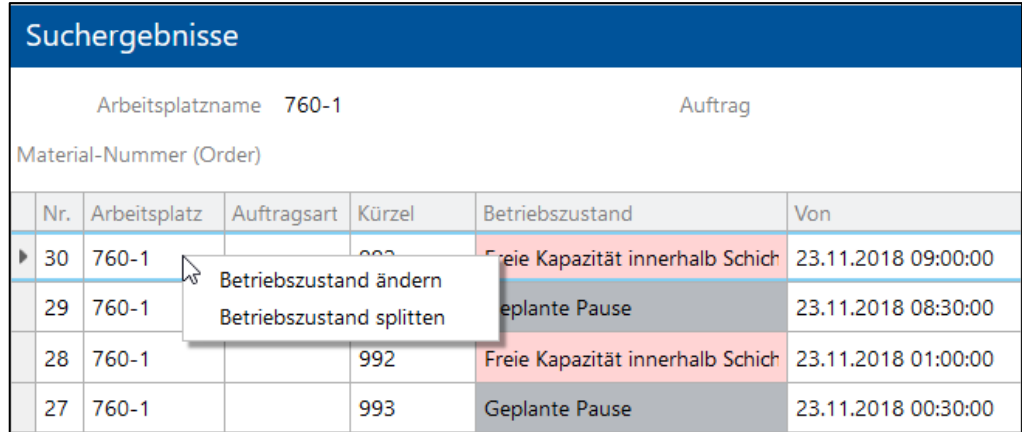

### <span id="page-99-0"></span>**Bild 85: Betriebszustand korrigieren**

- **‒** Betriebszustand ändern: Änderung der Daten eines Betriebszustandes
- **‒** Betriebszustand splitten: Aufteilung eines Vorgangs in jedem Moment innerhalb seines Start- und Endpunkts

### **Um einen Betriebszustand zu ändern**:

- 1. In den Suchergebnissen auf gewünschte Zeile rechtsklicken und im Kontextmenü auf **Betriebszustand ändern** klicken (sieh[e Bild 85\)](#page-99-0).
- ➔ Die Ansicht wechselt in die Bearbeitungsmaske. Der Bereich **Betriebszustand ändern** kann manuell nicht editiert werden.
- 2. Im Bereich **Statuskorrektur** gewünschte Kategorie auswählen. Das Drop-down-Menü listet alle Kategorien auf, die die aktuelle Kategorie ersetzen können.
- 3. Gewünschten Betriebszustand auswählen, der den aktuellen überschreiben soll.
- 4. Bemerkung eintrage. Kurztext mit einer Begründung, warum der Betriebszustand geändert wurde
- 5. Detail eintragen. Größeres Eingabefeld mit der Option, den Änderungsgrund näher zu erläutern. Das Detail-Feld kann in der Korrekturkonfiguration der vorherigen Seite ausgeblendet werden.
- 6. Speichern.

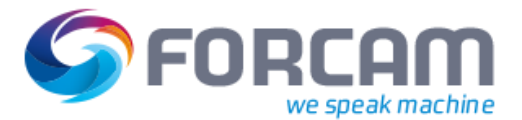

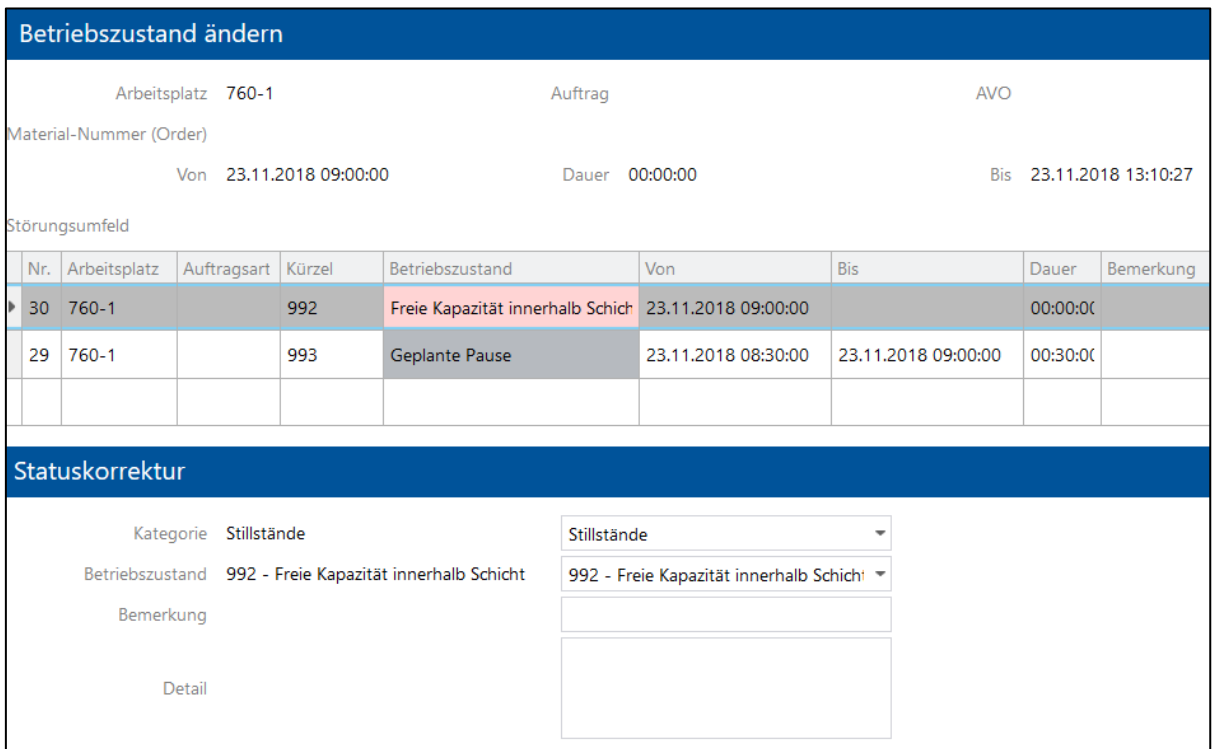

### **Bild 86: Metadaten eines Betriebszustands**

### **Um einen Betriebszustand aufzuteilen:**

- 1. In den Suchergebnissen auf gewünschte Zeile rechtsklicken und im Kontextmenü (siehe [Bild](#page-99-0)  [85\)](#page-99-0) auf **Betriebszustand splitten** klicken.
- 2. Zeitpunkt der Aufteilung des Vorgangs wählen.
- 3. Eingabefelder ausfüllen.
- 4. Speichern.

# <span id="page-100-0"></span>**17.1.1 Korrekturkonfiguration**

Bei der Korrektur von Betriebszuständen ist es möglich, den Modus für die Statuskorrektur zu wählen (sieh[e Bild 87\)](#page-101-0). Dabei gibt es die Möglichkeit, ein Statusdetailbaum anzulegen bzw. den Typ des Baums zu ändern:

- **‒** Einstufiger Statusdetailbaum: Statusdetailbaum mit nur einer Ebene. Liegt keine Zuweisung zu einem Alarmcode vor, ist der Statusdetail unbegründet.
- **‒** Mehrstufiger Statusdetailbaum: Statusdetailbaum mit 1-n Ebenen.
- **‒** Mehrstufiger Statusdetailbaum mit Werkzeugidentifikation: Statusdetailbaum mit 1-n Ebenen, bei dem die Werkzeuginformation dynamisch eingelesen wird.
- **‒** Unabhängiges Umkodieren

Die Detaillierung ist nicht mehr hierarchisch. Eine untergeordnete Ebene ist nicht mehr mit der darüberliegenden Ebene verbunden. Die Änderung der oberen Ebene verändert die Ebene darunter somit nicht und Ebenen können losgelöst voneinander korrigiert werden.

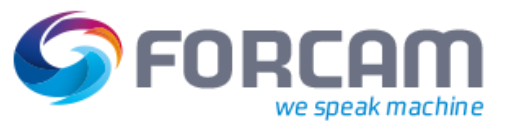

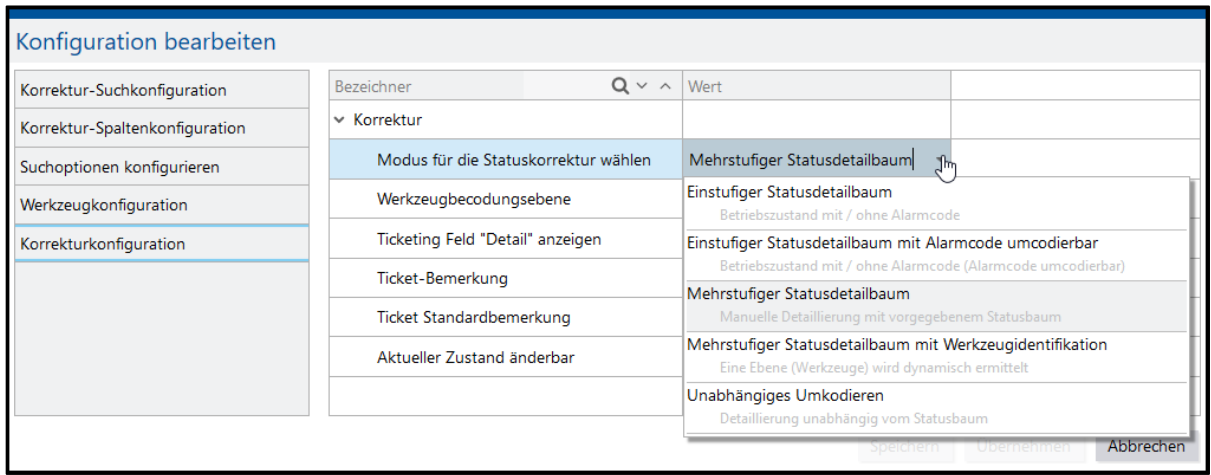

### <span id="page-101-0"></span>**Bild 87: Konfiguration bearbeiten**

### **Um den Modus für die Statuskorrektur zu wählen**:

- 1. In der oberen Leiste auf Icon **Bearbeiten** klicken.
- 2. Im linken Bereich auf **Korrekturkonfiguration** klicken.
- 3. Im mittleren Bereich im Aufklappmenü hinter **Modus für die Statuskorrektur wählen** gewünschte Einstellung auswählen.
- 4. Speichern.

# 17.2 Mengenmeldungen korrigieren

Die während des Produktionsprozesses in Form von Mengenmeldungen auf einen AVO gebuchten Mengen können nachträglich korrigiert werden. Alle Mengenmeldungen, die auf einem AVO eingehen, können als Ganzes geändert werden. Es ist auch möglich, einzelne Mengenmeldungen (explizites Meldeereignis) eines AVOs zu ändern.

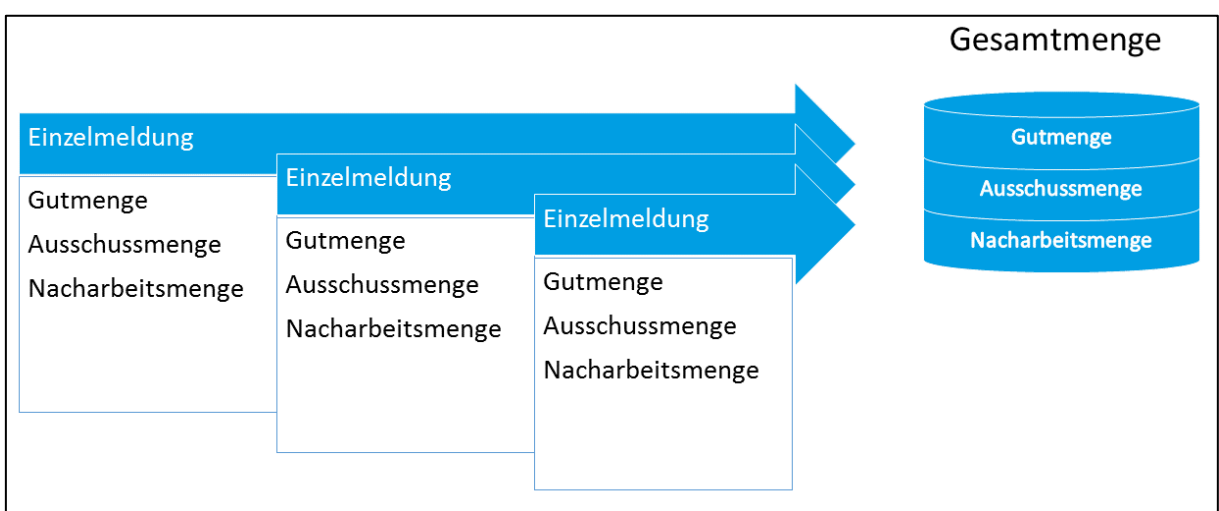

### **Bild 88: Verhältnis von Einzelmeldungen zur Gesamtmenge**

Die dargestellte Menge eines AVOs beschreibt immer die Gesamtmenge, die während der Bearbeitungszeit angefallen ist. Eine Gesamtmenge wird aus den definierten Qualitätsmerkmalen beschrieben und setzt sich aus Gut- Ausschuss und Nacharbeitsmenge zusammen. Die Gut- Ausschuss- und

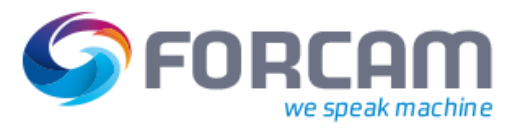

Nacharbeitsmenge der Gesamtmenge eines AVOs sind jeweils die Summe der Mengen aus den Einzelmeldungen.

In der Mengenkorrektur können die Mengen der Gesamtmenge geändert werden. In der Einzel-Mengenmeldung ist es möglich, die jeweiligen Mengen der Einzelmeldungen zu ändern. Die Gesamtmenge wird dann entsprechend angepasst.

# **17.2.1 Mengenmeldungen in der Gesamtheit ändern**

## **Pfad**: Korrekturen > Mengenmeldungen

Alle Mengenmeldungen eines AVOs können in der Gesamtheit geändert werden. Die angezeigten Mengen sind die Summe aller Mengen des ausgewählten AVOs. Wird eine Menge geändert, ändert sich die Gesamtmenge um dieselbe Zahl. In einem Hintergrundprozess werden über einen Automatismus die Änderungen auf die Einzelereignisse durchgeführt. Der Nutzer kann mit diesem Korrekturmechanismus nicht beeinflussen, an welchen Zeitpunkten und Einzelmengenereignissen die Mengenkorrekturen vorgenommen werden.

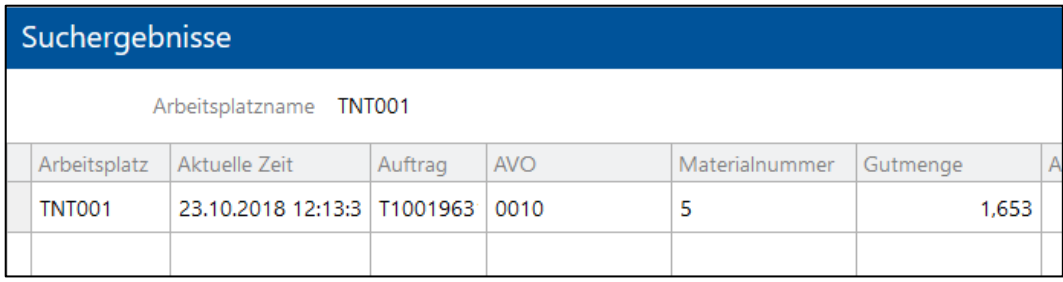

### **Bild 89: Gesamtheit der Mengenmeldungen eines AVOs**

### **Um die Gutmenge zu ändern:**

- 1. Auf gewünschte Meldung rechtsklicken und im Kontextmenü auf **Menge ändern** klicken.
- 2. Im Bereich **Gut- bzw. Gesamtmenge** das Optionsfeld **Gutmenge ändern** auswählen.
- ➔ Das Eingabefeld neben **Gutmenge** wird editierbar.
- 3. Gewünschten Wert in das Eingabefeld neben **Gutmenge** eintragen.
- ➔ Die Gesamtmenge ändert sich um den Wert, um den die Gutmenge geändert wurde.
- 4. Speichern.

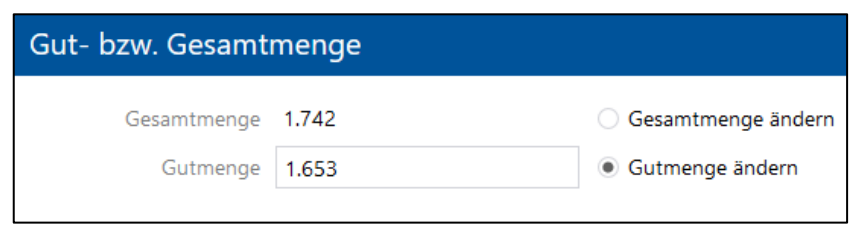

### **Bild 90: Gutmenge ändern**

Ausschuss- und Nacharbeitsmengen können ebenfalls geändert werden. Es ist außerdem möglich, den Grund für Ausschuss/Nacharbeit zu ändern oder einen weiteren Grund einzufügen. Wird die Ausschuss- oder Nacharbeitsmenge erhöht oder ein Grund mit einer zusätzlichen Menge hinzugefügt, erhöht sich die Gesamtmenge um diese Zahl.

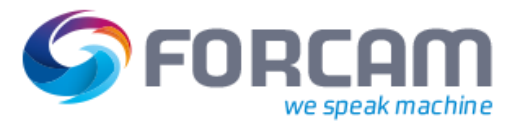

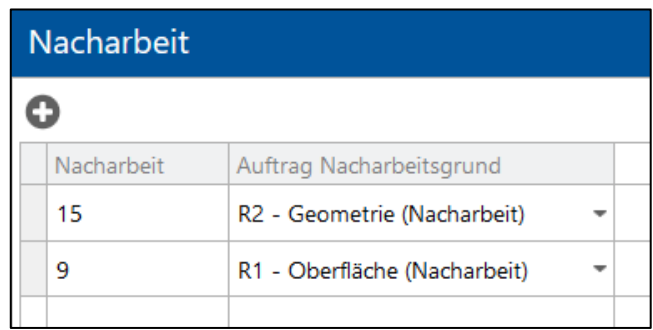

### <span id="page-103-0"></span>**Bild 91: Nacharbeitsmenge ändern**

### **Um eine Ausschuss- oder Nacharbeitsmenge zu ändern:**

- 1. Auf gewünschte Meldung rechtsklicken und im Kontextmenü auf **Menge ändern** klicken.
- 2. Im Bereich **Ausschuss** oder **Nacharbeit** gewünschte Menge auswählen.
- 3. Menge direkt in der Zelle bearbeiten.
- ➔ Die Gesamtmenge ändert sich um den Wert, um den diese Menge geändert wurde.
- 4. Ggf. im Aufklappmenü hinter gewünschter Menge einen anderen Grund auswählen.
- 5. Speichern.

### **Um einen Ausschuss- oder Nacharbeitsgrund hinzuzufügen:**

- 1. Auf gewünschte Meldung rechtsklicken und im Kontextmenü auf **Menge ändern** klicken.
- 2. Im Bereich **Ausschuss** oder **Nacharbeit** auf Icon **Hinzufügen** klicken.
- 3. Gewünschte Menge eintragen.
- ➔ Die Gesamtmenge wird um diesen Wert erhöht.
- 4. Im Aufklappmenü gewünschten Grund auswählen.
- 5. Speichern.

#### **Um eine Ausschuss- oder Nacharbeitsmenge zu löschen:**

- 1. Auf gewünschte Meldung rechtsklicken und im Kontextmenü auf **Menge ändern** klicken.
- 2. Im Bereich **Ausschuss** oder **Nacharbeit** auf gewünschte Menge rechtsklicken.
- 3. Im Kontextmenü auf **Menge löschen** klicken.
- ➔ Die Gesamtmenge wird um den Wert der gelöschten Menge verringert.
- 4. Speichern.

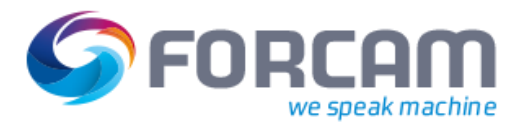

# **17.2.2 Einzelne Mengenmeldungen ändern**

**Pfad**: Korrekturen > Einzel-Mengenmeldungen

Alle Mengenmeldungen eines AVOs können einzeln geändert werden. Die angezeigten Mengen sind einzelne Mengenmeldungen für AVOs des ausgewählten Arbeitsplatzes. Jede Änderung wirkt sich nur auf das ausgewählte Meldeereignis aus. Die Gesamtmenge au[s Bild 93](#page-104-0) betrifft nur die Einzelmeldung.

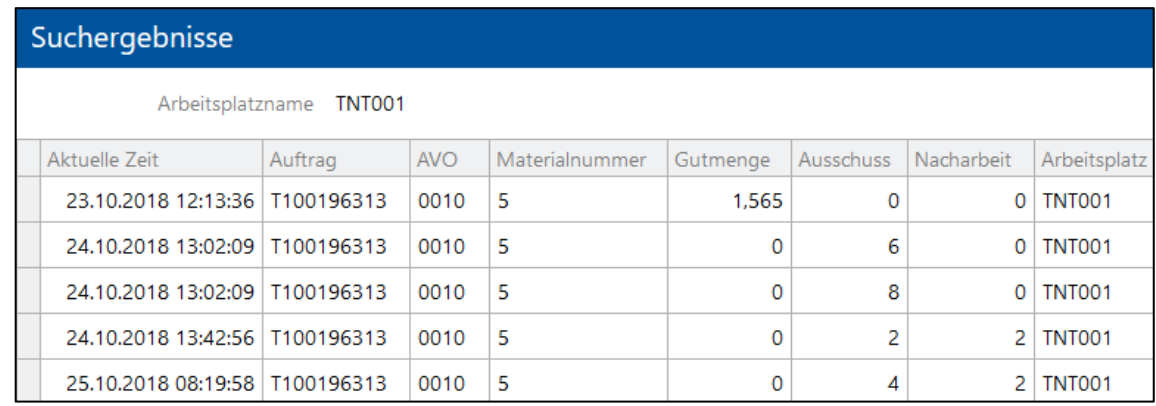

### **Bild 92: Einzelne Mengenmeldungen für jeden AVO**

### **Um die Gesamtmenge der Einzelmeldung zu ändern:**

- 1. Auf gewünschte Meldung rechtsklicken und im Kontextmenü auf **Menge ändern** klicken.
- 2. Im Bereich **Gut- bzw. Gesamtmenge** das Optionsfeld **Gesamtmenge ändern** auswählen.
- ➔ Das Eingabefeld neben **Gesamtmenge** wird editierbar.
- 3. Gewünschten Wert in das Eingabefeld neben **Gesamtmenge** eintragen.
- 4. Speichern.

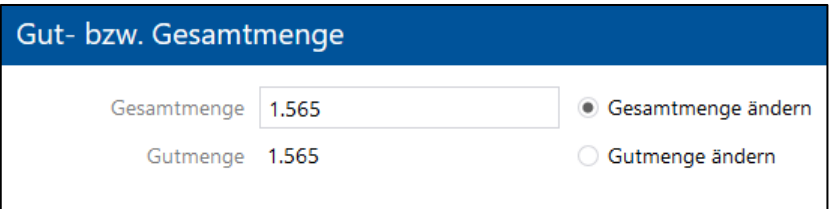

#### <span id="page-104-0"></span>**Bild 93: Gesamtmenge ändern**

#### **Um die Gutmenge zu ändern:**

- 1. Auf gewünschte Meldung rechtsklicken und im Kontextmenü auf **Menge ändern** klicken.
- 2. Im Bereich **Gut- bzw. Gesamtmenge** das Optionsfeld **Gutmenge ändern** auswählen.
- ➔ Das Eingabefeld neben **Gutmenge** wird editierbar.
- 3. Gewünschten Wert in das Eingabefeld neben **Gutmenge** eintragen.
- ➔ Die Gesamtmenge ändert sich um den Wert, um den die Gutmenge geändert wurde.
- 4. Speichern.

Ausschuss- und Nacharbeitsmengen können ebenfalls geändert werden (siehe [Bild 91\)](#page-103-0). Es ist außerdem möglich, den Grund für Ausschuss/Nacharbeit zu ändern oder einen weiteren Grund einzufügen. Wird die Ausschuss- oder Nacharbeitsmenge erhöht oder ein Grund mit einer zusätzlichen Menge hinzugefügt, erhöht sich die Gesamtmenge um diese Zahl.

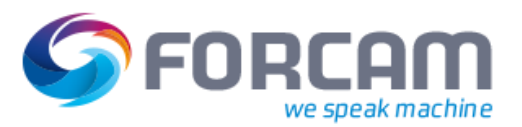

Die Änderung der einzelnen Mengenmeldungen beeinflusst nicht die Gutmenge. Die Änderung der Ausschuss- oder Nacharbeitsmenge erhöht/verringert lediglich die Gesamtmenge der jeweiligen Mengenmeldung.

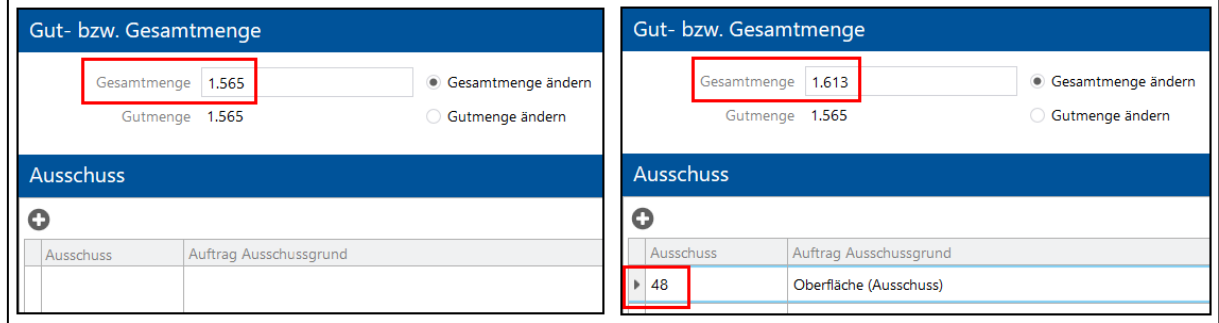

### **Bild 94: Die Erhöhung der Ausschussmenge erhöht die Gesamtmenge**

### **Um eine Ausschuss- oder Nacharbeitsmenge zu ändern:**

- 1. Auf gewünschte Meldung rechtsklicken und im Kontextmenü auf **Menge ändern** klicken.
- 2. Im Bereich **Ausschuss** oder **Nacharbeit** gewünschte Menge auswählen.
- 3. Menge direkt in der Zelle bearbeiten.
- ➔ Die Gesamtmenge ändert sich um den Wert, um den diese Menge geändert wurde.
- 4. Ggf. im Aufklappmenü hinter gewünschter Menge einen anderen Grund auswählen.
- 5. Speichern.

#### **Um einen Ausschuss- oder Nacharbeitsgrund hinzuzufügen:**

- 1. Auf gewünschte Meldung rechtsklicken und im Kontextmenü auf **Menge ändern** klicken.
- 2. Im Bereich **Ausschuss** oder **Nacharbeit** auf Icon **Hinzufügen** klicken.
- 3. Gewünschte Menge eintragen.
- ➔ Die Gesamtmenge wird um diesen Wert erhöht.
- 4. Im Aufklappmenü gewünschten Grund auswählen.
- 5. Speichern.

#### **Um eine Ausschuss- oder Nacharbeitsmenge zu löschen:**

- 1. Auf gewünschte Meldung rechtsklicken und im Kontextmenü auf **Menge ändern** klicken.
- 2. Im Bereich **Ausschuss** oder **Nacharbeit** auf gewünschte Menge rechtsklicken.
- 3. Im Kontextmenü auf **Menge löschen** klicken.
- ➔ Die Gesamtmenge wird um den Wert der gelöschten Menge verringert.
- 4. Speichern.

# 17.3 AVO abbrechen

#### **Pfad**: Korrekturen > AVO-Ende/-Abbruch

AVOs können abgebrochen werden. Dabei wird der Status von **Finish** auf **Aborted to Restart** geändert.

#### **Um einen AVO abzubrechen**:

- 1. In den Suchergebnissen auf gewünschte Zeile rechtsklicken
- 2. Im Kontextmenü auf **AVO ändern** klicken.
- ➔ Der Status ändert sich von **Finish** auf **Aborted to Restart**.

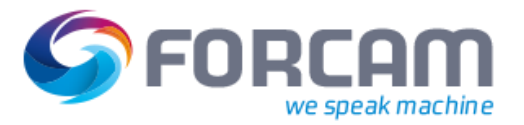

# 17.4 Hübe korrigieren

## **Pfad**: Korrekturen > Hub Korrektur

**Hub Korrektur** spezifiziert die Hub-Benachrichtigung für den gesamten Vorgang. Für die Hub Korrektur gibt es 2 Szenarien:

- **‒** Positive Hübe: Die letzte Hub-Benachrichtigung erhöht sich um die entsprechende Differenz.
- **‒** Negative Hübe: Die letzte Hubmengen-Benachrichtigung wird zuerst korrigiert, anschließend die zweite, usw.

Hübe können auf folgender Weise korrigiert werden:

- **‒** Hübe ändern: Die Hübe eines ausgewählten APL ändern
- **‒** Hübe löschen: Die ausgewählten Hübe löschen

### **Um einen Hub zu korrigieren:**

- 1. In den Suchergebnissen in der Spalte **Hübe** die Menge direkt in der Zelle bearbeiten.
- 2. Speichern.

## **Um einen Hub zu löschen:**

- 1. In den Suchergebnissen in der Spalte **Hübe** die Menge in der Zelle entfernen oder den Wert auf 0 setzen.
- 2. Speichern.

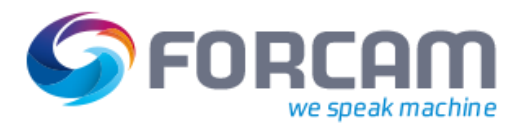

# 17.5 Schichten korrigieren

# **Pfad**: Korrekturen > Schichten

Schichtwochen können nach der Erstellung geändert werden. In vorhandene Schichtwochen können nachträglich Schichten eingefügt werden.

## Schichten können auf folgender Weise korrigiert werden:

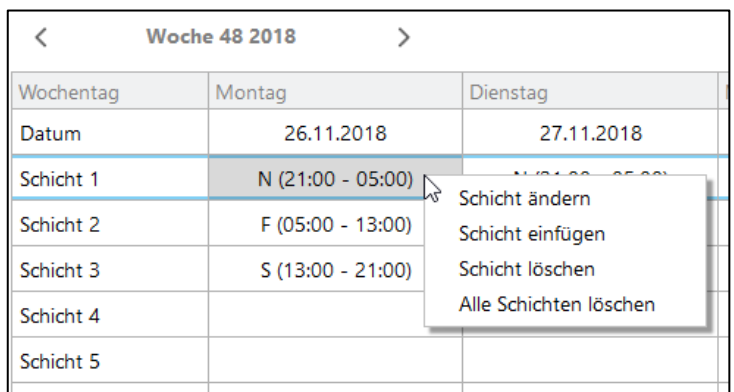

### **Bild 95: Schichten korrigieren**

- **‒** Schicht ändern: Zeiten der ausgewählten Schicht bearbeiten
- **‒** Schicht einfügen: Neue Schicht mit gewünschten Zeiten einfügen.
- **‒** Schicht löschen: Die ausgewählte Schicht löschen
- **‒** Alle Schichten löschen: Alle Schichten eines Tages löschen.

### **Um eine Schicht zu ändern**:

- 1. In den Suchergebnissen auf gewünschte Schicht rechtsklicken und auf **Schicht ändern** klicken.
- 2. Im Feld **Schicht ändern** (siehe [Bild 96\)](#page-108-0) gewünschte Änderungen vornehmen und speichern.
- Eine Schicht kann nur geändert werden, wenn sie in der Zukunft oder Vergangenheit liegt. Eine aktuell laufende Schicht zu ändern ist nicht möglich.
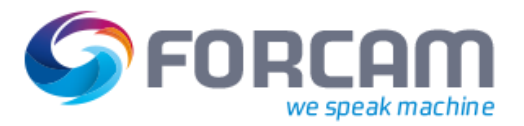

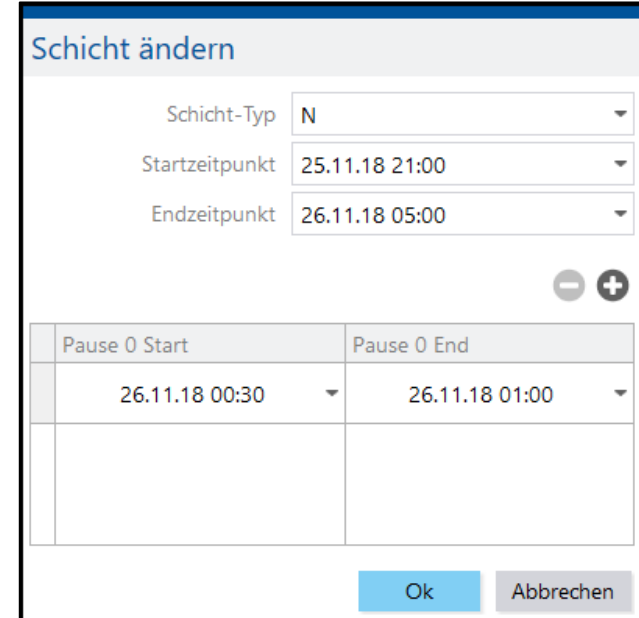

### <span id="page-108-0"></span>**Bild 96: Schicht ändern**

### **Um eine Schicht einzufügen:**

- 1. In den Suchergebnissen auf gewünschtes Feld rechtsklicken und im Kontextmenü (siehe [Bild](#page-107-0)  [95\)](#page-107-0) auf **Schicht einfügen** klicken.
- 2. Gewünschte Zeiten eintragen.
- 3. Speichern.
- Wenn die Zeiten einer neu erstellten Schicht bereits in einer Schicht dieses Tages enthalten sind, wird die vorhandene Schicht durch die neue überschrieben.

#### **Um eine Schicht oder alle Schichten eines Tages zu löschen:**

- 1. In den Suchergebnissen auf gewünschtes Feld rechtsklicken
- 2. Im Kontextmenü (siehe [Bild 95\)](#page-107-0) auf **Schicht löschen** klicken.
- ➔ Die ausgewählte Schicht ist gelöscht. **Oder**

Im Kontextmenü (siehe [Bild 95\)](#page-107-0) auf **Alle Schichten** löschen klicken.

→ Alle Schichten des ausgewählten Tages sind gelöscht.

# **18 Meldungstypen**

Die folgende Tabelle listet Meldungstypen auf, die in FORCAM FORCE™ verwendet werden (z.B. verfügbar in der Ausschlussliste für die Serialisierung im ERP-Upload).

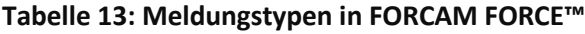

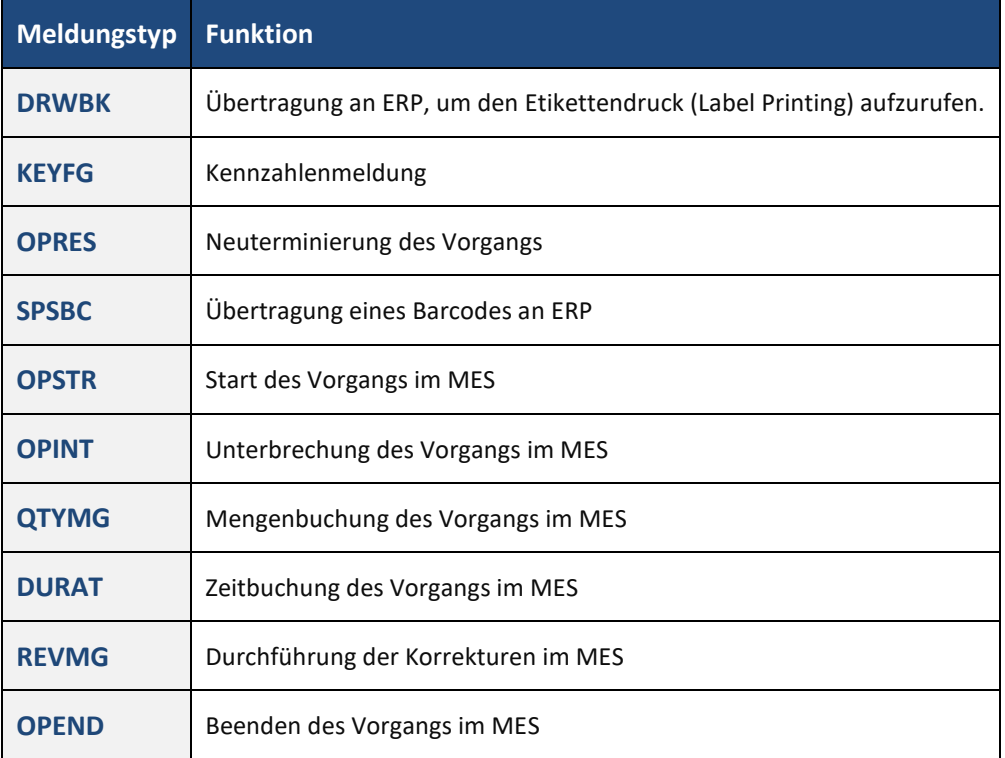

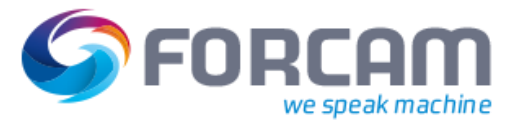

# 19.1 Änderungsprotokoll

## **Tabelle 14: Liste aller Änderungen in Release-Version 5.10 im Vergleich zu 5.9**

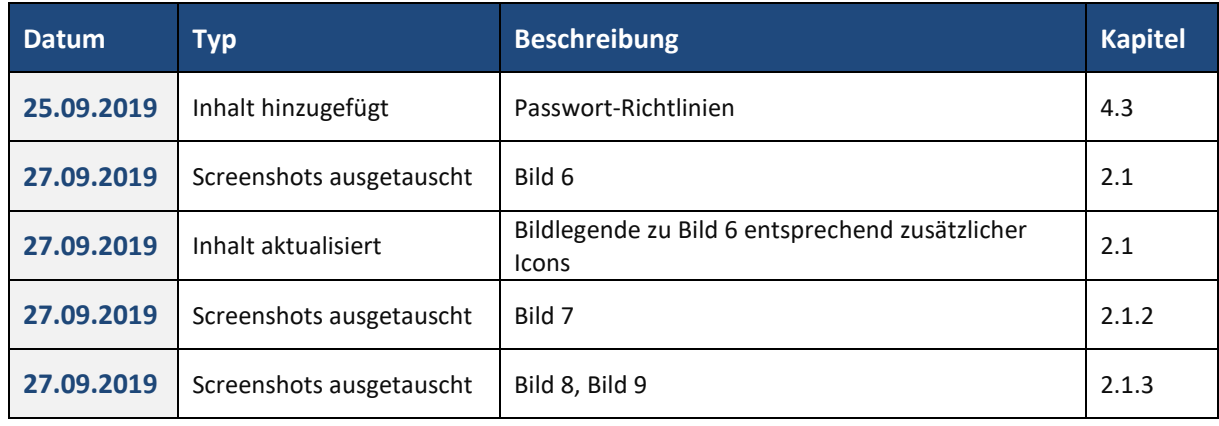

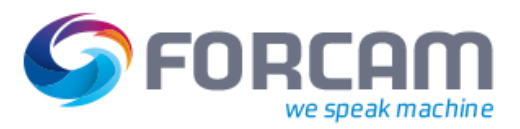

# 19.2 Abkürzungen und Begriffe

## **Tabelle 15: Verwendete Abkürzungen**

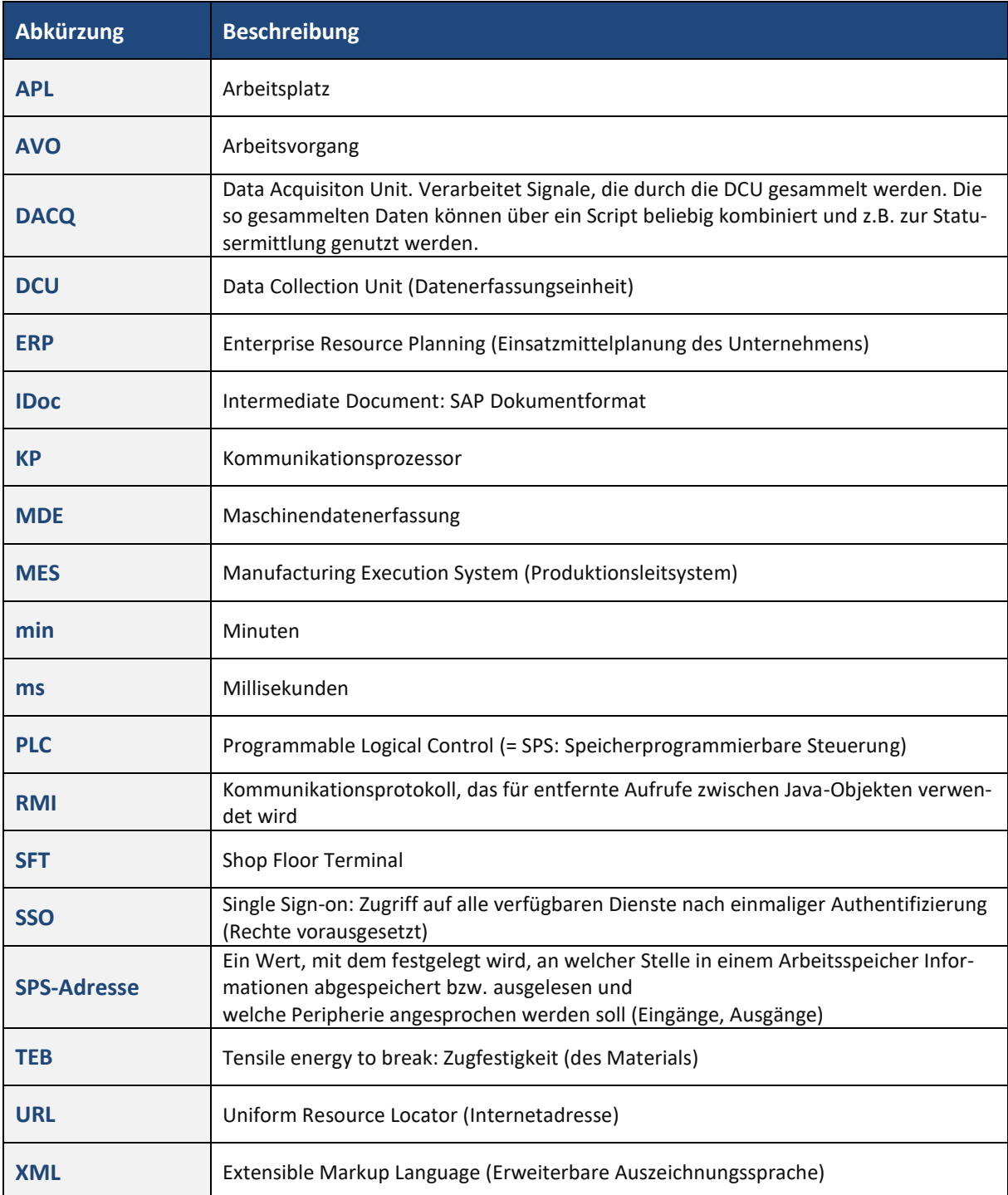

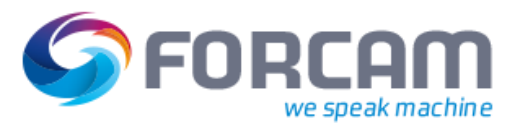

### **Tabelle 16: Verwendete Begriffe**

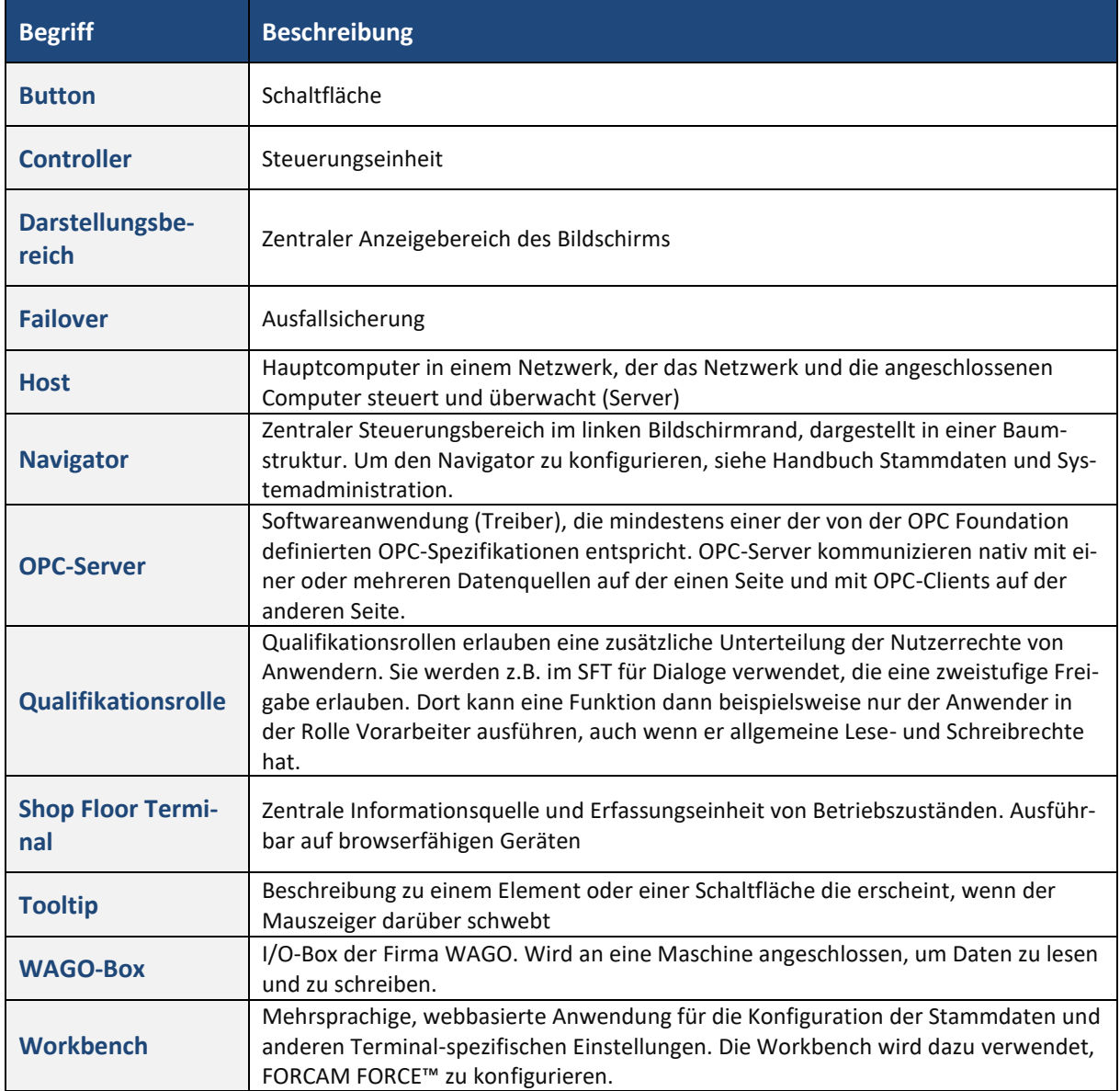

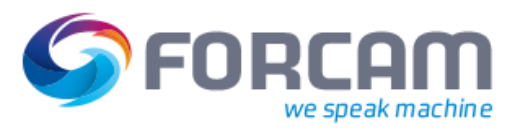

# 19.3 Dokument-Konventionen

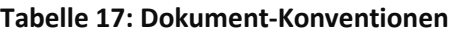

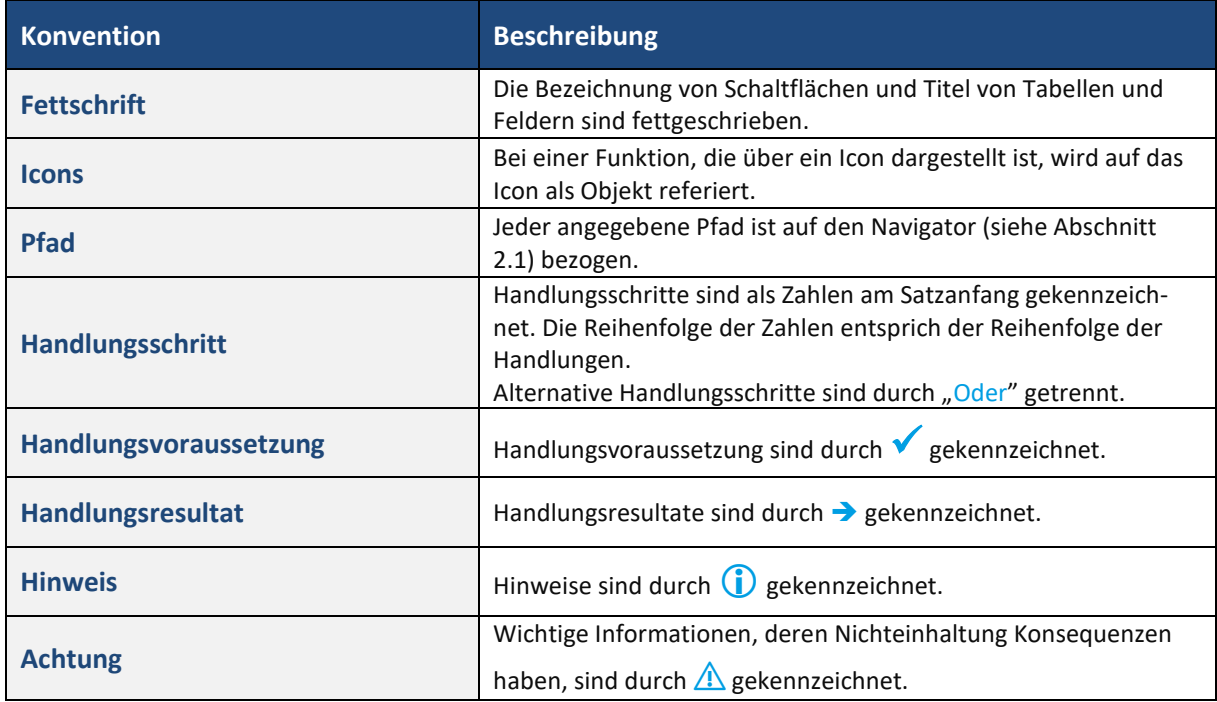

# 19.4 Navigation in der Workbench

### **Tabelle 18: Workbench Navigation**

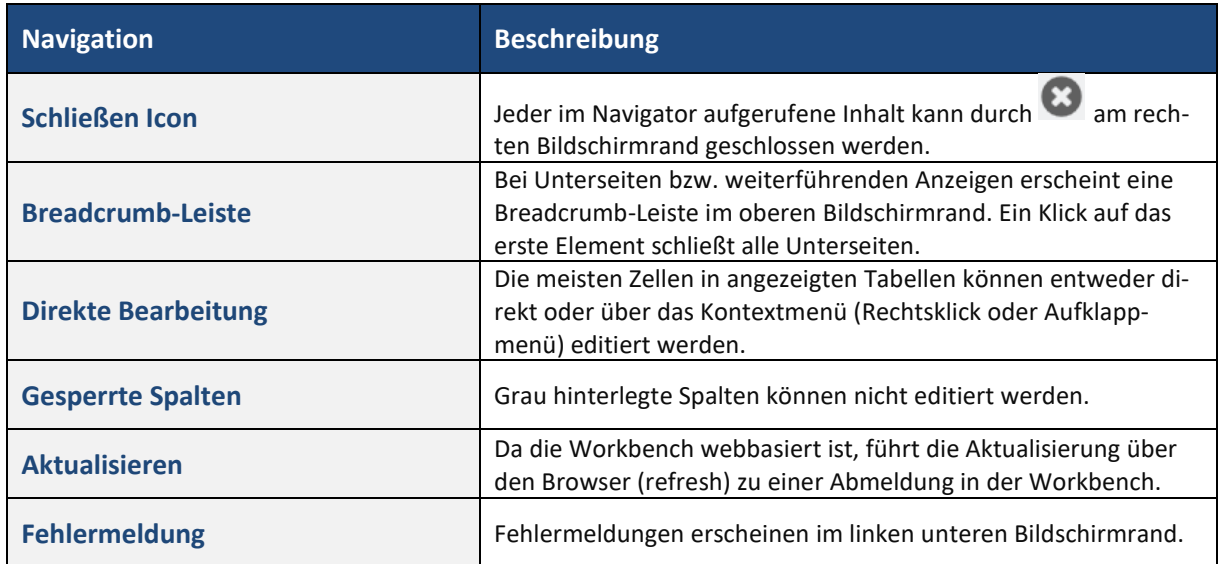

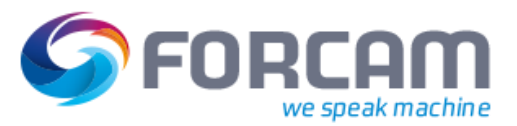

# 19.5 Workbench Icons

### **Tabelle 19: In der Workbench verwendete Icons**

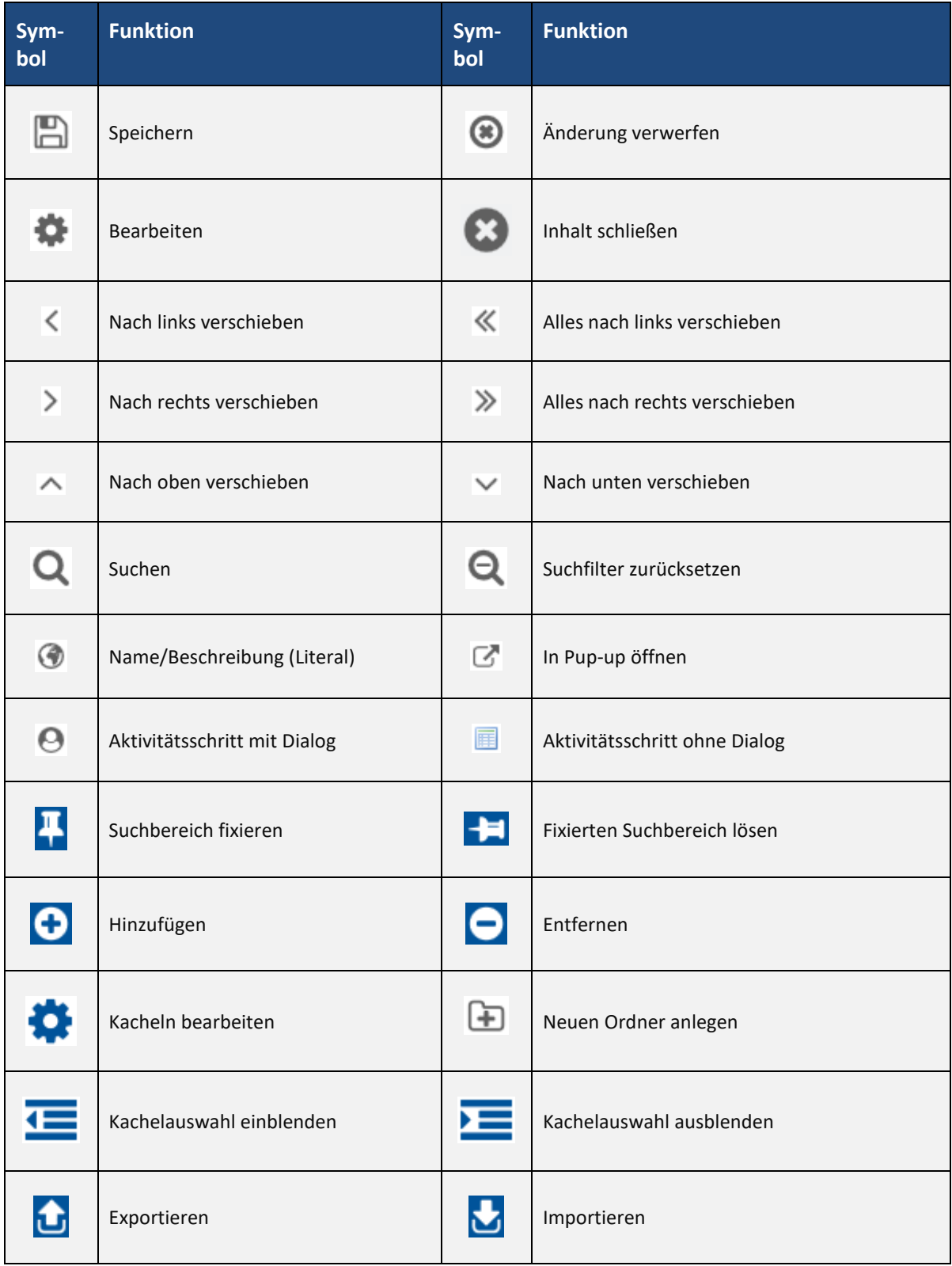

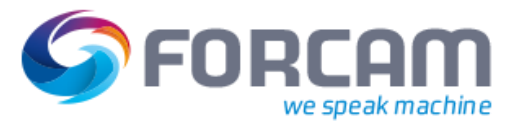

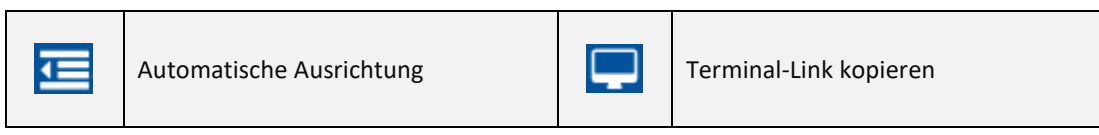

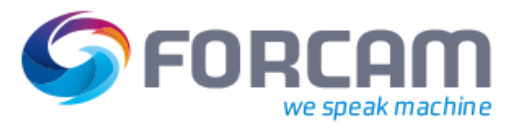

# 19.6 Abbildungsverzeichnis

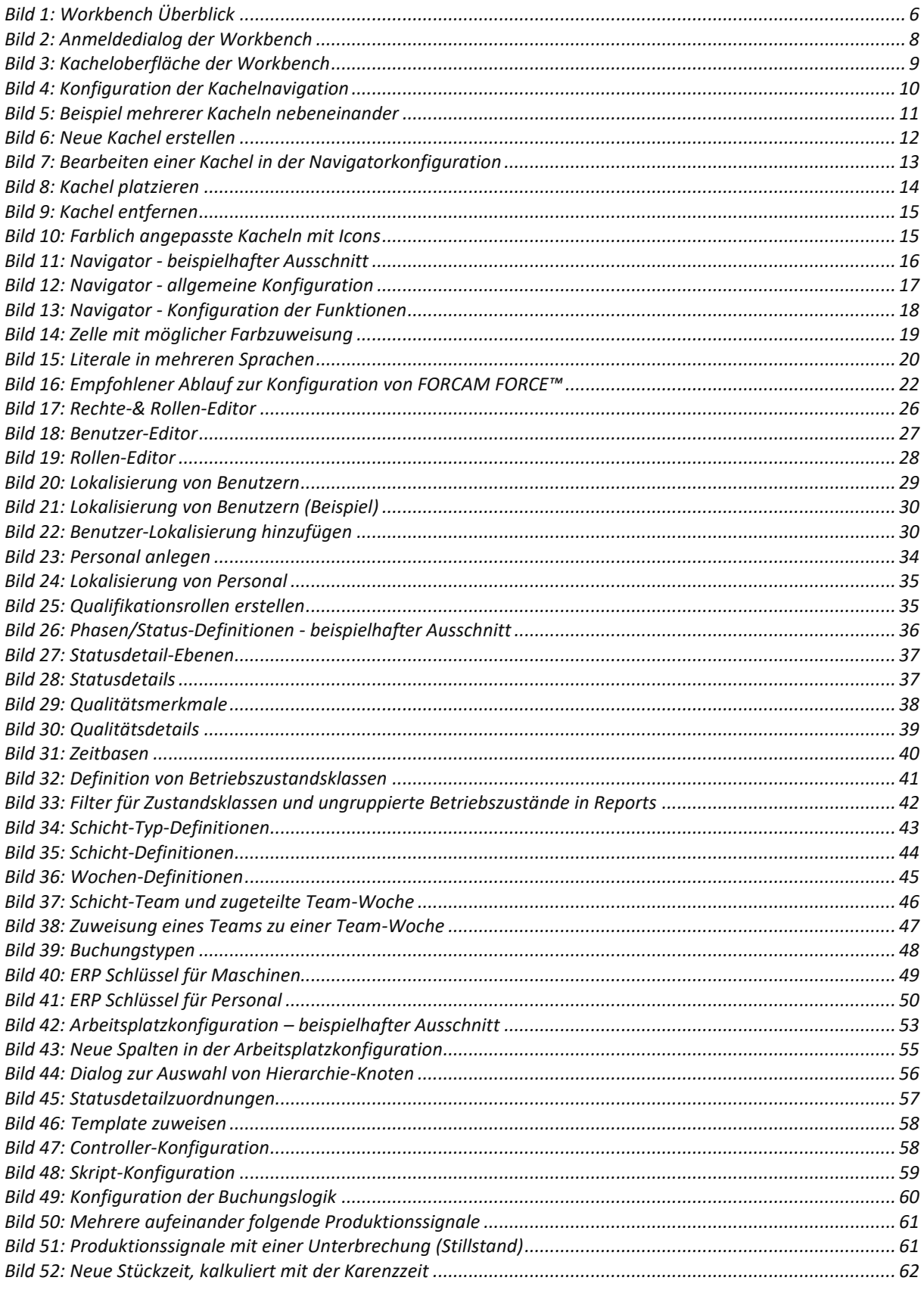

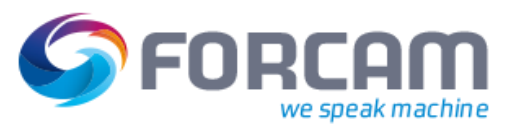

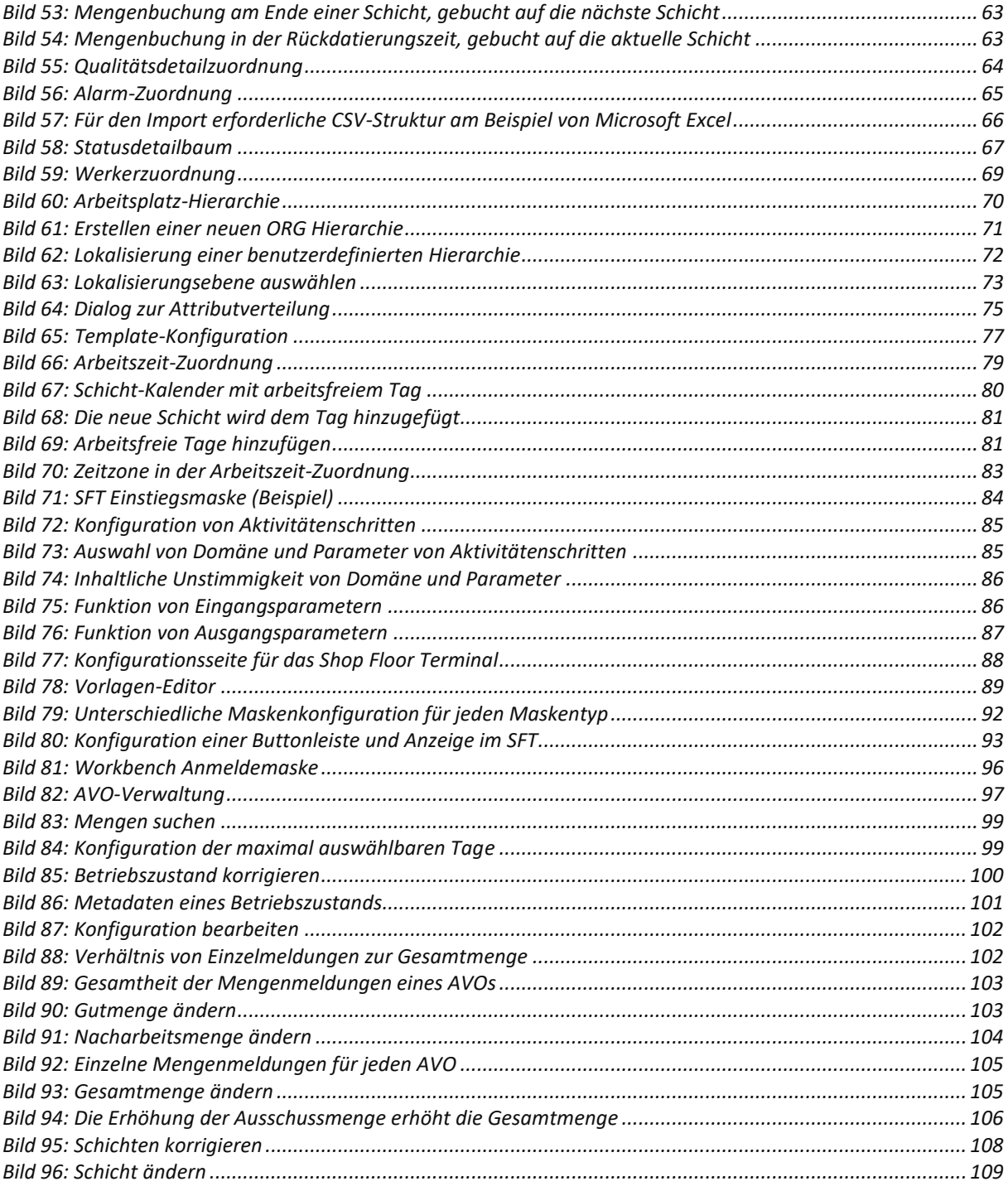